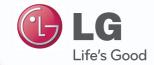

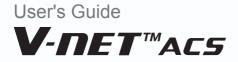

After reading, store this User's Guide in an easily accessible place for all users.

Model Name: AC Manager Plus Model No.: PQCSSA21E0

www.lge.com

# **Explanatory Notes**

# Copyrights

The contents of this User's Guide for the software AC Manager Plus are protected by international copyright and computer program protection laws. The contents of the User's Guide and the programs mentioned herein are limited to uses allowed by LG Electronics. The content can only be used and copied under adherence to the user agreement. You may not reproduce (by any means) or distribute (by any means) copies of this User's Guide or any part of it without prior approval of LG Electronics.

Copyright © 2013 LG Electronics. All rights reserved. Twin Towers 20, Yeouido, Yeongdeungpo-gu, Seoul

## **Registered Trademarks**

AC Manager is a registered trademark of LG Electronics. All other products and company names are trademarks of their respective owners and are used for illustrative purposes only.

## **Product Features**

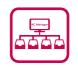

#### AC Manager Plus Configuration Integrates Easily.

- The integrated device management offers driver management, peak power control, demand control, and accumulated power divider.
- Status monitoring and control as shown in the plan.
- Operates indoor or outdoor groups on a schedule.
- Provides records of indoor use daily, weekly, or monthly.
- Report feature can be used to generate internal reports.

#### Other External Equipment Controls

- Works in conjunction with external equipment such as fire alarms, key tags, and lighting.
- · Ability to link with ACP

#### Efficient Power Control

- Displays and manages the power usage of each room.
- Distributed power data can be saved or printed.
- · Ability to control the outdoor unit capacity

| AC M | <br><b>E</b> |
|------|--------------|
|      |              |

#### **Convenient Automation**

• Switches between cooling and heating to reach the desired temperature of users.

# How to Use This Guide

Please read from the beginning to the end of this User's Guide before using AC Manager Plus. Also store this guide somewhere easily accessible.

# Notations Used In This Guide

## Keyboard Notation

- Keyboard strokes used by the system are marked by boldface text in angle brackets (< >).
   Example: <Esc> Key
- Key combinations use the same format with the addition of a plus sign (+). Example: **<Ctrl+C>** Key

Program UI Notation

- Control buttons displayed within the system are marked by boldface text in square brackets ([]). Example: [OK], [Save]
- Option titles displayed in the program are marked by boldface text. Example: **Start**, **Programs**

# 

# **Table of Contents**

## 1 Important Safety Precautions

# 3 Preparation

## 3 Installation

- 3 Components
- 3 Recommended Specifications
- 4 Installing AC Manager Plus
- 12 Deleting AC Manager Plus (Windows 7)

## 13 Starting and Closing the Program

- 13 Starting the Program
- 15 Closing the Program

# 17 Using the Program

| 17 | Control/Monitoring                         |
|----|--------------------------------------------|
| 17 | - Screen Configuration and Features        |
| 28 | - Device Control                           |
| 29 | <ul> <li>Monitoring Devices</li> </ul>     |
| 30 | <ul> <li>Editing the Floor Plan</li> </ul> |
| 32 | – Deleting the Floor Plan                  |
| 34 | Schedule                                   |
| 34 | <ul> <li>Creating Schedules</li> </ul>     |
| 38 | <ul> <li>Checking Schedules</li> </ul>     |
| 40 | <ul> <li>Editing Schedules</li> </ul>      |
| 42 | <ul> <li>Deleting Schedules</li> </ul>     |
| 43 | <ul> <li>View history</li> </ul>           |
|    |                                            |

44 Auto Control

- 44 Peak Control
- 51 Demand Control
- 53 Temperature limit
- 58 Auto change over
- 63 Time Limit
- 68 Device interlock

## 73 Energy Monitor

- 73 Wattage
- 75 Running time

## 77 Report

- 77 Working history
- 79 Installation Status
- 80 Cycle
- 80 Outdoor Unit
- 81 Chiller

### 82 Set

- 82 Device Setting
- 96 System Setting
- 102 User Settings

# 107 Hint

| 107 | AC Manager Plus Complete                                           |
|-----|--------------------------------------------------------------------|
|     | System Diagram                                                     |
| 07  | <ul> <li>Connecting AC Manager Plusto an<br/>ACP</li> </ul>        |
| 09  | <ul> <li>Connecting AC Manager Plusto<br/>multiple ACPs</li> </ul> |
| 110 | Error Codes                                                        |

- 110 Indoor Device, Ventilator or Direct Expansion Ventilator, AWHP / Hydro kit, AHU error
- 112 Outdoor Unit Errors
- 114 MultiV 20Hp, 30Hp, 40Hp, error
- 116 Super Errors
- 117 Central Controller Errors
- 117 Chiller Errors

## 120 Pre-Tech Support Checklist

# 

# **Important Safety Precautions**

The Important Safety Precautions shown in the following are to avoid potential injury or damage due to unexpected accidents, and to increase the lifetime of the product.

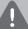

#### Warning

If you don't follow the instructions, you could be injured or even killed.

- Keep the Lock Key out of reach of children. If a child happens to swallow it, see the doctor immediately.
- To prevent electric shock or fire, do not expose the Lock Key to water or humidity.
- Do not disassemble the Lock Key arbitrarily as it could cause electric shock.
- The Lock Key does not guarantee any use, which could result in injury or death due to impairment.

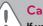

## Caution

If you do not follow the instructions, you could have injury or property loss.

- The Lock Key could hurt your hands. Please use extreme care when using it.
- Never remove the Lock Key when you are using AC Manager.

# 

# Preparation

The section provides the basic information required before using AC Manager Plus.

## Installation

This section explains the pre-installation preparations for AC Manager Plus and how to install it.

## Components

AC Manager Plus packaging includes the following components as shown in the diagram. Please open the AC Manager Plus package and verify that all components are included.

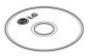

AC Manager Plus Installation DVD (User's Guide)

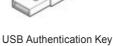

(Hard Lock Key)

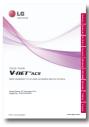

Quick Guide

# 

If any product is used other than our standard product and a problem occurs, we don't take any responsibility regarding the problem. Please keep away from using other products.

## **Recommended Specifications**

The recommended specifications for AC Manager Plus are shown here.

| Hardware                |                                                             |
|-------------------------|-------------------------------------------------------------|
| CPU                     | Dual Core 2.4GHz or faster                                  |
| System Memory           | 4 GB or more                                                |
| Hard Disk Space         | 100 GB or more                                              |
| OS                      | Windows XP, Windows 7                                       |
| Resolution              | 1280 x 1024 or higher                                       |
| Recommended<br>Graphics | VGA: For NVidia, Geforce or later. For ATI, Radeon or later |

## Installing AC Manager Plus

Install AC Manager Plus using the procedures outlined in this document.

#### Hardware Installation ↓ AC Manager Plus Software Installation (Client/Server)

#### Hardware Installation

This section explains how to connect the computer to ACP to use AC Manager Plus.

Connecting AC Manager Plus to an ACP

Use these steps when installing AC Manager Plus and connecting the ACP to the same computer.

1. Connect an Ethernet cross cable to the Ethernet port of the ACP.

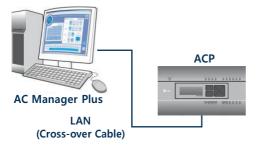

- 2. Connect the other end of the Ethernet cross cable to the Ethernet port of the computer.
  - You should only use an Ethernet cross cable if you are connecting the computer (AC Manager Plus) and the ACP without a hub. The ACP Ethernet terminal is located on the device as shown in the figure.

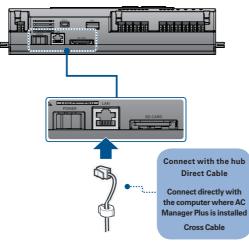

## NOTES

Do not use the Ethernet cable before checking if it is a direct cable or cross cable. Use the LAN tester to examine the cable before connecting the cable.

### Connecting AC Manager Plusto multiple ACPs

Use these steps when connecting AC Manager Plus to multiple ACPs by using a hub.

1. Connect each ACP to the hub with a standard Ethernet cable.

### **AC Manager Plus**

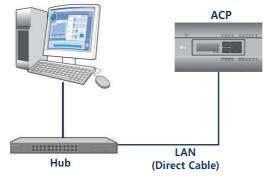

#### Installing AC Manager Plus ( Client )

# 

After the software installation is complete, Lock Key must be inserted.

This section explains how to install AC Manager Plus (Client).

- 1. Double-click the installation icon to begin the install.
- 2. When the Required Components Installation window appears, click [Install].
  - This will begin the installation of the required components.

| Status  | Requirement                       |
|---------|-----------------------------------|
| -       | Microsoft .NET Framework 4.0 Full |
|         | HASP LockKeyDriver                |
| renaing | KB2461678(x84)                    |
|         |                                   |
|         |                                   |
|         |                                   |
|         |                                   |
|         |                                   |

3. When the SafeNet Installation window appears, click [Next >].

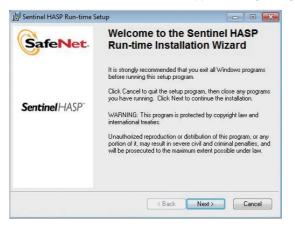

 When the SAFENET LICENSE AGREEMENT appears, select I accept the license agreement and click [Next >].

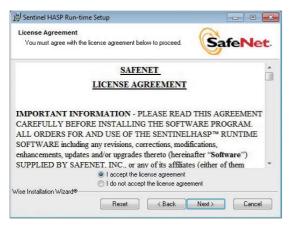

5. To proceed with the installation, click [Next >].

| jy Sentinel HASP Run-time Setup                                         |                               |
|-------------------------------------------------------------------------|-------------------------------|
| Ready to Install the Application<br>Click Next to begin installation.   |                               |
| Click the Back button to reenter the installation inform<br>the wizard. | ation or click Cancel to exit |
| Wise Installation Wizard®                                               | ck Next > Cancel              |

- 6. After the installation is complete, click [Finish].
  - After installing any required components, the AC Manager Plus Client will launch the InstallShield Wizard. Please wait a moment.

| 😸 Sentinel HASP Run-time S | etup 🗖 🗉 💌                                                                                                    |  |  |
|----------------------------|----------------------------------------------------------------------------------------------------|--|--|
|                            | Sentinel HASP Run-time has<br>been successfully installed.                                                                                                    |  |  |
| Sentinel HASP <sup>-</sup> | The Sentinel HASP Run-time Environment uses<br>port 1947 to communicate with local and remote<br>components. If you use a firewall, ensure that it<br>does not block this port. |  |  |
|                            | Click the Finish button to exit this installation.                                                                                                    |  |  |
|                            | < Back Finish Cancel                                                                                                    |  |  |

7. Once the AC Manager Plus Client InstallShield Wizard appears, click [Next >] .

| AC Manager Plus Client - Insta | IIShield Wizard                                                                                            |
|--------------------------------|----------------------------------------------------------------------------------------------------|
| E.                             | Welcome to the InstallShield Wizard for AC<br>Manager Plus Client                                          |
|                                | The InstallShield Wizard will install AC Manager Plus Client<br>on your computer. To continue, click Next. |
|                                | < Back Next > Cancel                                                                                       |

8. Enter the user information and click the [Next >] button.

| AC Manager Plus Client - InstallShield W | izaiu                           |
|------------------------------------------|---------------------------------|
| Customer Information                     | Section 19 122                  |
| Please enter your information.           |                                 |
| Please enter your name and the name of   | the company for which you work. |
| User Name:                               |                                 |
|                                          |                                 |
| LGElectronics                            |                                 |
| Company Name:                            |                                 |
| LGElectronics                            |                                 |
|                                          |                                 |
|                                          |                                 |
|                                          |                                 |
|                                          |                                 |
| netallShield                             |                                 |
| nstallShield                             |                                 |

- 9. Confirm the install location of the AC Manager Plus Client and click [Next >].
  - If you wish to change the install location, click [Change...] and set the desired location.

| AC Manager      | r Plus Client - InstallShield Wizard                         |        |        | ×      |
|-----------------|--------------------------------------------------------------|--------|--------|--------|
|                 | Pestination Location<br>Ider where setup will install files. |        |        |        |
|                 | Install AC Manager Plus Client to:                           |        |        |        |
|                 | C:\\LG Electronics\ACManagerPlus                             |        |        | Change |
|                 |                                                              |        |        |        |
|                 |                                                              |        |        |        |
|                 |                                                              |        |        |        |
|                 |                                                              |        |        |        |
|                 |                                                              |        |        |        |
| InstallShield - |                                                              |        |        |        |
| instanonielo -  |                                                              | < Back | Next > | Cancel |

10. To start the installation, click [Install].

• The AC Manager Plus Client will now be installed.

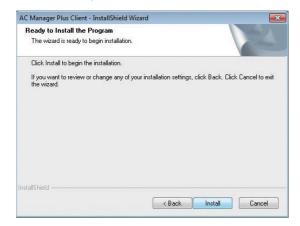

- 11. After the installation is complete, click [Finish].
  - Before running the program, please make sure that Windows is fully updated.

| AC Manager Plus Client - Insta | IIShield Wizard                                                                                                    |
|--------------------------------|----------------------------------------------------------------------------------------------------|
|                                | InstallShield Wizard Complete<br>The InstallShield Wizard has successfully installed AC Manager<br>Plus Client. Click Finish to exit the wizard. |
|                                | < Back Finish Cancel                                                                                                    |

12. To restart the program, click [Yes, I want to restart my computer now.] and click the [Finish] button.

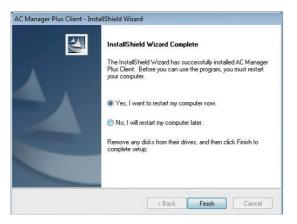

## Deleting AC Manager Plus (Windows 7)

This section explains how to delete AC Manager Plus.

#### 1. (5) > Control Panel > Programs > Programs and Features.

 In the Uninstall or change a program window, highlight AC Manager Plus Client and click [Uninstall].

| Control Panel                                                               | Programs      Programs and Features                                                  | • 4                                    | atures P      |
|-----------------------------------------------------------------------------|--------------------------------------------------------------------------------------|----------------------------------------|---------------|
| Control Panel Home<br>View installed updates<br>Turn Windows features on or | Uninstall or change a program<br>To uninstall a program, select it from the list and | d then click Uninstall, Change, or Rep | air.          |
| off                                                                         | Organize 🔻 Uninstall Change                                                          |                                        | 8= - 🔞        |
|                                                                             | Name                                                                                 | Publisher                              | Installed ( ^ |
|                                                                             | C Manager Plus Client                                                                | LG Electronics                         | 8/21/201      |
|                                                                             | C Manager Plus Service                                                               | LG Electronics                         | 8/20/2012     |
|                                                                             | Microsoft .NET Framework 4 Client Profile                                            | Microsoft Corporation                  | 8/20/2012     |
|                                                                             | Microsoft .NET Framework 4 Extended                                                  | Microsoft Corporation                  | 8/20/2012     |

3. When you are prompted to confirm the removal, click [Yes].

| AC Manager Plus Client - InstallShield Wizard                                      | 8 |
|------------------------------------------------------------------------------------|---|
| Do you want to completely remove the selected application and all of its features? |   |
| <u>Y</u> es <u>N</u> o                                                             |   |

4. When the completion window appears, click [Finish].

| AC Manager Plus Client - Insta | IIShield Wizard                                                                                 |
|--------------------------------|-------------------------------------------------------------------------------------------------|
|                                | Uninstall Complete<br>InstallShield Wizard has finished uninstalling AC Manager Plus<br>Client. |
|                                | < <u>B</u> ack Cancel                                                                           |

5. You may be required to restart your system.

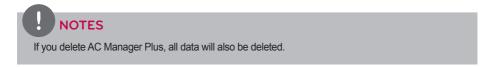

## Starting and Closing the Program

This section explains how to start and close AC Manager Plus.

## Starting the Program

This section explains how to start AC Manager Plus.

- 1. Connect the authentication key to a USB port on the computer with AC Manager Plus.
  - If you attempt to start the program without the authentication key attached, a warning appears. Insert the authentication key and start the program again.

## NOTES

- All functions of AC Manager Plus are determined by the approval of the authentication key. Do not remove the authentication key from the computer while operating AC Manager Plus.
- If the authentication key is removed while operating the program, the following warning message pop ups. If you insert the authentication within 30 seconds, the warning window is turned off and the program begins to operate normally.

Can not find Authentication key. If can not solve, the program will be auto end after 30seconds.

4 secs

- 2. 👩 > All Programs > LG Electronics > AC Manager Plus Client > Executing AC Manager Plus.
  - Alternatively, double-click the shortcut icon 💽 on your desktop.
  - AC Manager Plus Program will start.
- 3. In the login window, click [Enter server information].

- 4. After entering the server's IP address, click [Save].
  - This IP address may vary depending on which computer you are logging in from. If this is the server PC, enter the loopback address (127.0.0.1). If this is a client PC, enter the IP address of the server PC.

| Enter serve | r information 🛛 🗙                                                                                        |  |
|-------------|----------------------------------------------------------------------------------------------------|--|
|             | t <b>server 1 time IP initially.</b><br>hanged, re-enter the IP and press the Save button.<br>ank space. |  |
| IP          |                                                                                                    |  |
|             | Save Cancel                                                                                              |  |

5. After entering your ID and password in the login window, click [Login].

|                                                       | and the second second                                 |
|-------------------------------------------------------|-------------------------------------------------------|
|                                                       | Salter                                                |
| AC Manager Plus<br>Use the ID and password to log in. |                                                       |
| 10 Logn                                               |                                                       |
| Save ID Receive password via email information        |                                                       |
|                                                       | R                                                     |
|                                                       |                                                       |
|                                                       | AC Manager Plus<br>Use the ID and password to log in. |

## NOTES

The administration login information of AC Manager Plus is as follows.

ID: admin, password: digital21

Use the above information for the first time login and, once logged in, change the password.

## **Closing the Program**

You can exit and close AC Manager Plus as follows.

1. From the AC Manager Plus program, click the **[X]** in the right top corner.

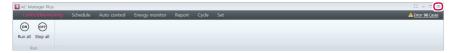

# 

# Using the Program

This section explains how to use AC Manager Plus.

## **Control/Monitoring**

This section explains how to control the device and monitor the control status of the device.

## **Screen Configuration and Features**

The screen configuration and features of the Control/Monitoring menu screen are as follows.

| AC Manager Plus                               | Schedule Peak control Energy monitor Report Cycle Set                                                                                                    |                                                            | □ = □ ×                                                                                                    |
|-----------------------------------------------|----------------------------------------------------------------------------------------------------|------------------------------------------------------------|----------------------------------------------------------------------------------------------------|
|                                               | ☆ 小 △ 歩 18 °C 30°C 5                                                                                                    | Set Cancel PA Mode Lock Cancel 4% Far                      | mperature Lock Cancel                                                                                                    |
| Control/Monitoring<br>Installation Multi-side | ON OFF III A III A IIII A III A IIII A III A III A III A III A III A III A III A III A III A III | By n                                                       |                                                                                                    |
| Management Location                           | 44 units running / Total of 61 units / Error(Current) () units                                                                                                    | Indoor Unit <b>19</b> Ventilator<br>AWHP <b>10</b> Chiller | 10 AHU 5<br>15 DI 1<br>DO 1                                                                                                    |
|                                               | 00 00 00 00 00 00 00 00 00 00 00 00 00                                                                                                    | AHU_3 AHU_4 AHU_4                                          | 18.0°C<br>AWHP_1 AWHP_2                                                                                                    |
|                                               | 180°C         180°C         180°C         180°C           AWHP_3         AWHP_4         AWHP_5         AWHP_6         AWHP_6                                                                                                    | * 🛃 * 🗵 @ 🐼 *                                              | Chiller_2                                                                                                    |
| 2-                                            | chiler,4 chiler,5 chiler,6 chiler,7 chiler,6                                                                                                    | Chiller_9                                                  | Chiller_C                                                                                                    |
|                                               | Chiller_E Chiller_E Chiller_E                                                                                                    |                                                            | Z3.0°C<br>17.0°C<br>#<br>Indoor Unit_2<br>Indoor Unit_3                                                                                                    |
|                                               | 22.0°C         22.0°C         23.0°C         23.0°C<                                                                                                    |                                                            | 0.0°C<br>10.0°C<br>10.0°C |
|                                               | 19.0°C                                                                                                    | 1211 1211 1211                                             | 1511 - 1511                                                                                                    |
|                                               | Use statut Working history<br># Run 1 #Stop 0 #Error 0 Total 1                                                                                                    | Schedule control 0<br>Peak control 0                       |                                                                                                    |

| No. | Item            |
|-----|-----------------|
| 1   | Toolbars        |
| 2   | Device List Tab |
| 3   | Content Display |
| (4) | Summary Display |

## Toolbars

| 1  | Control/Monitor    | ing Schedule | Auto control | Energy monitor Report                  | Cycle Set     |                  | A Error 10 Cases |
|----|--------------------|--------------|--------------|----------------------------------------|---------------|------------------|------------------|
| 2- | Run Stop           | Cool Fan     | 18 °C ^      | Outdoor Air 31° A<br>Exhaust Air 40° A | Mixed Air 50° | All Lock Cancel  |                  |
| 3  |                    | Apply sat    |              |                                        |               |                  | Apply Cancel     |
| 4  | Installation Multi |              | i 🗰 🖬 🛆 🗄    |                                        |               | • Replace filter | 6<br>Size        |

| No. | ltem                        | Description                                                                                                    |  |  |  |  |
|-----|-----------------------------|----------------------------------------------------------------------------------------------------|--|--|--|--|
| 1   | AC Manager Plus<br>Menu Tab | Service Menu for AC Manager Plus.                                                                                                    |  |  |  |  |
| 2   | Toolbox Controls            | hanges according to devices attached and other variables.<br>For more information, refer to the <b>Toolbox Controls per Device</b><br>n page 20.)                                                                                                    |  |  |  |  |
| 3   | Apply/Cancel                | Changes in the control status triggers this.                                                                                                    |  |  |  |  |
| 4   | Content Filter Button       | <ul> <li>Allows you to filter content in the Content Display area by device type or status. Click the boxes of each filter to see or hide the corresponding content.</li> <li>Image: Show active devices.</li> <li>Image: Show devices with a schedule.</li> <li>Image: Show devices controlled by peak and demand.</li> <li>Image: Show devices with errors.</li> <li>Image: Show devices with lock settings.</li> <li>Image: Show devices with ventilators or direct expansions.</li> <li>Image: Show AHU devices.</li> <li>Image: Show AHU devices.</li> <li>Image: Show AHU devices.</li> <li>Image: Show Chiller devices.</li> <li>Image: Show On/Off devices.</li> <li>Image: Show DI devices.</li> <li>Image: Show DO devices.</li> </ul> |  |  |  |  |
| 5   | Error Alarm                 | <ul> <li>Shows the number of devices with errors.</li> <li>When selected, it changes to <b>Report</b> &gt; <b>Working history</b>.</li> </ul>                                                                                                    |  |  |  |  |

| No. | Item                                   | Description                                                  |
|-----|----------------------------------------|--------------------------------------------------------------|
|     |                                        | • By name: Sorts the devices by their names.                 |
|     | Sort Selection                         | • By address: Sorts the devices by their addresses.          |
| 6   |                                        | • By device: Sorts by equipment type.                        |
|     |                                        | • Whether running: Sorts by status; "On", "Error", or "Off". |
| 7   | Minimize/Enlarge<br>Device Icon slider | [-] or [+] keys or use the slider to change the size         |

#### **Toolbox Controls per Device**

registered device, the menu of the toolbox controls may differ. The following explains the toolbox controls per device.

## NOTES

The exact control limit for a device may differ from the actual device. Please be sure to refer to the manual for the device.

#### Indoor Device

| Co  | introl/Ma | nitoring | Sch | edule | Auto     | control    | Energy | monitor Repor | t Cycle     | Set |            |                  |              |      | A Error O Cases |
|-----|-----------|----------|-----|-------|----------|------------|--------|---------------|-------------|-----|------------|------------------|--------------|------|-----------------|
| ON  | ) OFF     | Ĩ        |     | *     | -ờ       | $\Diamond$ | 吊      | ~ · ·         |             | \$  | ⇔ Swing    | All Lock Cancel  | []           | Lock | Cancel          |
| Run | Stop      | A        | uto | Cool  | Heat     | Dry        | Fan    | -             | °C ×        | Fan | Set Cancel | Mode Lock Cancel | Stan speed € | Lock | Cancel          |
|     | Run       |          |     | Ru    | nning mo | de         |        | Temperature   | Limit temp. |     | Fan        |                  | Lock         |      |                 |

| ltem        | Description                                                                                                    |  |  |  |  |  |  |  |
|-------------|----------------------------------------------------------------------------------------------------|--|--|--|--|--|--|--|
| Run         | • [Run] Button: Starts the operation of the device.                                                                                    |  |  |  |  |  |  |  |
| Kuli        | • [Stop] Button: Stops the operation of the device.                                                                                    |  |  |  |  |  |  |  |
|             | • [Auto] Button: Changes to Auto Mode.                                                                                                 |  |  |  |  |  |  |  |
|             | [Cool] Button: Changes to Cooling Mode.                                                                                                |  |  |  |  |  |  |  |
| Running     | [Heat] Button: Changes to Heating Mode.                                                                                                |  |  |  |  |  |  |  |
| mode        | • <b>[Dry]</b> Button: Dehumidifies during rainy seasons or whenever humidity is high.<br>You cannot set the temperature in this mode. |  |  |  |  |  |  |  |
|             | • [Fan] Button: Purifies the air. You cannot set the temperature in this mode.                                                         |  |  |  |  |  |  |  |
| Temperature | Click [▲]/[▼] to set the temperature.                                                                                                  |  |  |  |  |  |  |  |
| Limit temp. | Click <b>[▲]/[▼]</b> to set the temperature limit. This prevents a user from setting the indoor temperature outside the defined range. |  |  |  |  |  |  |  |
|             | • Fan: Selects the fan speed.                                                                                                    |  |  |  |  |  |  |  |
|             | - [Auto] Button: Loops from Low to Medium to High                                                                                      |  |  |  |  |  |  |  |
| Fan         | - [High] Button: Fast fan speed.                                                                                                    |  |  |  |  |  |  |  |
| гап         | - [Mid]: Medium fan speed.                                                                                                    |  |  |  |  |  |  |  |
|             | - <b>[Low]</b> Button: Slow fan speed.                                                                                                 |  |  |  |  |  |  |  |
|             | • Swing [Set/Cancel] Button: Turn on or off automatic oscillation of the fan.                                                          |  |  |  |  |  |  |  |
|             | All [Lock/Cancel] Button: Enables/disables remote control for all features.                                                            |  |  |  |  |  |  |  |
| Look        | <ul> <li>Mode [Lock/Cancel] Button: Enables/disables remote control for mode selection.</li> </ul>                                     |  |  |  |  |  |  |  |
| Lock        | <ul> <li>Temperature [Lock/Cancel] Button: Enables/disables remote control for<br/>temperature setting.</li> </ul>                     |  |  |  |  |  |  |  |
|             | • Fan speed [Lock/Cancel] Button: Enables/disables remote control for fans.                                                            |  |  |  |  |  |  |  |

Ventilator or Direct Expansion Ventilator

| Cont | rol/Monite | oring S | chedule          | Auto cor | ntrol Ener | rgy monitor | Report  | Cycle     | Set               |     |        |                 | A Error O Cases |
|------|------------|---------|------------------|----------|------------|-------------|---------|-----------|-------------------|-----|--------|-----------------|-----------------|
| ON   | OFF        | AUTO    | *                | 2        | ş          | 🐺 Quick     | Set     | Cancel    | Bower save        | Set | Cancel | All Lock Cancel |                 |
| Run  | Stop       | Auto    | Heat<br>exchange |          | Fan speed  | 🗇 Humidif   | ier Set |           | <u>≀≀≀</u> Heater | Set | Cancel |                 |                 |
| R    | un         | F       |                  | de       | Fan speed  |             |         | Additiona | I function        |     |        | Lock            |                 |

| ltem                | Description                                                                                                    |
|---------------------|----------------------------------------------------------------------------------------------------|
| Run                 | • [Run] Button: Starts the operation of the device.                                                                                         |
| Kuli                | • [Stop] Button: Stops the operation of the device.                                                                                         |
|                     | [Auto] Button: Changes to Auto Mode.                                                                                                    |
| Running<br>mode     | • [Heat exchange] Button: Air supply and emissions are all ventilated through the heat exchanger.                                           |
| mode                | <ul> <li>[Normal] Button: Ventilate emissions without passing through the heat exchanger.</li> </ul>                                        |
| Tomporatura         | (Only applicable to the Direct Expansion Ventilator.)                                                                                       |
| Temperature         | Click $[A]/[V]$ to set the temperature.                                                                                                    |
|                     | Auto : Loops from Low to High to Very High                                                                                                  |
|                     | - Users cannot select this mode.                                                                                                    |
|                     | - When set to sleep/rapid mode, fans are automatically set to Auto mode.                                                                    |
|                     | - When sleep/rapid mode is disabled, fans are automatically set to <b>High</b> .                                                            |
| Fan speed           | <ul> <li>Sleep/rapid mode is disabled if Very High, High, or Low is selected while<br/>Auto operation mode is active.</li> </ul>            |
|                     | Super High: Maximum fan speed.                                                                                                    |
|                     | • High: Fast fan speed.                                                                                                    |
|                     | Low: Slow fan speed.                                                                                                    |
|                     | (Only applicable to the Direct Expansion Ventilator.)                                                                                       |
| Air                 | • [Off] Button: Disables air conditioning for the Direct Expansion Ventilator.                                                              |
| Conditioner         | [Cool] Button: Changes to cooling mode.                                                                                                    |
|                     | • <b>[Auto]</b> Button: Automatically changes the mode based on indoor conditions.                                                          |
|                     | [Heat] Button: Changes to heating mode.                                                                                                    |
|                     | <ul> <li>Quick [Set/Cancel] Button: Turns Rapid feature on/off. (If Rapid is enabled,<br/>Sleep is disabled.)</li> </ul>                    |
| Additional function | <ul> <li>Humidifier [Set/Cancel] Button: Turns the Humidify feature on/off. (Only<br/>when Air Conditioning is in Heating mode.)</li> </ul> |
| Tunction            | <ul> <li>Power save [Set/Cancel] Button: Turns Sleep mode on/off. (If Sleep is<br/>enabled, Rapid is disabled.)</li> </ul>                  |
|                     | • Heater [Set/Cancel] Button: Turns the Heater feature on/off.                                                                              |
| Lock                | All [Lock/Cancel] Button: Enables/disables remote control for all features.                                                                 |

### AHU

|          | Control/Monitoring Schedule                                                                                                    | e Auto-control Energy-monitor Report Cycle Set                                                                                                    |
|----------|----------------------------------------------------------------------------------------------------|----------------------------------------------------------------------------------------------------|
| ENGLISH  | Image: Num         Image: Stop         Image: Cool         Heat           Run         Figure         Figure         Figure         Figure | Image: Dry Fan state     Image: Dry Fan state     Image: Dry Fan state |
| IST      | ltem                                                                                                    | Description                                                                                                    |
| <b>–</b> | Run                                                                                                    | • <b>[Run]</b> Button: Starts the operation of the device.                                                                                                    |
|          | i tuii                                                                                                    | <ul> <li>[Stop] Button: Stops the operation of the device.</li> </ul>                                                                                                    |
|          | Running<br>mode                                                                                                    | <ul> <li>[Cool] Button: Changes to Cooling Mode.</li> <li>[Heat] Button: Changes to Heating Mode.</li> <li>[Fan] Button: Purifies the air. You cannot set the temperature in this mode.</li> <li>Additional options will appear under Operating Modes after registering an AHU.</li> <li>[Power save] Button: Reduces energy consumption by operating in the most efficient way. Emission air is greater than air supply to emit remove air from indoors more effectively.</li> </ul>                                                                                                    |
|          |                                                                                                    | - <b>[Dry]</b> Button: Dehumidifies during rainy seasons or whenever humidity is high. You cannot set the temperature in this mode.                                                                                                    |
|          | Temperature                                                                                                    | Click $[A]/[V]$ to set the temperature.                                                                                                    |
|          | Additional                                                                                                    | These options only show when add-ons for the AHU are installed.                                                                                                    |

| remperatare            |                                                                                                    |
|------------------------|----------------------------------------------------------------------------------------------------|
|                        | These options only show when add-ons for the AHU are installed.                                                                                                    |
| Additional<br>function | • Auto Ventilation [Set/Cancel] Button: Turns Automatic Ventilation on/off.                                                                                                    |
| lanotori               | Humidifier [Set/Cancel] Button: Turns Humidification on/off.                                                                                                    |
| Settings               | • CO <sub>2</sub> : Use [▲]/[▼] to set the desired carbon dioxide emissions from 500 ppm to 1,500 ppm in intervals of 100 ppm.(CO <sub>2</sub> is only settable in Auto Vent)               |
|                        | • <b>Humidity</b> : Use [▲]/[▼] to set the desired humidity from 40% to 60% in intervals of 5% (the humidify is only settable in the humidity setting.                                      |
|                        | <ul> <li>Outdoor Air: Use [▲]/[▼] to set the air intake damper opening value from 0<br/>to 90 SDgr in intervals of 1SDgr.</li> </ul>                                                        |
| Degree of opening      | <ul> <li>Exhaust Air: Use [▲]/[▼] to set the emission damper opening value from 0<br/>to 90 SDgr in intervals of 1SDgr.</li> </ul>                                                          |
| damper                 | • <b>Mixed Air</b> : Use [▲]/[▼] to set the mixer damper opening value from 0 to 90SDgr in intervals of 1SDgr (the damper opening value is only settable in the Cooling/Heating Fan modes). |
| Lock                   | All [Lock/Cancel] Button: Enables/disables remote control for all features.                                                                                                    |

#### AWHP / Hydro kit

| Control/Monit | oring Schedule | Auto co      | ntrol Energy m | onitor Report  | Cycle Set       | A Error O Cases |
|---------------|----------------|--------------|----------------|----------------|-----------------|-----------------|
| ON OFF        | Auto Cool      | -ò́-<br>Heat | *              | "C             | All Lock Cancel |                 |
| Run           | Running mg     | de           | Air temp       | Hot water temp | Lock            |                 |

| ltem                         | Description                                                                             |
|------------------------------|-----------------------------------------------------------------------------------------|
| Run                          | • [Run] Button: Starts the operation of the device.                                     |
| Kuli                         | [Stop] Button: Stops the operation of the device.                                       |
|                              | [Auto] Button: Changes to Auto Mode.                                                    |
| Running<br>mode              | [Cool] Button: Changes to Cooling Mode.                                                 |
| mode                         | • [Heat] Button: Changes to Heating Mode.                                               |
|                              | (Only operates on Cooling/Heating modes.)                                               |
| Outlet water<br>temperature* | <ul> <li>Water temperature setting for underfloor cooling and heating.</li> </ul>       |
| tompolataro                  | <ul> <li>Click [▲]/[▼] to set the temperature for Cooling and Heating modes.</li> </ul> |
| Air Temp.*                   | (Only operates on Cooling/Heating modes.)                                               |
| All temp.                    | Click <b>[</b> ▲ <b>]</b> / <b>[</b> ▼ <b>]</b> to set the indoor air temperature.      |
| Hot water                    | • [Run] Button: Starts the operation of the water heater.                               |
| HOL WALER                    | • [Stop] Button: Stops the operation of the water heater.                               |
| Hot water temp.              | Click [▲]/[▼] to set the water heater temperature.                                      |
| Lock                         | All [Lock/Cancel]: Enables/disables remote control for all features.                    |

\* When setting the AWHP device, the selected temperature is shown. (Refer to AWHP on page 88)

#### Chiller

| Contr |      | oring Sch | edule  | Auto cont | rol Energy monitor Report Cycle        | Set            | A Error 10 Cases |
|-------|------|-----------|--------|-----------|----------------------------------------|----------------|------------------|
| ON    | OFF  |           | *      | -ờ́-      | Setting temperature of cooling 7.0 °C  | 0 * 1          |                  |
| Run   | Stop | Cancel    | Cool   | Heat      | Setting Temperature of Heating 45.0 °C | -              |                  |
| Ru    | in   | Alarm     | Runnin | ig mode   | Temperature                            | Demand control |                  |

| ltem              | Description                                                                                                  |
|-------------------|----------------------------------------------------------------------------------------------------|
| Run               | • [Run] Button: Starts the operation of the device.                                                          |
| Kuli              | • [Stop] Button: Stops the operation of the device.                                                          |
| Alarm             | [Cancel] button: turns off the alarm issued by the unit.                                                     |
| Running           | [Cool] Button: Changes to Cooling Mode.                                                                      |
| mode              | • [Heat] Button: Changes to Heating Mode.                                                                    |
|                   | <ul> <li>Sets the Load Out temperature for indoor cooling/heating.</li> </ul>                                |
| Temperature       | <ul> <li>Click the [▲]/[▼] buttons to set the temperatures for the cooling and heating<br/>modes.</li> </ul> |
| Demand<br>control | Click the $[\blacktriangle]/[\lor]$ buttons to set the Demand Limit.                                         |

## On/Off device

| Control/Monitoring | Schedule Auto control Energy monitor Report Cycle Set | Error O Cases |
|--------------------|-------------------------------------------------------|---------------|
| ON OFF             |                                                       |               |
| Run Stop           |                                                       |               |
| Run                |                                                       |               |
| ltem               |                                                       |               |
| item               | Description                                           |               |
| Run                | • [Run] Button: Starts the operation of the device.   |               |

#### DO

| Control/Monitoring | Schedule | Auto control | Energy monitor | Report | Cycle | Set                              | ▲ Error 0 Cases |
|--------------------|----------|--------------|----------------|--------|-------|----------------------------------|-----------------|
| 00 00              |          |              |                |        |       |                                  |                 |
| Short Circuit Open |          |              |                |        |       |                                  |                 |
| Run                |          |              |                |        |       |                                  |                 |
|                    |          |              |                |        |       |                                  |                 |
| ltem               |          |              |                |        |       | Description                      |                 |
| <b>Item</b><br>Run | •        | [Short       | Circuit] B     | Button | : Sho | Description<br>rt signal output. |                 |

## Device List Tab

Explains the Tab of Device List.

| 1                                                                                                 | 2                                                                                             | 3                                              | 4                                                                                                    |
|---------------------------------------------------------------------------------------------------|-----------------------------------------------------------------------------------------------|------------------------------------------------|----------------------------------------------------------------------------------------------------|
| Installation Multi-side<br>Management Location<br>Unregistered control s<br>AWHP<br>Chiller<br>DI | Installation Multi-side<br>Management Location<br>List Mini map<br>▼ 123<br>4[sdf]<br>10[adf] | Managemer. Location<br>Installation Multi-side | Managemer, Location<br>Installation Multi-side<br>Ventialor(2)<br>DX-HRV(13)<br>AHU(4)<br>AWHP(25)<br>On/Off device(1)<br>DI(1)<br>DO(2)<br>Chiller(9)<br>Ventialor(2)<br>ON(25)<br>OFF(28)<br>Error(10)<br>Ventialor(2)<br>Ventialor(2)<br>Ventialo |

| No. | ltem         | Description                                                                                                    |
|-----|--------------|----------------------------------------------------------------------------------------------------|
| 1   | Management   | List of management devices for user convenience.                                                                                       |
| 2   | Location     | <ul><li>A floor plan showing control and management for each device.</li><li>Includes a mini-map.</li></ul>                            |
| 3   | Installation | Provides information on all connected devices.                                                                                         |
| 4   | Multi-side   | <ul><li>A list sorted into three groups: Devices, Status, and Other.</li><li>Displays histories based on the selected items.</li></ul> |

#### Content Display

The setting status of a device is displayed as follows.

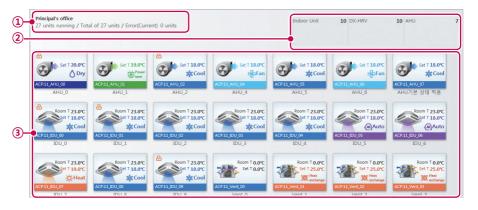

| No. | ltem                      | Description                                                                                                    |  |  |
|-----|---------------------------|----------------------------------------------------------------------------------------------------|--|--|
| 1   | Group Display             | Displays the management group name, number of active devices, number of installed devices and number of errored devices                                                                                                    |  |  |
| 2   | Installed<br>Device Count | Displays the number of installed devices in each group. (Set or Cancel this under <b>Set</b> .)                                                                                                    |  |  |
| 3   | Content<br>Details        | <ul> <li>Large icon         <ul> <li>Large icon             <ul> <li>Device status icon</li> <li>Device icon / operation status</li> <li>Current temp / current temp / operation mode</li> <li>Device address</li> <li>Medium icon</li></ul></li></ul></li></ul> |  |  |

#### Content Display Icons

#### **Device Status Icons**

|         | lcon                         |       | Status           |
|---------|------------------------------|-------|------------------|
| Enlarge | Normal                       | Small | Status           |
|         | • (Green)                    | -     | Replace filter   |
| ÷       | <ul> <li>(Orange)</li> </ul> | -     | Lock all         |
| Π       | <ul> <li>(Purple)</li> </ul> | -     | Peak control     |
| E       | • (Blue)                     | -     | Schedule control |

## Summary Display

0

2

#### Use status Working history 13 9 2 15 ventilato 4 AWHP 1 DI 2 DX-HRV 25 Chiller 1 DO Run 58 Stop 4 Error 10 Total 72 U AHU On/Off device (1 Peak control 0 Use status Working history Working history Warning

| No. | ltem               | Description                                      |
|-----|--------------------|--------------------------------------------------|
| 1   | Use status         | Shows the current status of the selected device. |
| 2   | Working<br>history | Shows the operation history of the device.       |

## **Device Control**

You can control the registered device by setting it to the desired state.

- 1. In the menu bar at the top, click **Control/Monitoring**.
- 2. Click the desired tab in the Device List.

| ltem         | Description                                                                                                    |  |  |
|--------------|----------------------------------------------------------------------------------------------------|--|--|
| Management   | List of management devices for user convenience.                                                                                       |  |  |
| Location     | <ul><li>A floor plan showing control and management for each device.</li><li>Includes a mini-map.</li></ul>                            |  |  |
| Installation | Provides information on all connected devices.                                                                                         |  |  |
| Multi-side   | <ul><li>A list sorted into three groups: Devices, Status, and Other.</li><li>Displays histories based on the selected items.</li></ul> |  |  |

- 3. Select the device you wish to manage in the list.
  - You can control multiple devices at the same time. Drag selected devices to the Content Display. Hold <Ctrl> to individually select multiple devices. If you want to choose all devices in a group, check the check box for the selected group. Depending on the types of devices chosen, the control box is limited.
- **4.** Use the Toolbox to set the control state of the selected device.
- 5. When you have completed making changes, click [Apply] .

# **Monitoring Devices**

You can check the control state of registered devices.

- 1. In the menu bar at the top, click **Control/Monitoring**.
- 2. Click the desired tab in the Device List.
- 3. Click the filter button of the device type or status in the Content Display.
  - Multiple filters can be selected, excluding on or OFF.
  - Select the content information of the corresponding part.

| ltem                                                                                                    | Description                                         |
|----------------------------------------------------------------------------------------------------|-----------------------------------------------------|
| ON                                                                                                    | Show active devices( off cannot select with)        |
| OFF                                                                                                    | Show inactive devices (on cannot select with)       |
|                                                                                                    | Show devices with a schedule.                       |
| m                                                                                                    | Show devices controlled by peak and demand.         |
| $\triangle$                                                                                                    | Show devices with errors.                           |
| 毘                                                                                                    | Show devices in need of a filter replacement.       |
| e                                                                                                    | Show devices with lock settings.                    |
|                                                                                                    | Show indoor devices.                                |
| *                                                                                                    | Show devices with ventilators or direct expansions. |
| s                                                                                                    | Show AHU devices.                                   |
| [22]                                                                                                    | Show AWHP / Hydro kit devices.                      |
| 0                                                                                                    | Show Chiller devices.                               |
|                                                                                                    | Show On/Off devices.                                |
| Los Contraction of the second second | Show DI devices.                                    |
| *003<br>2003                                                                                                    | Show DO devices.                                    |

- 4. Please see the device information in the Content Display.
  - You can reduce/enlarge the size of the device icons with the slider.
- 5. To set the control status details of a device, double-click its icon.
  - This moves you to the detailed information display of the selected device.
- 6. If you want to return to the monitoring screen, click the device list or click [Go to Main menu].

## **Editing the Floor Plan**

You may edit the floor plan by selecting the Location tab in the Control/Monitoring menu.

- 1. In the menu bar at the top, click **Control/Monitoring**.
- 2. Click the **Location** tab in the Device List.
  - The floor plan opens.

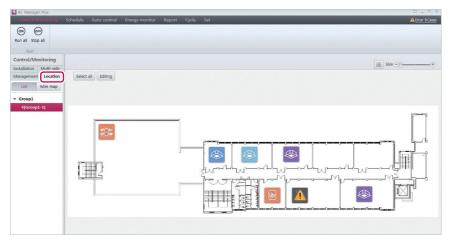

- 3. Click [Editing] button.
- 4. The floor plan editor opens.

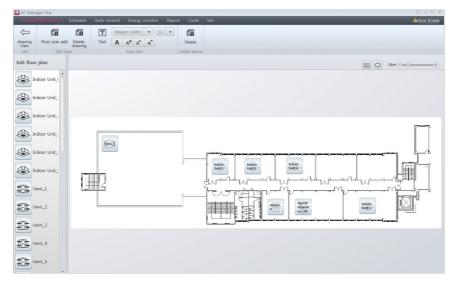

- 5. To add a floor plan, click [Floor plan add].
- 6. If the file import window appears, select the floor plan file you wish to use and click [Open].
  - The selected image will appear in the floor plan editor.
- **7.** To add a device to the floor plan, select the device in the device list and drag it onto the floor plan.
- 8. To add or edit text on the floor plan, use the Enter Text control in the Toolbox.

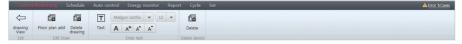

| ltem       | Description                                                    |  |  |  |  |  |
|------------|----------------------------------------------------------------|--|--|--|--|--|
|            | • Text: Inserts a text box into the floor plan.                |  |  |  |  |  |
|            | • Font: Click [▼] to select the desired font from a list.      |  |  |  |  |  |
|            | • Font size: Click [▼] to select the desired font from a list. |  |  |  |  |  |
| Enter Text | • <b>Bold</b> : Change the text to boldface.                   |  |  |  |  |  |
|            | • <b>Color</b> : Select the desired font color from a palette. |  |  |  |  |  |
|            | • Larger: Increases the font size by 1 pt.                     |  |  |  |  |  |
|            | • Smaller: Decreases the font size by 1 pt.                    |  |  |  |  |  |

- 9. When you have completed making changes, click [Apply] .
- 10. To move to the main floor plan screen, click [drawing View].

# NOTES

- To add a floor plan, you can only use jpg, bmp or png format.
- To add a floor plan, 2MB or less image size is recommended. If the size is exceeded, the alarm popup appears.

## **Deleting the Floor Plan**

You can delete the added floor plan.

- 1. In the menu bar at the top, click **Control/Monitoring**
- 2. Click the Location tab in the Device List.
  - The floor plan opens.

| AC Manager Plus         |          |              |                |        |       |                          | $\infty = -\infty$ |
|-------------------------|----------|--------------|----------------|--------|-------|--------------------------|--------------------|
| Control/Monitoring      | Schedule | Auto control | Energy monitor | Report | Cycle | Set 🖌                    | Error 5 Cases      |
| ON OFF                  |          |              |                |        |       |                          |                    |
| Run all Stop all        |          |              |                |        |       |                          |                    |
| Run                     |          |              |                |        |       |                          |                    |
| Control/Monitoring      |          |              |                |        |       | 😥 Size $\overline{-}(1)$ |                    |
| Installation Multi-side |          |              |                |        |       |                          | •                  |
| Management Location     | Select a | II Editing   |                |        |       |                          |                    |
| List Mini map           |          |              |                |        |       |                          |                    |
| ▼ Group1                |          |              |                |        |       |                          |                    |
| 4[Group1-1]             |          |              |                |        |       |                          |                    |
|                         |          |              |                |        |       |                          |                    |
|                         |          |              |                |        |       |                          |                    |

- 3. Click [Editing] button.
  - The floor plan editor opens.

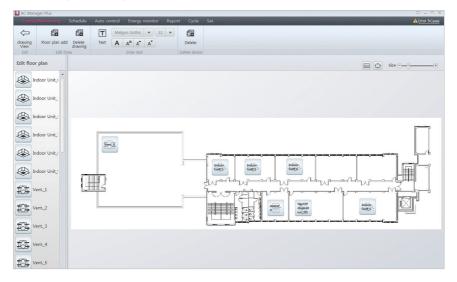

- 4. To delete a floor plan, click [Delete drawing].
  - The floor plan is deleted.

| AC Mana           | iger Plus      |             |          |            |            |        |          |     |                           |                    |   | -      | $2 = \Box \times$ |
|-------------------|----------------|-------------|----------|------------|------------|--------|----------|-----|---------------------------|--------------------|---|--------|-------------------|
| Control           | /Monitoring    | Schedule    | Auto cor | itrol Ener | gy monitor | Report | Cycle    | Set | t                         |                    | _ | A      | Error 5 Cases     |
| $\Leftrightarrow$ |                |             | T        | Malgun Got | hic 💌 12   | - 1    | 1        |     |                           |                    |   |        |                   |
| drawing<br>View   | Floor plan add |             | Text     | A A.       | A A        |        | elete    |     |                           |                    |   |        |                   |
| Exit              | Edit Dra       |             |          | Enter      |            | Delet  | e device |     |                           |                    |   |        |                   |
|                   |                | Apply setti | ng?      |            |            |        |          |     |                           |                    |   | Apply  | Cancel            |
| Edit floor        | plan           |             |          |            |            |        |          |     |                           |                    |   |        |                   |
|                   |                |             |          |            |            |        |          |     |                           |                    |   | Size 👘 |                   |
| in 🏵              | door Unit_     |             |          |            |            |        |          |     |                           |                    |   |        |                   |
| (                 | door Unit_     |             |          |            |            |        |          |     |                           |                    |   |        |                   |
| ~                 |                |             |          |            |            |        |          |     |                           |                    |   |        |                   |
| in                | door Unit_:    |             |          |            |            |        |          |     |                           |                    |   |        |                   |
| an 🛞              | door Unit_     |             |          |            |            |        |          |     |                           |                    |   |        |                   |
|                   |                |             |          |            |            |        |          |     |                           |                    |   |        |                   |
| la 🏵              | door Unit_     |             |          |            |            |        |          |     | Add a floor p             | lan                |   |        |                   |
|                   |                |             |          |            |            |        |          |     | Devices can be managed of | on the floor plan. |   |        |                   |
| line 🐼            | door Unit_     |             |          |            |            |        |          |     | Floor plan a              | dd                 |   |        |                   |
| in 😓              | door Unit_     |             |          |            |            |        |          |     |                           |                    |   |        |                   |
| <b>S</b>          | and only       |             |          |            |            |        |          |     |                           |                    |   |        |                   |
| 🛞 In              | door Unit_     |             |          |            |            |        |          |     |                           |                    |   |        |                   |
| 6.                |                |             |          |            |            |        |          |     |                           |                    |   |        |                   |
| in                | door Unit_i    |             |          |            |            |        |          |     |                           |                    |   |        |                   |
| in 🏵              | door Unit_     |             |          |            |            |        |          |     |                           |                    |   |        |                   |
|                   |                |             |          |            |            |        |          |     |                           |                    |   |        |                   |
| #The ve           | ent. 0 -       |             |          |            |            |        |          |     |                           |                    |   |        |                   |

# Schedule

The Schedule feature allows you to program the behavior of the devices. If a device must adhere to a certain schedule, you can program the device to operate only at scheduled times. Scheduled devices do not activate unless programmed to do so and are managed centrally. This can significantly reduce energy consumption.

## **Creating Schedules**

Follow these steps to add a schedule.

- 1. In the menu bar at the top, click **Schedule**.
- 2. From the Toolbox, click [New schedule].
  - The new schedule screen opens.

| AC Manager Plus                        |                |              |             |               |                       |          |                       |                 | 0 – D X             |             |
|----------------------------------------|----------------|--------------|-------------|---------------|-----------------------|----------|-----------------------|-----------------|---------------------|-------------|
| Control/Monitoring                     | Schedule Aut   | o control    | Energy mon  | itor F        | leport Cycle          | Set      |                       |                 | A Error 96 Cases    |             |
| Ð                                      |                |              |             |               |                       |          |                       |                 |                     |             |
| Go to Schedule main menu               | Delete         |              |             |               |                       |          |                       |                 |                     |             |
| Exit                                   | Group          |              |             |               |                       |          |                       |                 |                     |             |
| Schedule                               | Save schedule? |              |             |               |                       |          |                       |                 | Apply Cancel        |             |
| Schedule                               | Save scheduler |              |             |               |                       |          |                       |                 | , Addit i Californi | -(1)        |
| ≪ ≪ 2013. 3 ► ►                        | LGE2           |              |             |               |                       |          |                       |                 |                     | 1           |
| SurMoTueWeTht Fri Sat                  |                |              |             |               |                       | (        |                       |                 |                     |             |
| 24 25 26 27 28 1 2                     | Repeat         |              |             |               |                       |          | Exception date Load   | d saved data    | ×                   |             |
| 3 4 5 6 7 8 9<br>10 11 12 13 14 15 16  | Start date     |              |             | Once          |                       |          | 2012-12-22            | dayoff          | X                   |             |
| 17 18 19 20 21 22 23                   | 2013-03-16     |              |             |               | late is not designate | ed       | 2012-12-22            | uayon           |                     |             |
| 24 25 26 27 28 29 30<br>31 1 2 3 4 5 6 | Everyday       |              |             |               | nate end date         |          | 2012-12-24            | dayoff2         | x                   | _(2)        |
|                                        | Every          |              |             | 2013-0        | 3-16                  |          | Enter exception date  |                 |                     |             |
| ✓ LGE1 ■                               | Repeated dat   | e            |             |               |                       |          | citter exception date |                 |                     |             |
| 🛃 LGE2 =                               | Mon 🐼 Tu       | ie 🗑 Wed 🗑   | Thu 🐼 Fri ( | 🕑 Sat 🔙       | Sun                   |          |                       |                 |                     |             |
|                                        |                |              |             |               |                       |          | <u></u>               |                 |                     |             |
|                                        | Registered de  | wice         |             |               |                       |          |                       |                 | Edit device         |             |
|                                        | -              |              | Address     | ACP           | Control group         | Location |                       |                 | cont donce          |             |
|                                        |                | HP_2         |             | ACP:01        |                       | Location |                       |                 |                     |             |
|                                        |                | HP_2<br>HP_3 | 02          | ACP:01        |                       |          |                       |                 |                     |             |
|                                        |                | HP_4         | 03          | ACP:01        |                       |          |                       |                 |                     |             |
|                                        |                | HP_1         | 01          | ACP:01        |                       |          |                       |                 |                     |             |
|                                        | AWITE AW       | nr_1         | 01          | ACFIUI        | 1011                  |          |                       |                 |                     | <b></b> (3) |
|                                        |                |              |             |               |                       |          |                       |                 |                     | Ŭ           |
|                                        |                |              |             |               |                       |          |                       |                 |                     |             |
|                                        |                |              |             |               |                       |          |                       |                 |                     |             |
|                                        |                |              |             |               |                       |          |                       |                 |                     |             |
|                                        |                |              |             |               |                       |          |                       |                 |                     |             |
|                                        |                |              |             |               |                       |          |                       |                 |                     |             |
|                                        | Event          |              |             |               |                       |          |                       |                 |                     |             |
|                                        |                |              |             |               |                       |          |                       |                 |                     |             |
|                                        | 1. 00 🗘        | : 00 🔹       |             |               |                       |          |                       |                 | x X                 |             |
|                                        | AWHP & Hyd     | iro kit      |             |               |                       |          |                       |                 |                     |             |
|                                        |                |              | 8 ale       | ×             |                       | 0        | 4                     | 0               |                     |             |
|                                        | <b>(N)</b> (0) | - Note       |             | -Ò-           | * ^                   | ON       | OFF C                 | All Lock Cancel |                     |             |
|                                        | Run St         | op Aut       | o Cool      | Heat          |                       | Run      | Stop +                |                 |                     |             |
|                                        | Run            |              | Running mod | e             | Air temp.             | Hot wat  | er Hot water temp.    | Lock            |                     | -(4)        |
|                                        | 2. 06 🔹        | : 00         |             |               |                       |          |                       |                 | m ×                 | Ð           |
|                                        | AWHP & Hyp     |              |             |               |                       |          |                       |                 |                     |             |
|                                        |                |              | ه الد       | 14            |                       | 0        |                       |                 |                     |             |
|                                        | <b>())</b>     |              |             | - <u>;</u> ¢- | × ^                   | \$.      | SIF                   | All Lock Cancel |                     |             |
|                                        | Run St         | op Aut       | o Cool      | Heat          |                       | Run      | Stop +                |                 |                     |             |
|                                        | Run            |              | Running mod | e             | Air temp.             | Hot wat  | er Hot water temp.    | Lock            |                     |             |
|                                        |                |              |             |               |                       |          |                       |                 |                     |             |

| No. | ltem            | Description                                                                                                    |
|-----|-----------------|----------------------------------------------------------------------------------------------------|
| 1   | Name & Schedule | Set the schedule name, start date, end date, and days of operation.                                                                         |
| 2   | Exception date  | Manage exception days.                                                                                                    |
|     | 3 Device List   | Displays information on registered devices.                                                                                                 |
| 3   |                 | • [Edit device] Button: Add or delete a device.                                                                                             |
|     |                 | Create events for the selected device.                                                                                                    |
|     |                 | Entering Times                                                                                                    |
|     |                 | - Click [▲]/[▼] to set the time.                                                                                                    |
|     |                 | - Valid entries are in the 00:00 - 23:50 range in 10 minute intervals.                                                                      |
| (4) | Events          | Device Settings                                                                                                    |
|     | LVEIILS         | <ul> <li>The available device tabs depend on the device<br/>selected in the Device List. Use these controls to set<br/>behavior.</li> </ul> |
|     |                 | • [Add event] Button: Create an additional event.                                                                                           |
|     |                 | • 🛅 Button: Copies the current event.                                                                                                    |
|     |                 | Eutton: Deletes the current event.                                                                                                    |

- 3. Enter a name for the schedule in the window.
- 4. Click the start date to select a day from a calendar.
- 5. Select the desired end date.

| ltem                          | Description                                                           |
|-------------------------------|-----------------------------------------------------------------------|
| Once                          | Apply the schedule on the start date and no other days.               |
| Office                        | <ul> <li>You cannot specify repeat days with this setting.</li> </ul> |
| End date is not<br>designated | This schedule repeats until ended manually.                           |
| End dates                     | Select the last day of operation. Click the date to open a calendar.  |

#### 6. Select repeat dates to repeat the schedule.

| ltem     | Description                                                                                                    |
|----------|----------------------------------------------------------------------------------------------------|
| Everyday | Repeat every day from the start date to the end date.                                                                     |
| Every    | Select the desired days of the week. The schedule activates on these days every week from the start date to the end date. |

- 7. To set exception dates, click [Load saved data].
  - The exception dates are imported from the system settings and displayed.
- 8. To manually add new exception dates, click manually add new exception dates to add.
- 9. Add an exception name in the name box.
- 10. In the Device List, click [Edit device].
  - The edit device window opens.

- **11.** In the unregistered devices list, click the group that the device you want to register belongs to and click [4] button.
  - To regester multiple groups at a time, tick the checkbox for the groups you want to register and click [4] button.
  - The selected devices are added to the device list.

| gistered dev               | rice (4)        | Reset         | Unregistered device (89)   |
|----------------------------|-----------------|---------------|----------------------------|
| evice name                 | ACP             | Control group | EGE1                       |
| WHP_1                      | test1111wertyui | LGE1          | ▼ □ LGE2                   |
| WHP_2                      | test1111wertyui | LGE1          | AHU_4                      |
| WHP_3                      | test1111wertyui | LGE1          | AHU_5                      |
| WHP_4 test1111wertyui LGE1 |                 | LGE1          | AHU_6                      |
|                            |                 |               | AWHP_7                     |
|                            |                 |               | AWHP_8                     |
|                            |                 |               | AWHP_9                     |
|                            |                 |               | MChiller09                 |
|                            |                 |               | MChiller0A-1               |
|                            |                 |               | ► □ LGE3                   |
|                            |                 |               | Unregistered control group |
|                            |                 | • •           |                            |

- 12. After registering a device, click [Save].
- 13. To add a new event, click [Add event].
- 14. In the Events list, use [▲]/[▼] to set the desired time, then select the control status.

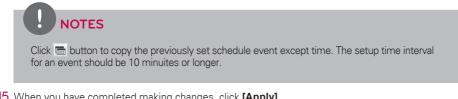

15. When you have completed making changes, click [Apply] .

#### Setting Exceptions

You can import and edit the exception dates that are already set in the system. You can also add additional exception dates.

#### Importing Exceptions

You can import the exception dates that are already set in the system, as follows.

- 1. In the Schedule screen, click [Load saved data].
  - The exception dates are imported from the system settings and displayed.
- 2. To save these settings, click [Apply].

#### Adding or Deleting Exceptions

You can add or delete exception dates as desired, as follows.

1. Add or delete exceptions dates from the Schedule screen.

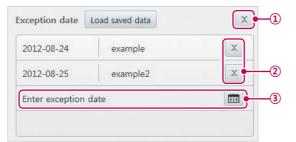

| No. | ltem            | Description                                                          |
|-----|-----------------|----------------------------------------------------------------------|
| 1   | Delete All      | Delete all listed exception dates.                                   |
| 2   | Delete Selected | Delete the selected exception date.                                  |
|     |                 | Add an additional exception date.                                    |
| 3   | Add Exception   | <ul> <li>Enter a name for the exception in the input box.</li> </ul> |

2. To save these settings, click [Apply].

# **Checking Schedules**

Follow these steps to check a schedule.

- 1. In the menu bar at the top, click **Schedule**.
  - The schedule screen opens.

|                     | _        |                  |           | _            | _            | _      | _              |   | _ | _ |  |
|---------------------|----------|------------------|-----------|--------------|--------------|--------|----------------|---|---|---|--|
| itoring             | Schedule | Auto control     | Energy mo | onitor Repor | t Cycle :    | Set    |                |   |   |   |  |
| 🕮 Edit              | Refere   | nce date 2012-08 | -16 📖     | £            |              | -      |                |   |   |   |  |
| Delet               |          |                  |           | View history | Save as file | Print  |                |   |   |   |  |
| ip                  |          | View             |           | History      | Export       | t      |                | _ |   |   |  |
|                     |          |                  |           |              |              | ∢ 2012 | 8. 16 Thursday |   |   |   |  |
| 8                   |          | schedule1        | sch       | iedule2      | schedule     | 3      | schedule4      |   |   |   |  |
| d'Thu Fri Sat       | 00:00    |                  |           |              | 00:00        |        |                |   |   |   |  |
| 234                 |          |                  | _         |              |              |        |                |   |   |   |  |
| 0 10 11<br>6 17 18  | 01:00    |                  |           |              |              |        |                |   |   |   |  |
| 23 24 25            | 02:00    |                  |           |              |              |        |                |   |   |   |  |
| <b>031</b> 1<br>578 |          |                  |           |              |              |        |                |   |   |   |  |
|                     | 03:00    |                  |           |              |              |        |                |   |   |   |  |
| Stop all            |          |                  |           |              |              |        |                |   |   |   |  |
| By action           | 04:00    | 04:00            |           |              |              |        |                |   |   |   |  |
| le1 = 🔹             | 05:00    |                  |           |              |              |        |                |   |   |   |  |
| ile3 • •            | 05.00    |                  |           |              |              |        |                |   |   |   |  |
| ile4 = 🔹            | 06:00    |                  |           |              |              |        |                |   |   |   |  |
|                     |          |                  |           |              |              |        |                |   |   |   |  |
|                     | 07:00    |                  |           |              |              |        |                |   |   |   |  |
|                     | 08:00    |                  | -         |              |              |        |                |   |   |   |  |
|                     | 08:00    |                  |           | 00:80        |              |        |                |   |   |   |  |
|                     | 09:00    |                  |           |              |              |        |                |   |   |   |  |
|                     |          |                  |           |              |              |        |                |   |   |   |  |
|                     | 10:00    |                  |           |              |              |        |                |   |   |   |  |
|                     |          |                  |           |              |              |        |                |   |   |   |  |
|                     | 11:00    |                  |           |              |              |        |                |   |   |   |  |
|                     | 12:00    |                  |           |              |              |        |                |   |   |   |  |
|                     |          |                  |           |              |              |        |                |   |   |   |  |
|                     | 13:00    |                  |           |              |              |        |                |   |   |   |  |

| No.             | ltem                                                                                                    | Description                                                                                       |
|-----------------|----------------------------------------------------------------------------------------------------|---------------------------------------------------------------------------------------------------|
| (1)             | Dates                                                                                                    | Shows the date currently displayed below.                                                         |
| Ū.              | ① Dates                                                                                                    | <ul> <li>Click [4]/[&gt;] to change the currently displayed date.</li> </ul>                      |
|                 |                                                                                                    | Check the box to show the selected schedule.                                                      |
| ② Event Display | <ul> <li>Schedules are shown by color, date, and name (You cannot<br/>manually set the schedule color).</li> </ul> |                                                                                                   |
|                 |                                                                                                    | A summary of the selected schedule.                                                               |
| 3               | 3 Summary                                                                                                    | <ul> <li>Provides information about the schedule name, duration, repeats, and devices.</li> </ul> |
|                 |                                                                                                    | Displays settings according to time.                                                              |

2. Select the date to display on the calendar or in the Toolbox.

**3.** Select a viewing mode to see the schedule.

| Item | Description |
|------|-------------|
|      | Day View    |
|      | Week View   |
|      | Month View  |

- 4. Select the schedule item you wish to see from the schedule list.
  - To select multiple schedules, check the box at the beginning of the list.
  - The settings screen for the selected schedules appears.
- If you want to batch start the selected schedules, click [Start All]. To batch stop the selected schedules, click [Stop All].
  - To start a single schedule, click [▶] by the schedule name. To stop a running schedule, click [▶].
  - To save the schedule settings as a file, click **[Save as file]**. When the file save screen appears, enter a file name and click **[Save]**.
  - To print the schedule, click [Print].

# **Editing Schedules**

You can change the settings for schedules that are currently listed.

1. In the menu bar at the top, click **Schedule**.

| Control/Monitoring                          | Schedule    | Auto control   | Energy mo | onitor Repor                             | : Cycle Set                                              | -                                                          |                                                                                                  | A Error 0 Cases |
|---------------------------------------------|-------------|----------------|-----------|------------------------------------------|----------------------------------------------------------|------------------------------------------------------------|--------------------------------------------------------------------------------------------------|-----------------|
| Edit                                        | Referenc    | e date 2012-08 | 16        | 6                                        | 9                                                        |                                                            |                                                                                                  |                 |
| New schedule Delete                         | . 📼         | TW.            | M         | View history                             | Save as file Print                                       |                                                            |                                                                                                  |                 |
| Group                                       |             | View           |           | History                                  | Export                                                   |                                                            |                                                                                                  |                 |
| Schedule                                    |             |                |           |                                          | ∢ 2012                                                   | . 8. 16 Thursday 🕨                                         |                                                                                                  |                 |
| ≪                                           |             | schedule1      | sch       | edule2                                   | schedule3                                                | schedule4                                                  |                                                                                                  |                 |
| Sun Mon Tue Wed Thu Fri Sat                 | 00:00       |                |           |                                          | 00:00                                                    |                                                            |                                                                                                  |                 |
| 29 30 31 1 2 3 4                            |             |                |           |                                          |                                                          |                                                            |                                                                                                  |                 |
| 5 6 7 8 9 10 11                             | 01:00       |                |           |                                          |                                                          |                                                            |                                                                                                  |                 |
| 12 13 14 15 16 17 18                        |             |                |           |                                          |                                                          |                                                            |                                                                                                  |                 |
| 19 20 21 22 23 24 25<br>26 27 28 29 30 31 1 | 02:00       |                |           |                                          |                                                          |                                                            |                                                                                                  |                 |
| 2 3 4 5 6 7 8                               |             |                |           |                                          |                                                          |                                                            |                                                                                                  |                 |
| Start all Stop all                          | 03:00       |                |           |                                          |                                                          |                                                            |                                                                                                  |                 |
| By name O By action                         | 04:00       | 04:00          |           |                                          |                                                          |                                                            |                                                                                                  |                 |
| 🖌 schedule1 = 💿                             | _           |                | -         |                                          |                                                          |                                                            |                                                                                                  |                 |
| 🖌 schedule2 = 🜘                             | 05:00       |                |           |                                          |                                                          |                                                            |                                                                                                  |                 |
| 🖌 schedule3 = 🜘                             |             |                |           |                                          |                                                          |                                                            |                                                                                                  |                 |
| Schedule4 =                                 | 06:00       |                |           |                                          |                                                          |                                                            |                                                                                                  |                 |
| (g) third divi                              |             |                |           |                                          |                                                          |                                                            |                                                                                                  |                 |
|                                             | 07:00       |                |           |                                          |                                                          |                                                            |                                                                                                  |                 |
|                                             |             |                |           |                                          |                                                          |                                                            |                                                                                                  |                 |
|                                             | 08:00       |                |           | 00:80                                    |                                                          |                                                            |                                                                                                  |                 |
|                                             | 09:00       |                |           |                                          |                                                          |                                                            |                                                                                                  |                 |
|                                             | 03.00       |                |           |                                          |                                                          |                                                            |                                                                                                  |                 |
|                                             | 10:00       |                |           |                                          |                                                          |                                                            |                                                                                                  |                 |
|                                             |             |                |           |                                          |                                                          |                                                            |                                                                                                  |                 |
|                                             | 11:00       |                |           |                                          |                                                          |                                                            |                                                                                                  |                 |
|                                             | 12:00       |                |           |                                          |                                                          |                                                            |                                                                                                  |                 |
|                                             | 13:00       |                |           |                                          |                                                          |                                                            |                                                                                                  |                 |
|                                             |             |                |           |                                          |                                                          |                                                            |                                                                                                  |                 |
|                                             | Summary     |                |           |                                          |                                                          |                                                            |                                                                                                  |                 |
|                                             | schedule1   | E              | 04:00     | ) Indoor Unit : Ru<br>) Indoor Unit : Ru | n(Run), Lower limit temper<br>n(Run), Lower limit temper | ature(16), Upper limit temp<br>ature(16), Upper limit temp | erature(30), Running mode(Cool), Set temp.(22)<br>erature(30), Running mode(Auto), Set temp.(24) |                 |
|                                             | Indoor Unit |                |           |                                          |                                                          |                                                            |                                                                                                  |                 |

2. Select the schedule you wish to modify from the list.

#### 3. Click [Edit].

• The schedule screen opens.

| ain menu Delete           |                 |               |                       |          |                       |                 |             |
|---------------------------|-----------------|---------------|-----------------------|----------|-----------------------|-----------------|-------------|
| Group                     | _               |               |                       |          |                       |                 |             |
| Group                     |                 |               |                       |          |                       |                 |             |
| LGE2                      |                 |               |                       |          |                       |                 |             |
| Fri Sat                   |                 |               |                       |          | Exception date Load   | saved data      | X           |
| 1 2 Start date            |                 | Once          |                       |          |                       |                 |             |
| 8 9 2013-03-16            |                 |               | late is not designati | ed       | 2012-12-22            | dayoff          | x           |
| 15 16<br>22 23 O Everyday |                 | O Desig       | nate end date         |          | 2012-12-24            | dayoff2         | x           |
| 29 30 🔘 Every             |                 | 2013-0        | 3-16                  |          | Enter exception date  |                 |             |
| 5 6<br>Repeated da        | te              |               |                       |          | cinter exception date |                 |             |
| Mon 🕑 T                   | ue 🕑 Wed 💽 Thu  | 🕑 Fri 🕑 Sat 🛛 | 🖉 Sun                 |          |                       |                 |             |
|                           |                 |               |                       |          |                       |                 |             |
| Registered d              | levice          |               |                       |          |                       |                 | Edit device |
| Type Dev                  | vice name Addre | ACP           | Control group         | Location |                       |                 |             |
| AWHP AV                   | VHP_2 02        | ACP:01        | LGE1                  |          |                       |                 |             |
| AWHP AW                   | VHP_3 03        | ACP:01        | LGE1                  |          |                       |                 |             |
|                           | VHP_4 04        | ACP:01        | LGE1                  | _        |                       |                 |             |
| AWHP AW                   | VHP_1 01        | ACP:01        | LGE1                  | _        |                       |                 |             |
|                           |                 |               |                       |          |                       |                 |             |
|                           |                 |               |                       |          |                       |                 |             |
|                           |                 |               |                       |          |                       |                 |             |
| Event                     |                 |               |                       |          |                       |                 |             |
| 1. 00                     | : 00            |               |                       |          |                       |                 | ×           |
| AWHP & Hy                 | /dro kit        |               |                       |          |                       |                 |             |
| (ON) (                    |                 | * ×           |                       | £₽.      | ۹<br>•••              | All Lock Cancel |             |
|                           |                 | cool Heat     | *                     | Run      | Stop +                |                 |             |
| Run                       |                 | ng mode       | Air temp.             | Hot w    |                       | Lock            |             |
|                           |                 | ig move       | en temp.              | NOT W    | not water temp.       | LUXA            | [1000]      |
| 2. 06                     | : 00 🗘          |               |                       |          |                       |                 | ×           |
| A1481D 8: 11              | /dro kit        |               |                       |          |                       |                 |             |
| Awnr & ny                 |                 |               |                       | 2        | 4                     | All Lock Cancel |             |
|                           |                 | * ÷¢-         | °C *                  | 5        | OFF °C                | All LOCK Caller |             |

| No. | Item            | Description                                                                                                    |
|-----|-----------------|----------------------------------------------------------------------------------------------------|
| 1   | Name & Schedule | Modify the schedule name, start date, end date, and days of operation.                                                               |
| 2   | Exceptions      | <ul> <li>Manage exception days.</li> <li>[Load saved data] Button: Import a list of exception dates from system settings.</li> </ul> |
| 3   | Device List     | <ul> <li>Displays information on registered devices.</li> <li>[Edit device] Button: Add or delete a device.</li> </ul>               |

| No. | ltem   | Description                                                                                                    |
|-----|--------|----------------------------------------------------------------------------------------------------|
|     |        | Create events for the selected device.                                                                                                    |
|     |        | Entering Times                                                                                                    |
|     |        | - Click [▲]/[▼] to set the time.                                                                                                    |
|     |        | - Valid entries are in the 00:00 - 23:50 range in 10 minute intervals.                                                                      |
|     | Events | Device Settings                                                                                                    |
| 4   | Events | <ul> <li>The available device tabs depend on the device<br/>selected in the Device List. Use these controls<br/>to set behavior.</li> </ul> |
|     |        | • [Add event] Button: Create an additional event.                                                                                           |
|     |        | • 🛅 Button: Copies the current event.                                                                                                    |
|     |        | • 🔀 Button: Deletes the current event.                                                                                                    |

- **4.** Modify the desired schedule.
- 5. When you have completed making changes, click [Apply] .

# **Deleting Schedules**

Follow these steps to delete a schedule.

- 1. In the menu bar at the top, click **Schedule**.
- 2. Select the schedule to delete in the schedule list.
- 3. From the Toolbox, click [Delete].
- 4. When you are prompted to confirm the deletion, click [OK].
  - The selected schedule is then deleted and removed from the list.

# View history

View a history of scheduled activity in this log.

- 1. In the menu bar at the top, click **Schedule**.
- 2. From the Toolbox, click [View history].
  - The log report appears.

| orking history Installation<br>Report |            | Current E       | Period setting Period Period | 2013-02-10<br>2013-03-11 |            | Ventilator     | AWHP Temperature limit           | Error   |
|---------------------------------------|------------|-----------------|------------------------------|--------------------------|------------|----------------|----------------------------------|---------|
| Vorking history N                     | umber of e | vents : 10 Date | e range : 20                 | 13-02-10 ~ 20            | 13-03-11   |                |                                  |         |
| Date time                             | Category   | Device name     | Address                      | Device type              | Main agent | Reference Code | Detail                           | Locatio |
| 2013-03-08 AM 10:16                   | Control    | 00              | 00                           | ACP                      | ACM        | Schedule       | Change other setting information | -       |
| 2013-03-08 AM 10:23                   | Control    | 00              | 00                           | ACP                      | ACM        | Schedule       | Change other setting information | -       |
| 2013-03-08 PM 04:22                   | Control    | 00              | 00                           | ACP                      | ACM        | Schedule       | Change other setting information | -       |
| 2013-03-08 PM 04:27                   | Control    | 00              | 00                           | ACP                      | ACM        | Schedule       | Change other setting information | -       |
| 2013-03-08 PM 04:29                   | Control    | 00              | 00                           | ACP                      | ACM        | Schedule       | Change other setting information | -       |
| 2013-03-08 PM 04:35                   | Control    | 00              | 00                           | ACP                      | ACM        | Schedule       | Change other setting information | -       |
| 2013-03-08 PM 04:35                   | Control    | 00              | 00                           | ACP                      | ACM        | Schedule       | Change other setting information | 2       |
| 2013-03-08 PM 04:36                   | Control    | 00              | 00                           | ACP                      | ACM        | Schedule       | Change other setting information | -       |
| 2013-03-08 PM 04:36                   | Control    | 00              | 00                           | ACP                      | ACM        | Schedule       | Change other setting information | 2       |
| 2013-03-10 PM 03:36                   | Control    | 00              | 00                           | ACP                      | ACM        | Schedule       | Change other setting information | -       |
|                                       |            |                 |                              |                          |            |                |                                  |         |
|                                       |            |                 |                              |                          |            |                |                                  |         |

- 3. To save the log as a file, click [Save as file]. When the file save screen appears, enter a file name and click [Save].
- 4. To print the log, click [Print].

# **Auto Control**

Auto control allows you to change power consumption or control external devices by linking to them. You can also set the indoor temperature to automatically change according to outdoor conditions or activate devices for certain periods of time.

# NOTES

If you change the control value of the device in the Auto Control mode, the existing Auto Control values are cancelled.

# **Peak Control**

Peak control limits the peak power consumption. You can set the target operating rate so that the total power consumption does not exceed this limit. To prevent power consumption from exceeding the limit, the system will automatically change cooling mode to fan mode and cancel heating mode.

- 1. In the menu bar at the top, click **Auto control**.
- 2. From the Toolbox, click [Peak control].
  - The peak control screen opens.

| ac control       Run       RepPly peak control       Outdoor unit capacity control       Importanting table         Acp       Ito Bisectonice ACP       Division       Control method       Run       Reportanting table       Current operation choose over time (Minutese)       Operation choose over time (Minutese)         100 Bisectonices ACP       10       20       30       40       50       60       70       80       90       10000       0       40       5       5         All       Division name       Run       Room temp.       Sett temp.       Mode       100.11       Run       22.07C       18.07C       Cool       100.11       100.13       Stop       23.07C       18.07C       Cool       100.11       100.13       Stop       23.07C       18.07C       Cool       100.11       100.13       Stop       23.07C       18.07C       Cool       100.11       100.13       Stop       23.07C       18.07C       Cool       100.11       100.13       Stop       23.07C       18.07C       Cool       100.11       100.13       Stop       23.07C       18.07C       Cool       100.11       100.13       Stop       18.07C       Cool       100.11       100.13       18.07C       18.07C       Cool       100.11 <th>Error O Cases</th> <th>_</th>                                                                                    | Error O Cases | _ |
|----------------------------------------------------------------------------------------------------|---------------|---|
| All         DDU_11         Run         230°C         180°C         Cod           ODU         UDU_12         Step         230°C         180°C         Cod           IDU_13         Step         230°C         180°C         Cod         Integration           IDU_14         Step         230°C         180°C         Cod         Integration         Integration |               |   |
| DDU.12         Stop         23.0°C         18.0°C         Cool           IDU.13         Stop         23.0°C         18.0°C         Cool           IDU.14         Stop         23.0°C         18.0°C         Cool           IDU.15         Stop         23.0°C         18.0°C         Cool           IDU.15         Stop         23.0°C         18.0°C         Cool           IDU.15         Stop         23.0°C         18.0°C         Cool           IDU.15         Stop         23.0°C         18.0°C         Cool           IDU.16         Run         23.0°C         18.0°C         Cool           IDU.18         Run         23.0°C         18.0°C         Cool           IDU.18         Run         23.0°C         18.0°C         Cool           IDU.18         Run         23.0°C         18.0°C         Cool           IDU.16         Run         23.0°C         18.0°C         Cool           IDU.17         Run         23.0°C         18.0°C         Cool           IDU.16         Run         23.0°C         18.0°C         Cool           IDU.16         Run         23.0°C         18.0°C         Cool           IDU.10                                                                                                    | •             |   |
| IDU_13         Stop         23.0°C         18.0°C         Cod           IDU_14         Stop         23.0°C         18.0°C         Cod           IDU_15         Stop         23.0°C         18.0°C         Cod           IDU_16         Run         23.0°C         18.0°C         Cod           IDU_16         Run         23.0°C         18.0°C         Cod           IDU_17         Run         23.0°C         18.0°C         Cod           IDU_18         Run         23.0°C         18.0°C         Cod           IDU_18         Run         23.0°C         18.0°C         Cod           IDU_18         Run         23.0°C         18.0°C         Cod           IDU_19         Run         23.0°C         18.0°C         Cod           IDU_18         Run         23.0°C         18.0°C         Cod           IDU_1D         Run         23.0°C         18.0°C         Cod           IDU_1D         Run         23.0°C         18.0°C         Cod           IDU_1D         Run         23.0°C         18.0°C         Cod           IDU_10         Run         23.0°C         18.0°C         Cod           IDU_10         R                                                                                                    |               |   |
| IDU,14         Stop         23.0°C         18.0°C         Code           IDU,15         Stop         23.0°C         18.0°C         Code           IDU,16         Run         23.0°C         18.0°C         Code           IDU,16         Run         23.0°C         18.0°C         Code           IDU,17         Run         23.0°C         18.0°C         Code           IDU,17         Run         23.0°C         18.0°C         Code           IDU,18         Run         23.0°C         18.0°C         Code           IDU,18         Run         23.0°C         18.0°C         Code           IDU,18         Run         23.0°C         18.0°C         Code           IDU,18         Run         23.0°C         18.0°C         Code           IDU,18         Run         23.0°C         18.0°C         Code           IDU,18         Run         23.0°C         18.0°C         Code           IDU,18         Run         23.0°C         18.0°C         Code           IDU,10         Run         23.0°C         18.0°C         Code           IDU,20         Run         23.0°C         18.0°C         Code           IDU,23                                                                                                    |               |   |
| IDU_15         Stop         23.0°C         18.0°C         Cod           IDU_16         Run         23.0°C         18.0°C         Cod           IDU_17         Run         23.0°C         18.0°C         Cod           IDU_17         Run         23.0°C         18.0°C         Cod           IDU_18         Run         23.0°C         18.0°C         Cod           IDU_18         Run         23.0°C         18.0°C         Cod           IDU_18         Run         23.0°C         18.0°C         Cod           IDU_18         Run         23.0°C         18.0°C         Cod           IDU_18         Run         23.0°C         18.0°C         Cod           IDU_16         Run         23.0°C         18.0°C         Cod           IDU_16         Run         23.0°C         18.0°C         Cod           IDU_17         Run         23.0°C         18.0°C         Cod           IDU_18         Run         23.0°C         18.0°C         Cod           IDU_18         Run         23.0°C         18.0°C         Cod           IDU_20         Run         23.0°C         18.0°C         Cod           IDU_23         Run                                                                                                    |               |   |
| IDU_16         Run         23.0°C         18.0°C         Cod           IDU_17         Run         23.0°C         18.0°C         Cod           IDU_18         Run         23.0°C         18.0°C         Cod           IDU_18         Run         23.0°C         18.0°C         Cod           IDU_19         Run         23.0°C         18.0°C         Cod           IDU_19         Run         23.0°C         18.0°C         Cod           IDU_18         Run         23.0°C         18.0°C         Cod           IDU_18         Run         23.0°C         18.0°C         Cod           IDU_1D         Run         23.0°C         18.0°C         Cod           IDU_1E         Run         23.0°C         18.0°C         Cod           IDU_1D         Run         23.0°C         18.0°C         Cod           IDU_1D         Run         23.0°C         18.0°C         Cod           IDU_1D         Run         23.0°C         18.0°C         Cod           IDU_20         Run         23.0°C         18.0°C         Cod           IDU_20         Run         23.0°C         18.0°C         Cod           IDU_23         Run<                                                                                                    |               |   |
| IDU_17         Run         23.0°C         18.0°C         Cool           IDU_18         Run         23.0°C         18.0°C         Cool           IDU_19         Run         23.0°C         18.0°C         Cool           IDU_14         Run         23.0°C         18.0°C         Cool           IDU_15         Run         23.0°C         18.0°C         Cool           IDU_18         Run         23.0°C         18.0°C         Cool           IDU_18         Run         23.0°C         18.0°C         Cool           IDU_19         Run         23.0°C         18.0°C         Cool           IDU_10         Run         23.0°C         18.0°C         Cool           IDU_116         Run         23.0°C         18.0°C         Cool           IDU_116         Run         23.0°C         18.0°C         Cool           IDU_120         Run         23.0°C         18.0°C         Cool           IDU_20         Run         23.0°C         18.0°C         Cool           IDU_21         Run         23.0°C         18.0°C         Cool           IDU_23         Run         23.0°C         18.0°C         Cool           IDU_24 <td></td> <td></td>                                                                                                    |               |   |
| IDU_18         Run         230°C         180°C         Cool           IDU_19         Run         230°C         180°C         Cool           IDU_18         Run         230°C         180°C         Cool           IDU_18         Run         230°C         180°C         Cool           IDU_18         Run         230°C         180°C         Cool           IDU_18         Run         230°C         180°C         Cool           IDU_10         Run         230°C         180°C         Cool           IDU_11C         Run         230°C         180°C         Cool           IDU_11C         Run         230°C         180°C         Cool           IDU_11C         Run         230°C         180°C         Cool           IDU_11F         Run         230°C         180°C         Cool           IDU_18         Run         230°C         180°C         Cool           IDU_18         Run         230°C         180°C         Cool           IDU_20         Run         230°C         180°C         Cool           IDU_23         Run         230°C         180°C         Cool           IDU_23         Run                                                                                                    |               |   |
| IDU_19         Run         23.0°C         18.0°C         Cool           IDU_1A         Run         23.0°C         18.0°C         Cool           IDU_1B         Run         23.0°C         18.0°C         Cool           IDU_1C         Run         23.0°C         18.0°C         Cool           IDU_1C         Run         23.0°C         18.0°C         Cool           IDU_1D         Run         23.0°C         18.0°C         Cool           IDU_1D         Run         23.0°C         18.0°C         Cool           IDU_1D         Run         23.0°C         18.0°C         Cool           IDU_1D         Run         23.0°C         18.0°C         Cool           IDU_1D         Run         23.0°C         18.0°C         Cool           IDU_20         Run         23.0°C         18.0°C         Cool           IDU_20         Run         23.0°C         18.0°C         Cool           IDU_20         Run         23.0°C         18.0°C         Cool           IDU_23         Run         23.0°C         18.0°C         Cool           IDU_23         Run         23.0°C         18.0°C         Cool           IDU_25                                                                                                    |               |   |
| IDU_1A         Run         23.0°C         18.0°C         Col           IDU_1B         Run         23.0°C         18.0°C         Col           IDU_1C         Run         23.0°C         18.0°C         Col           IDU_1C         Run         23.0°C         18.0°C         Col           IDU_1D         Run         23.0°C         18.0°C         Col           IDU_1D         Run         23.0°C         18.0°C         Col           IDU_1E         Run         23.0°C         18.0°C         Col           IDU_1F         Run         23.0°C         18.0°C         Col           IDU_1F         Run         23.0°C         18.0°C         Col           IDU_20         Run         23.0°C         18.0°C         Col           IDU_21         Run         23.0°C         18.0°C         Col           IDU_23         Run         23.0°C         18.0°C         Col           IDU_23         Run         23.0°C         18.0°C         Col           IDU_23         Run         23.0°C         18.0°C         Col           IDU_25         Run         23.0°C         18.0°C         Col                                                                                                    |               |   |
| IDU_1B         Run         23.0°C         18.0°C         Cool           IDU_1C         Run         23.0°C         18.0°C         Cool           IDU_1D         Run         23.0°C         18.0°C         Cool           IDU_1D         Run         23.0°C         18.0°C         Cool           IDU_1E         Run         23.0°C         18.0°C         Cool           IDU_1F         Run         23.0°C         18.0°C         Cool           IDU_1F         Run         23.0°C         18.0°C         Cool           IDU_1A         Run         23.0°C         18.0°C         Cool           IDU_20         Run         23.0°C         18.0°C         Cool           IDU_21         Run         23.0°C         18.0°C         Cool           IDU_23         Run         23.0°C         18.0°C         Cool           IDU_23         Run         23.0°C         18.0°C         Cool           IDU_23         Run         23.0°C         18.0°C         Cool           IDU_23         Run         23.0°C         18.0°C         Cool                                                                                                    |               |   |
| IDU_1C         Run         23.0°C         18.0°C         Cool           IDU_1D         Run         23.0°C         18.0°C         Cool           IDU_1E         Run         23.0°C         18.0°C         Cool           IDU_1E         Run         23.0°C         18.0°C         Cool           IDU_1F         Run         23.0°C         18.0°C         Cool           IDU_1D         Run         23.0°C         18.0°C         Cool           IDU_20         Run         23.0°C         18.0°C         Cool           IDU_21         Run         23.0°C         18.0°C         Cool           IDU_22         Run         23.0°C         18.0°C         Cool           IDU_23         Run         23.0°C         18.0°C         Cool           IDU_24         Run         23.0°C         18.0°C         Cool           IDU_23         Run         23.0°C         18.0°C         Cool           IDU_24         Run         23.0°C         18.0°C         Cool                                                                                                    |               |   |
| IDU_ID         Run         23.0°C         18.0°C         Cool           IDU_IE         Run         23.0°C         18.0°C         Cool           IDU_IE         Run         23.0°C         18.0°C         Cool           IDU_IF         Run         23.0°C         18.0°C         Cool           IDU_IF         Run         23.0°C         18.0°C         Cool           IDU_20         Run         23.0°C         18.0°C         Cool           IDU_21         Run         23.0°C         18.0°C         Cool           IDU_22         Run         23.0°C         18.0°C         Cool           IDU_23         Run         23.0°C         18.0°C         Cool           IDU_24         Run         23.0°C         18.0°C         Cool           IDU_23         Run         23.0°C         18.0°C         Cool           IDU_24         Run         23.0°C         18.0°C         Cool           IDU_25         Run         23.0°C         18.0°C         Cool                                                                                                    | <b>•</b>      |   |
| IDU_LE         Run         23.0°C         18.0°C         Cool           IDU_LF         Run         23.0°C         18.0°C         Cool           IDU_LF         Run         23.0°C         18.0°C         Cool           IDU_20         Run         23.0°C         18.0°C         Cool           IDU_21         Run         23.0°C         18.0°C         Cool           IDU_22         Run         23.0°C         18.0°C         Cool           IDU_23         Run         23.0°C         18.0°C         Cool           IDU_24         Run         23.0°C         18.0°C         Cool           IDU_23         Run         23.0°C         18.0°C         Cool           IDU_24         Run         23.0°C         18.0°C         Cool           IDU_25         Run         23.0°C         18.0°C         Cool                                                                                                    |               |   |
| IDU_1F         Run         23.0°C         18.0°C         Cool           IDU_20         Run         23.0°C         18.0°C         Cool           IDU_21         Run         23.0°C         18.0°C         Cool           IDU_21         Run         23.0°C         18.0°C         Cool           IDU_22         Run         23.0°C         18.0°C         Cool           IDU_23         Run         23.0°C         18.0°C         Cool           IDU_24         Run         23.0°C         18.0°C         Cool           IDU_25         Run         23.0°C         18.0°C         Cool                                                                                                    |               |   |
| IDU_20         Run         23.0°C         18.0°C         Cool           IDU_21         Run         23.0°C         18.0°C         Cool           IDU_22         Run         23.0°C         18.0°C         Cool           IDU_23         Run         23.0°C         18.0°C         Cool           IDU_24         Run         23.0°C         18.0°C         Cool           IDU_24         Run         23.0°C         18.0°C         Cool           IDU_25         Run         23.0°C         18.0°C         Cool                                                                                                    |               |   |
| IDU_21         Run         23.0°C         18.0°C         Cool           IDU_22         Run         23.0°C         18.0°C         Cool           IDU_23         Run         23.0°C         18.0°C         Cool           IDU_24         Run         23.0°C         18.0°C         Cool           IDU_23         Run         23.0°C         18.0°C         Cool           IDU_24         Run         23.0°C         18.0°C         Cool           IDU_25         Run         23.0°C         18.0°C         Cool                                                                                                    |               |   |
| IDU_22         Run         23.0°C         18.0°C         Cool           IDU_23         Run         23.0°C         18.0°C         Cool           IDU_24         Run         23.0°C         18.0°C         Cool           IDU_25         Run         23.0°C         18.0°C         Cool                                                                                                    |               |   |
| IDU_23         Run         23.0°C         18.0°C         Cool           IDU_24         Run         23.0°C         18.0°C         Cool           IDU_25         Run         23.0°C         18.0°C         Cool                                                                                                    |               |   |
| IDU_24         Run         23.0°C         18.0°C         Cool           IDU_25         Run         23.0°C         18.0°C         Cool                                                                                                    |               |   |
| IDU_25 Run 23.0°C 18.0°C Cool                                                                                                    |               |   |
|                                                                                                    |               |   |
|                                                                                                    |               |   |
| IDU_26 Run 23.0°C 18.0°C Cool                                                                                                    |               |   |
| IDU_27 Run 23.0°C 18.0°C Cool                                                                                                    |               |   |

| No. | ltem                    | Description                                                                                                    |
|-----|-------------------------|----------------------------------------------------------------------------------------------------|
|     |                         | • Run                                                                                                    |
|     |                         | <ul> <li>[Apply peak control] Button: Activates peak control for the selected ACP.</li> </ul>                                |
|     |                         | <ul> <li>[Cancel peak control] Button: Deactivates peak control for the<br/>selected ACP.</li> </ul>                         |
|     |                         | Control Methods                                                                                                    |
|     |                         | <ul> <li>Outdoor unit capacity control function: Applies limits to out-<br/>door units to control outdoor limits.</li> </ul> |
|     |                         | <ul> <li>Priority Control: Applies limits according to the priority of each<br/>ACP.</li> </ul>                              |
|     |                         | Operation rate Bar                                                                                                    |
| 1   | Control Info<br>Display | <ul> <li>This graphical bar shows the current operation rate and the target<br/>operation rate of indoor units.</li> </ul>   |
|     |                         | <ul> <li>You can drag the triangle slider() to change the target operation<br/>rate.</li> </ul>                              |
|     |                         | Current operation rate (%)                                                                                                   |
|     |                         | <ul> <li>Shows the percentage of currently operating units from all entire<br/>indoor ACP units (blue bar).</li> </ul>       |
|     |                         | Target operation rate (%)                                                                                                    |
|     |                         | <ul> <li>Click [▲]/[▼] to set the desired operation rate (green bar).</li> </ul>                                             |
|     |                         | <ul> <li>SOperation Change over time (Minutes)</li> </ul>                                                                    |
|     |                         | - Click $[\blacktriangle]/[\lor]$ to set the time in minutes to force operation to stop.                                     |
|     |                         | - You can set this from 5 to 15 minutes.                                                                                     |
| 2   | Operation<br>Status     | Shows device name, activity, current temperature, set temperature, and operation mode.                                       |

- **3.** Select the ACP you wish to control from this list.
  - The ACP settings are then shown to the right of the list.
- 4. Select the control status in the control status display.
- 5. To apply control settings, click [Apply].
  - The control settings are then saved.
- 6. To activate the selected group, click [Apply peak control] or [>] next to the group name.
  - To deactivate the group, click [Cancel peak control] or [] next to the group name.
- 7. To apply all peak controls to registered ACPs, click [Apply to all]. To disable all peak controls, click [Cancel all].

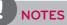

- Depending on the installation site specifications, either of the peak control and demand control can be selected. Go to Set > System setting > Basic setting. In Select peak/demand controll select a desired control method.
- The peak control is only limited to the indoor device and you can not register other devices such as ventilator or AHU, except a indoor device.

#### Editing Groups

Follow these steps to change group settings at the bottom of the ACP.

- 1. In the menu bar at the top, click Auto control.
- 2. From the Toolbox, click [Peak control] and select an ACP.
- 3. Click [Edit].
  - The peak control group edit screen opens.

| AC Manager Plus<br>Control/Monitoring | Schedule Auto co   | introl Energy n | nonitor Report     | Cycle Set         |                  |                    | _ | CC = ET X |
|---------------------------------------|--------------------|-----------------|--------------------|-------------------|------------------|--------------------|---|-----------|
|                                       |                    |                 |                    |                   |                  |                    |   |           |
|                                       |                    |                 |                    |                   |                  |                    |   |           |
| outdoor unit                          |                    |                 |                    |                   |                  |                    |   |           |
| Exit Apply all Peak control           |                    |                 |                    |                   |                  |                    |   |           |
|                                       | Edit gro p LG Elec | tronics ACP Add | new group          |                   |                  |                    |   |           |
| Apply to<br>all Cancel all            | ODU(26) X          |                 |                    |                   |                  |                    |   |           |
|                                       | 000(26) ×          | <b>_</b>        |                    |                   |                  |                    |   |           |
| All ACP                               | Group name         | DU              | P                  | riority 🔘 Very lo | v 🔘 Low 🔘 Normal | 🔵 High 🔵 Very high |   |           |
| LG Electronics ACP                    | Registered devic   |                 |                    |                   |                  | Edit device        |   |           |
|                                       |                    |                 |                    |                   |                  | contractice        | 1 |           |
|                                       | Device name        | Address         | ACP                | Control group     | Location         | <u> </u>           |   |           |
|                                       | IDU_11             | ACP:00_IDU_11   | LG Electronics ACP |                   | 123 10[adf]      |                    |   |           |
|                                       | IDU_12             | ACP:00_IDU_12   | LG Electronics ACP | Pricipal's office | 123 10[adf]      |                    |   |           |
|                                       | IDU_13             | ACP:00_IDU_13   | LG Electronics ACP | Pricipal's office | 123 10[adf]      |                    |   |           |
|                                       | IDU_14             | ACP:00_IDU_14   | LG Electronics ACP | Pricipal's office | 123 10[adf]      |                    |   |           |
|                                       | IDU_15             | ACP:00_IDU_15   | LG Electronics ACP | Pricipal's office | 123 10[adf]      |                    |   |           |
|                                       | IDU_16             | ACP:00_IDU_16   | LG Electronics ACP | Pricipal's office | 123 10[adf]      |                    |   |           |
|                                       | IDU_17             | ACP:00_IDU_17   | LG Electronics ACP | Pricipal's office |                  |                    |   |           |
|                                       | IDU_18             | ACP:00_IDU_18   | LG Electronics ACP | Pricipal's office |                  |                    |   |           |
|                                       | IDU_19             | ACP:00_IDU_19   | LG Electronics ACP | Pricipal's office | 123 10[adf]      |                    |   |           |
|                                       | IDU_1A             | ACP:00_IDU_1A   | LG Electronics ACP | Pricipal's office | 123 10[adf]      |                    |   |           |
|                                       | IDU_1B             | ACP:00_IDU_1B   | LG Electronics ACP | Pricipal's office | 123 10[adf]      |                    |   |           |
|                                       | IDU_1C             | ACP:00_IDU_1C   | LG Electronics ACP | Pricipal's office | 123 10[adf]      |                    |   |           |
|                                       | IDU_1D             | ACP:00_IDU_1D   | LG Electronics ACP | Pricipal's office |                  |                    |   |           |
|                                       | IDU_1E             | ACP:00_IDU_1E   | LG Electronics ACP | Pricipal's office | 123 10[adf]      |                    |   |           |
|                                       | IDU_1F             | ACP:00_IDU_1F   | LG Electronics ACP | Pricipal's office | 123 10[adf]      |                    |   |           |
|                                       | IDU_20             | ACP:00_IDU_20   | LG Electronics ACP | Pricipal's office | 123 10[adf]      |                    |   |           |
|                                       | IDU_21             | ACP:00_IDU_21   | LG Electronics ACP | Pricipal's office | 123 10[adf]      |                    |   |           |

| No. | ltem                           | Description                                                              |
|-----|--------------------------------|--------------------------------------------------------------------------|
| 1   | Group Tabs                     | All registered groups are shown as tabs.                                 |
| 2   | Group Name                     | Enter or modify the group name in this textbox.                          |
| 3   | Group Priority                 | Choose the priority of the group: Very low, Low, Normal, High, Very high |
| (4) | <b>[Edit device]</b><br>Button | Opens a window to edit the device list (add or remove).                  |
| 5   | Device List                    | Displays a list of devices registered in the selected group.             |

- **4.** You can group multiple outdoor units together, or add or delete specific units from a group. Edit the selected group to your desired preferences
  - For details about grouping outdoor units, refer to Applying to Outdoor Units on page 48.
  - For details about adding groups, refer to Adding Groups on page 48.
  - For details about deleting groups, refer to **Deleting Groups** on page 49.
- 5. To apply control settings, click [Apply].
  - The control settings are then saved.

#### Applying to Outdoor Units

You can group multiple outdoor units (registered in ACP) together.

- 1. To apply settings to outdoor units registered to the ACP, click [Apply by outdoor unit].
  - Peak control is applied to that group.
- 2. To save these settings, click [Apply].

#### Adding Groups

Follow these steps to add a new group.

- 1. To add a group, click [Add group].
  - The add group screen opens.
- 2. Enter a name for the group in the group name textbox.
- **3.** Set the priority of the group.
- 4. To add a device, click [Edit device].
  - The edit device screen opens.
- 5. Check the box of unregistered devices you wish to add and click [4].
  - You can only add indoor units for peak control.
  - To add multiple devices at one time, check multiple boxes before clicking [4].
  - The selected devices are added to the device list.

| egistered dev | rice (25)          | Reset     | Unregistered device (1) |  |
|---------------|--------------------|-----------|-------------------------|--|
| Device name   | ACP                | Contro 🔺  | ▼ □ LG Electronics ACP  |  |
| (DU_12        | LG Electronics ACP | Pricipa   | ▶ 🔲 ODU                 |  |
| (DU_13        | LG Electronics ACP | Pricipa   |                         |  |
| IDU_14        | LG Electronics ACP | Pricipa   |                         |  |
| IDU_15        | LG Electronics ACP | Pricipa   |                         |  |
| IDU_16        | LG Electronics ACP | Pricipa   | •                       |  |
| IDU_17        | LG Electronics ACP | Pricipa   |                         |  |
| IDU_18        | LG Electronics ACP | Pricipa   | ►                       |  |
| IDU_19        | LG Electronics ACP | Pricipa   |                         |  |
| IDU_1A        | LG Electronics ACP | Pricipa   |                         |  |
| IDU_1B        | LG Electronics ACP | Pricipa   |                         |  |
| IDU_1C        | LG Electronics ACP | Pricipa 👻 |                         |  |
| •             |                    | >         |                         |  |

- 6. To accept changes to the list, click [Save].
- 7. To save these settings, click [Apply].

**Deleting Groups** 

Follow these steps to delete a group from the group list.

- 1. Click the [X] on the tab of the group you wish to delete.
  - The selected group is deleted and the tab removed.

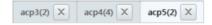

2. To save these settings, click [Apply].

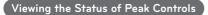

Follow these steps to view the status of current peak controls.

- 1. In the menu bar at the top, click Auto control
- 2. From the Toolbox, click [Peak control], then click [View peak control status] .
  - The peak control status screen opens.

| Cottod/Monitoring         Schedul         Auto control         Rengy monitor         Report         Cycle         Set         Auto restrict           Image: Set and the set of the set of the set o |    | 💷 — 🗉<br>🔺 Error O Case     |                            |            |         |         |         | Set     | ycle    |         | 0       |           | <b>Factor</b> 10 |         | Schedule Auto contro                                  | Manager Plus<br>ntrol/Monitoring | _     |
|----------------------------------------------------------------------------------------------------|----|-----------------------------|----------------------------|------------|---------|---------|---------|---------|---------|---------|---------|-----------|------------------|---------|-------------------------------------------------------|----------------------------------|-------|
| Apply to Cancel all<br>all ACP<br>LG Electronics ACP<br>LG Electronics ACP<br>LG Electronics ACP<br>LG Electronics ACP                                                                                                    |    |                             | _                          |            |         |         |         | Set     | ycie    | it      | 🛱 Edi   |           | View pea         |         | * © ©<br>Auto Time Device<br>nge over Limit interlock | Temperature<br>limit chai        | īΠ    |
| IACP         All average         49           LG Electronics ACP         0         10         20         30         40         50         60         70         80         90         100(%)           LG Electronics ACP                                                                                                    |    | control () Priority control | od 🔵 Outdoor unit capacity | ontrol met | Ca      |         |         |         |         |         |         |           |                  |         |                                                       |                                  |       |
| LG Electronics ACP         All average         49           LG Electronics ACP         0         10         20         30         40         50         60         70         80         90         100%           LG Electronics ACP         49         49         49         49         49         49                                                                                                    | รี |                             | arget operation rate (%)   |            | _       | _       |         |         |         | _       | tatus   | ontrol st | ty peak o        | Priorit | ACP                                                   | y to Cancel all                  | Apply |
|                                                                                                    |    |                             | 49                         | 100(%)     | 90      | <br>80  | -<br>70 | 60      | 1<br>50 | <br>40  | -<br>30 | 20        | 10               |         | All average                                           |                                  |       |
|                                                                                                    |    |                             | 49                         | 100(%)     | -<br>90 | 1<br>80 | 70      | -<br>60 | -<br>50 | -<br>40 | 1<br>30 | <br>20    | ,<br>10          |         | LG Electronics ACP                                    |                                  |       |
|                                                                                                    | -  |                             |                            |            |         |         |         |         |         |         |         |           |                  |         |                                                       |                                  |       |
|                                                                                                    |    |                             |                            |            |         |         |         |         |         |         |         |           |                  |         |                                                       |                                  |       |
|                                                                                                    |    |                             |                            |            |         |         |         |         |         |         |         |           |                  |         |                                                       |                                  |       |
|                                                                                                    |    |                             |                            |            |         |         |         |         |         |         |         |           |                  |         |                                                       |                                  |       |
|                                                                                                    |    |                             |                            |            |         |         |         |         |         |         |         |           |                  |         |                                                       |                                  |       |

| No. | ltem         | Description                                                    |
|-----|--------------|----------------------------------------------------------------|
|     |              | Control Method                                                 |
| 1   | Control Info | - Priority Control: Switch to control by priority.             |
| (I) | Display      | - Outdoor unit capacity control function: Switch to control by |
|     |              | outdoor units.                                                 |

| No. | ltem                 | Description                                                                                                    |
|-----|----------------------|----------------------------------------------------------------------------------------------------|
|     |                      | (Control method when priority control is selected)                                                                                 |
|     |                      | <ul> <li>Shows a status list of peak controls for each ACP.</li> </ul>                                                             |
|     |                      | - <b>Priority peak control status</b> : Graphical display of current opera-<br>tion rates and target operation rates for each ACP. |
|     |                      | <ul> <li>Current operation rate (%): Displays the current operation rate of<br/>each ACP (blue bar).</li> </ul>                    |
| 2   | Peak Control<br>List | <ul> <li>Target operation rate (%): Displays the target operation rate of<br/>each ACP (green bar).</li> </ul>                     |
|     |                      | (Control method when outdoor unit control is selected)                                                                             |
|     |                      | • Displays a capacity control list for outdoor units on each ACP.                                                                  |
|     |                      | - <b>Outdoor unit capacity peak control status:</b> Displays the target operation rate (%).                                        |
|     |                      | <ul> <li>Target Operation rate (%): Displays target operation rate for<br/>outdoor units on each ACP.</li> </ul>                   |

# **Demand Control**

After observing changes in power consumption, this feature can prevent power consumption from exceeding a set limit. If you set the demand control and the program predicts that power consumption will exceed the limit, it will begin deactivating less important devices to save energy.

- 1. In the menu bar at the top, click **Auto control**.
- 2. From the Toolbox, click [Demand control].
  - The demand control screen opens.

| AC Manager Plus<br>Control/Monitoring | Schedule Auto control              | Energy monitor                | Report Cycle | Set  |                          |           |               |                                                               | A Error O Cases |
|---------------------------------------|------------------------------------|-------------------------------|--------------|------|--------------------------|-----------|---------------|---------------------------------------------------------------|-----------------|
|                                       | Auto<br>hange over Limit Interlock | View demand<br>control status | Group        |      |                          |           |               |                                                               |                 |
| mand control                          | Control method                     | 10.01                         | Apply        |      | Cancel<br>lemand control | Outdoor u | unit capacity | control () Priority control                                   |                 |
|                                       | 0 10 20                            | 30 40                         | 50 60        | 1    | 70 80                    | 90 10     | opera         | urrent Target<br>ating rate operation rate<br>(%) (%)<br>0 49 |                 |
|                                       | _                                  |                               | Device name  | Run  | Room temp.               | Set temp. | Mode          |                                                               |                 |
|                                       | All                                |                               | IDU_11       | Run  | 23.0°C                   | 18.0°C    | Cool          |                                                               |                 |
|                                       | ODU                                |                               | IDU_12       | Stop | 23.0°C                   | 18.0°C    | Cool          |                                                               |                 |
|                                       |                                    |                               | IDU_13       | Stop | 23.0°C                   | 18.0°C    | Cool          |                                                               |                 |
|                                       |                                    |                               | IDU_14       | Stop | 23.0°C                   | 18.0°C    | Cool          |                                                               |                 |
|                                       |                                    |                               | IDU_15       | Stop | 23.0°C                   | 18.0°C    | Cool          |                                                               |                 |
|                                       |                                    |                               | IDU_16       | Run  | 23.0°C                   | 18.0°C    | Cool          |                                                               |                 |
|                                       |                                    |                               | IDU_17       | Run  | 23.0°C                   | 18.0°C    | Cool          | •                                                             |                 |
|                                       |                                    |                               | IDU_18       | Run  | 23.0°C                   | 18.0°C    | Cool          |                                                               |                 |
|                                       |                                    |                               | IDU_19       | Run  | 23.0°C                   | 18.0°C    | Cool          |                                                               |                 |
|                                       |                                    |                               | IDU_1A       | Run  | 23.0°C                   | 18.0°C    | Cool          |                                                               |                 |
|                                       |                                    |                               | IDU_1B       | Run  | 23.0°C                   | 18.0°C    | Cool          |                                                               |                 |
|                                       |                                    |                               | IDU_1C       | Run  | 23.0°C                   | 18.0°C    | Cool          |                                                               |                 |
|                                       |                                    |                               | IDU_1D       | Run  | 23.0°C                   | 18.0°C    | Cool          |                                                               |                 |
|                                       |                                    |                               | IDU_1E       | Run  | 23.0°C                   | 18.0°C    | Cool          |                                                               |                 |
|                                       | N N                                |                               | TOUL 1E      | Dum  | 22.010                   | 10.010    | Cool          |                                                               |                 |

| No. | ltem                    | Description                                                                                                    |
|-----|-------------------------|----------------------------------------------------------------------------------------------------|
|     |                         | Control Method                                                                                                    |
|     |                         | <ul> <li>Outdoor unit capacity control: Switches to a screen that<br/>offers controls based on the outdoor unit capacity limit</li> </ul> |
|     |                         | <ul> <li>Priority control: Switches to a screen that offers controls<br/>based on ACP Group Priority</li> </ul>                           |
| 1   | Control Info<br>Display | • <b>Operation rate bar</b> : This graphical bar shows the current operation rate and the target operation rate of indoor units.          |
|     |                         | Current operation rate (%)                                                                                                    |
|     |                         | <ul> <li>Shows the percentage of currently operating units from all<br/>entire indoor ACP units (blue bar).</li> </ul>                    |
|     |                         | Target operation rate (%)                                                                                                    |
|     |                         | - Displays the target operation rate (green bar).                                                                                         |
| 2   | Operation Status        | Shows device name, activity, current temperature, set temperature, and operation mode.                                                    |

- **3.** Select an ACP group to see its control status.
  - You can check the demand control status in the control information display and the operation status list.

# NOTES

- Depending on the installation site specifications, either of the peak control and demand control can be selected. Go to Set > System setting > Basic setting. In Select peak/demand controll select a desired control method.
- You can check the demand control status and edit groups in the demand control menu. But you can not set the target operation rate, switchover, Activity Controls, and Apply All/Disable All.

## **Temperature limit**

The temperature limit feature allows you to maintain a certain temperature range.

- 1. In the menu bar at the top, click **Auto control**.
- 2. From the Toolbox, click [Temperature limit].
  - The temperature limit screen opens.

| AC Mana      |                      |               |           |           |               |           |              |         |                                      |                                       | 12 – E X        |
|--------------|----------------------|---------------|-----------|-----------|---------------|-----------|--------------|---------|--------------------------------------|---------------------------------------|-----------------|
| Control,     | /Monitoring          | Schedule Auto | control E | Energy m  | onitor Report | Cycle     | Set          |         |                                      |                                       | A Error O Cases |
| Π            | *                    | 0 * C         | 0         | Ca        | 🛱 Edit        |           |              |         |                                      |                                       |                 |
| Peak Te      | emperature A         | uto Time (    | Device N  | lew group | Delete        |           |              |         |                                      |                                       |                 |
| control      | fimit chan<br>Auto c |               | iterlock  | 6         | roup          |           |              |         |                                      |                                       |                 |
| Temperat     |                      |               |           |           |               |           |              | A.C. 18 | 100 March 100                        |                                       |                 |
| Apply to all | Cancel all           | Test (26)     |           |           | Run App       | ly Canc   |              |         | ure 16.0°C Uppe<br>te Average of all | r limit temperature 25.0°C            |                 |
|              | 0.0                  | Device name   | Address   | Run       | Room temp.    | Set temp. | Running mode | ACP     | Control group                        | Location                              |                 |
|              | By action            | IDU_11        | 11        | Stop      | 23.0°C        | 18.0°C    | Cool         | ACP:00  | Pricipal's office                    | 123 10[adf]                           |                 |
| 🔳 Test       |                      | IDU_12        | 12        | Stop      | 23.0°C        | 18.0°C    | Cool         | ACP:00  | Pricipal's office                    | 123 10[adf]                           |                 |
|              |                      | IDU_13        | 13        | Stop      | 23.0°C        | 18.0°C    | Cool         | ACP:00  | Pricipal's office                    | 123 10[adf]                           |                 |
|              |                      | IDU_14        | 14        | Stop      | 23.0°C        | 18.0°C    | Cool         | ACP:00  | Pricipal's office                    | 123 10[adf]                           |                 |
|              |                      | IDU_15        | 15        | Stop      | 23.0°C        | 18.0°C    | Cool         | ACP:00  | Pricipal's office                    | 123 10[adf]                           |                 |
|              |                      | IDU_16        | 16        | Stop      | 23.0°C        | 18.0°C    | Cool         | ACP:00  | Pricipal's office                    | 123 10[adf]                           |                 |
|              |                      | IDU_17        | 17        | Stop      | 23.0°C        | 18.0°C    | Cool         | ACP:00  | Pricipal's office                    |                                       |                 |
|              |                      | IDU_18        | 18        | Stop      | 23.0°C        | 18.0°C    | Cool         | ACP:00  | Pricipal's office                    | • • • • • • • • • • • • • • • • • • • |                 |
|              |                      | IDU_19        | 19        | Stop      | 23.0°C        | 18.0°C    | Cool         | ACP:00  | Pricipal's office                    | 123 10[adf]                           |                 |
|              |                      | IDU_1A        | 1A        | Stop      | 23.0°C        | 18.0°C    | Cool         | ACP:00  | Pricipal's office                    | 123 10[adf]                           |                 |
|              |                      | IDU_1B        | 1B        | Stop      | 23.0°C        | 18.0°C    | Cool         | ACP:00  | Pricipal's office                    | 123 10[adf]                           |                 |
|              |                      | IDU_1C        | 1C        | Stop      | 23.0°C        | 18.0°C    | Cool         | ACP:00  | Pricipal's office                    | 123 10[adf]                           |                 |
|              |                      | IDU_1D        | 1D        | Stop      | 23.0°C        | 18.0°C    | Cool         | ACP:00  | Pricipal's office                    |                                       |                 |
|              |                      | IDU_1E        | 1E        | Stop      | 23.0°C        | 18.0°C    | Cool         | ACP:00  | Pricipal's office                    | 123 10[adf]                           |                 |
|              |                      | IDU_1F        | 1F        | Stop      | 23.0°C        | 18.0°C    | Cool         | ACP:00  | Pricipal's office                    | 123 10[adf]                           |                 |
|              |                      | IDU_20        | 20        | Stop      | 23.0°C        | 18.0°C    | Cool         | ACP:00  | Pricipal's office                    | 123 10[adf]                           |                 |
|              |                      | IDU_21        | 21        | Stop      | 23.0°C        | 18.0°C    | Cool         | ACP:00  | Pricipal's office                    | 123 10[adf]                           |                 |

| No. | ltem         | Description                                                                                                  |
|-----|--------------|----------------------------------------------------------------------------------------------------|
|     |              | • Run                                                                                                    |
|     |              | - Apply: Activate the selected group.                                                                        |
|     |              | - Cancel: Deactivate the selected group.                                                                     |
|     |              | Set temp.                                                                                                    |
| (1) | Control Info | <ul> <li>Low limit temperature: The lowest temperature that is allowed<br/>aindoors.</li> </ul>              |
|     | Display      | <ul> <li>Upper limit temperature: The highest temperature that is allowed indoors.</li> </ul>                |
|     |              | <ul> <li>Temperature referenc: Displays the method of measuring the<br/>indoor temperature.</li> </ul>       |
|     |              | <ul> <li>Average of all devices: The average temperature of readings<br/>from all indoor devices.</li> </ul> |
| 2   | Control List | Displays a list of each registered devices and its current status.                                           |

- 3. Select the group to apply temperature limits to in the group list.
  - The control settings status of the selected group opens.
- 4. To activate the selected group, click [Apply] or the [>] next to the group name.
  - To deactivate the selected group, click **[Cancel]** or **[**] next to the group name.
- 5. To batch start all groups, click [Apply to all]. To batch stop all groups, click [Cancel All].

## Adding Groups

Follow these steps to add a new group.

- 1. In the menu bar at the top, click Auto control
- 2. From the Toolbox, click [Temperature limit], then click [New group].
  - The add group screen opens.

| AC Manager Plus     Control/Monitoring     Exit Delete | Schedule Au   | ito control Er | ergy monito | or Repo      | nt Cycle Set               |          | 50          |            |
|--------------------------------------------------------|---------------|----------------|-------------|--------------|----------------------------|----------|-------------|------------|
| Exit Group                                             |               |                |             |              |                            |          |             |            |
| Temperature limit                                      | Apply setting | 1              |             |              |                            |          | Apply Can   | cel        |
| By name By action                                      | LGE1          | emperature 16  | c Upp       | er limit ter | nperature 25 °C 🌲          |          |             | (1)<br>(2) |
|                                                        | Registered d  |                |             |              | <u></u>                    |          | Edit device |            |
|                                                        | Туре          | Device name    | Address     | ACP          | Control group              | Location |             |            |
|                                                        |               | Indoor Unit_5  | 05          |              | Unregistered control group |          |             |            |
|                                                        |               | Indoor Unit_6  | 06          |              | Unregistered control group |          |             |            |
|                                                        | Indoor Unit   | Indoor Unit_7  | 07          | ACP:10       | Unregistered control group |          |             |            |
|                                                        |               |                |             |              |                            |          |             | 3          |

| No. | ltem        | Description                                                                                                  |
|-----|-------------|----------------------------------------------------------------------------------------------------|
| 1   | Group Name  | Enter or modify the group name in this textbox.                                                              |
| (2) | Set temp.   | • Low limit temperature: Use [▲]/[▼] to set the possible lowest indoor temperature.                          |
|     |             | <ul> <li>Upper limit temperature: Use [▲]/[▼] to set the possible<br/>highest indoor temperature.</li> </ul> |
| (3) | Device List | Displays information on registered devices.                                                                  |
| 3   | Device List | • [Edit device] Button: Add or delete a device.                                                              |

- **3.** Enter a name for the group in the group name textbox.
- **4.** Click **[▲]/[▼]** to set the low and high temperature limits.
- 5. To add a device, click [Edit device].
  - The edit device window opens.

- 6. Check the box of unregistered devices you wish to add and click [4].
  - You can only apply temperature limits to indoor units.
  - To add multiple devices at one time, check multiple boxes before clicking [4].
  - The selected devices are added to the device list.

| tegistered dev | rice (25)          | Reset     |   | Unregistered device (1) |  |
|----------------|--------------------|-----------|---|-------------------------|--|
| Device name    | ACP                | Contro 🔺  |   | LG Electronics ACP      |  |
| IDU_12         | LG Electronics ACP | Pricipa   |   | T ODU                   |  |
| IDU_13         | LG Electronics ACP | Pricipa   |   | IDU_11                  |  |
| IDU_14         | LG Electronics ACP | Pricipa   |   |                         |  |
| IDU_15         | LG Electronics ACP | Pricipa   |   |                         |  |
| IDU_16         | LG Electronics ACP | Pricipa   |   |                         |  |
| IDU_17         | LG Electronics ACP | Pricipa   |   |                         |  |
| IDU_18         | LG Electronics ACP | Pricipa   | • |                         |  |
| IDU_19         | LG Electronics ACP | Pricipa   |   |                         |  |
| IDU_1A         | LG Electronics ACP | Pricipa   |   |                         |  |
| IDU_1B         | LG Electronics ACP | Pricipa   |   |                         |  |
| IDU_1C         | LG Electronics ACP | Pricipa 🔻 |   |                         |  |
| 4              |                    | *         |   |                         |  |

- 7. After registering a device, click [Save].
- 8. To save these settings, click [Apply].

### Editing Groups

Follow these steps to change group settings.

- 1. In the menu bar at the top, click **Auto control**.
- 2. From the Toolbox, click [Temperature limit].
  - The temperature limit screen opens.
- 3. Select the group to modify in the group list, then click [Edit] in the Toolbox.
  - The edit group screen opens.

| C Manager Plus<br>Control/Monitoring S | Schedule Au    | to control En  | ergy monito | or Repo      | ort Cycle Set              | _        | _           | CC = C × |
|----------------------------------------|----------------|----------------|-------------|--------------|----------------------------|----------|-------------|----------|
| t Delete                               |                |                |             |              |                            |          |             |          |
| t Group                                |                |                |             |              |                            |          |             |          |
| name O By action                       | LGE1           |                |             |              |                            |          |             |          |
|                                        | Lower limit te | emperature 16* | C 🗘 Upp     | er limit ter | mperature 25 °C 🔶 🔶        |          |             |          |
|                                        | Registered d   | evice          |             |              |                            |          | Edit device |          |
|                                        | Туре           | Device name    | Address     | ACP          | Control group              | Location |             |          |
|                                        |                | Indoor Unit_5  | 05          |              | Unregistered control group |          |             |          |
|                                        | 3              | Indoor Unit_6  | 06          |              | Unregistered control group |          |             |          |
|                                        | Indoor Unit    | Indoor Unit_7  | 07          | ACP:10       | Unregistered control group |          |             |          |
|                                        |                |                |             |              |                            |          |             |          |
|                                        |                |                |             |              |                            |          |             |          |
|                                        |                |                |             |              |                            |          | •           |          |
|                                        |                |                |             |              |                            |          |             |          |
|                                        |                |                |             |              |                            |          |             |          |
|                                        |                |                |             |              |                            |          |             |          |
|                                        |                |                |             |              |                            |          |             |          |
|                                        |                |                |             |              |                            |          |             |          |
|                                        |                |                |             |              |                            |          |             |          |
|                                        |                |                |             |              |                            |          |             |          |
|                                        |                |                |             |              |                            |          |             |          |
|                                        |                |                |             |              |                            |          |             |          |

| No. | ltem        | Description                                                                                                    |
|-----|-------------|----------------------------------------------------------------------------------------------------|
| 1   | Group Name  | Enter or modify the group name in this textbox.                                                                                                    |
| 2   | Set temp.   | <ul> <li>Low limit temperature: Use [▲]/[▼] to set the possible lowest indoor temperature.</li> <li>Upper limit temperature: Use [▲]/[▼] to set the possible highest indoor temperature.</li> </ul> |
| 3   | Device List | <ul> <li>Displays information on registered devices.</li> <li>[Edit device] Button: Add or delete a device.</li> </ul>                                                                              |

- 4. Edit the selected controls to your desired preferences.
- 5. To save these settings, click [Apply].

### Deleting Groups

Follow these steps to delete a group from the group list.

- 1. In the menu bar at the top, click **Auto control**.
- 2. From the Toolbox, click [Temperature limit].
  - The temperature limit screen opens.
- 3. Select the group to delete from the list and click [Delete] in the Toolbox.
- 4. When you are prompted to confirm the deletion, click [OK].
  - The selected group is deleted and removed from the list.

### Auto change over

If the temperature exceeds the high limit, the cooling system activates. If it falls below the low limit, the heating system activates.

- 1. In the menu bar at the top, click **Auto control**.
- 2. From the Toolbox, click [Auto change over].
  - The auto switchover screen opens.

| AC Manager Plus                                |                                |                      |                |                |           |              |        |                                     |                            | 02 — E X        |
|------------------------------------------------|--------------------------------|----------------------|----------------|----------------|-----------|--------------|--------|-------------------------------------|----------------------------|-----------------|
| Control/Monitoring                             | Schedule Auto                  | control I            | Energy mo      | onitor Report  | : Cycle   | Set          |        | _                                   |                            | A Error O Cases |
| Peak Temperature                               | uto Time E<br>ge over Limit in | Device N<br>Iterlock | Lew group<br>G | Edit<br>Delete |           |              |        |                                     |                            |                 |
| Auto Change Over<br>Apply to<br>all Cancel all | example (26)                   |                      |                | Run            | Apply     |              |        | ature 18.0℃ Ter<br>erence Average o | nperature difference 1.0°C |                 |
|                                                | Device name                    | Address              | Run            | Room temp.     | Set temp. | Running mode | ACP    | Control group                       | Location                   |                 |
| By name By action                              | IDU_11                         | 11                   | Stop           | 23.0°C         | 18.0°C    | Cool         | ACP:00 | Pricipal's office                   | 123 10[adf]                |                 |
| example                                        | IDU_12                         | 12                   | Stop           | 23.0°C         | 18.0°C    | Cool         | ACP:00 | Pricipal's office                   | 123 10[adf]                |                 |
|                                                | IDU_13                         | 13                   | Stop           | 23.0°C         | 18.0°C    | Cool         | ACP:00 | Pricipal's office                   | 123 10[adf]                |                 |
|                                                | IDU_14                         | 14                   | Stop           | 23.0°C         | 18.0°C    | Cool         | ACP:00 | Pricipal's office                   | 123 10[adf]                |                 |
|                                                | IDU_15                         | 15                   | Stop           | 23.0°C         | 18.0°C    | Cool         | ACP:00 | Pricipal's office                   | 123 10[adf]                |                 |
|                                                | IDU_16                         | 16                   | Stop           | 23.0°C         | 18.0°C    | Cool         | ACP:00 | Pricipal's office                   | 123 10[adf]                |                 |
|                                                | IDU_17                         | 17                   | Stop           | 23.0°C         | 18.0°C    | Cool         | ACP:00 | Pricipal's office                   |                            |                 |
|                                                | IDU_18                         | 18                   | Stop           | 23.0°C         | 18.0°C    | Cool         | ACP:00 | Pricipal's office                   | • •                        |                 |
|                                                | IDU_19                         | 19                   | Stop           | 23.0°C         | 18.0°C    | Cool         | ACP:00 | Pricipal's office                   | 123 10[adf]                |                 |
|                                                | IDU_1A                         | 1A                   | Stop           | 23.0°C         | 18.0°C    | Cool         | ACP:00 | Pricipal's office                   | 123 10[adf]                |                 |
|                                                | IDU_18                         | 1B                   | Stop           | 23.0°C         | 18.0°C    | Cool         | ACP:00 | Pricipal's office                   | 123 10[adf]                |                 |
|                                                | IDU_1C                         | 1C                   | Stop           | 23.0°C         | 18.0°C    | Cool         | ACP:00 | Pricipal's office                   | 123 10[adf]                |                 |
|                                                | IDU_1D                         | 1D                   | Stop           | 23.0°C         | 18.0°C    | Cool         | ACP:00 | Pricipal's office                   |                            |                 |
|                                                | IDU_1E                         | 1E                   | Stop           | 23.0°C         | 18.0°C    | Cool         | ACP:00 | Pricipal's office                   | 123 10[adf]                |                 |
|                                                | IDU_1F                         | 1F                   | Stop           | 23.0°C         | 18.0°C    | Cool         | ACP:00 | Pricipal's office                   | 123 10[adf]                |                 |
|                                                | IDU_20                         | 20                   | Stop           | 23.0°C         | 18.0°C    | Cool         | ACP:00 | Pricipal's office                   | 123 10[adf]                |                 |

| No. | ltem                    | Description                                                                                                    |
|-----|-------------------------|----------------------------------------------------------------------------------------------------|
| 1   | Control Info<br>Display | <ul> <li>Run         <ul> <li>Apply: Activate the selected group.</li> <li>Cancel: Deactivate the selected group.</li> </ul> </li> <li>Set temp.         <ul> <li>Standard temperature: Shows the currently set indoor temperature.</li> <li>Temperature difference: Shows the current temperature difference from the set temperature.</li> </ul> </li> <li>Temperature reference: Displays the method of measuring the indoor temperature.</li> <li>All of all devices: The average temperature of readings from all indoor devices.</li> </ul> |
| 2   | Control List            | Displays a list of each registered devices and its current status.                                                                                                    |

- **3.** Select the group to apply auto switchover to in the group list.
  - The control settings status of the selected group opens.

- **4.** To activate the selected group, click **[Apply]** or the **[>]** next to the group name.
  - To deactivate the selected group, click [Cancel] or [I] next to the group name.
- 5. To batch start all groups, click [Apply to all]. To batch stop all groups, click [Cancel all].

#### Adding Groups

Follow these steps to add a new group.

- 1. In the menu bar at the top, click **Auto control**.
- 2. From the Toolbox, click [Auto change over], then click [New group].
  - The add group screen opens.

| AC Mana     | ager Plus<br>I/Monitoring | Schedule Au    | to control E   | nergy monito | or Repo     | nt Cycle Se       | ət          | _                            | CC = E X     |
|-------------|---------------------------|----------------|----------------|--------------|-------------|-------------------|-------------|------------------------------|--------------|
| $\langle -$ | D                         |                |                |              |             |                   |             |                              |              |
|             |                           |                |                |              |             |                   |             |                              |              |
| Exit        | Delete                    |                |                |              |             |                   |             |                              |              |
| Exit        | Group                     |                |                |              |             |                   |             |                              |              |
| Auto Cha    | inge Over                 | Apply setting? | 2              |              |             |                   |             |                              | Apply Cancel |
| By name     | e 🔘 By actio              | n              |                |              |             |                   |             |                              |              |
| xample      |                           | Enter group    | o name         |              |             |                   |             |                              |              |
|             |                           | Standard tem   | nperature 18 ℃ | Temne        | rature diff | erence 1 °C       |             |                              |              |
|             |                           |                | perature -     | • rempe      | ruture uni  |                   |             |                              |              |
|             |                           | Registered d   | levice         |              |             |                   |             | Edit device                  |              |
|             |                           | Туре           | Device name    | Address      | ACP         | Control group     | Location    |                              |              |
|             |                           | Indoor Unit    | IDU_26         | 26           | ACP:00      | Pricipal's office | 123 10[adf] | A CONTRACTOR OF A CONTRACTOR |              |
|             |                           | Indoor Unit    | IDU_27         | 27           | ACP:00      | Pricipal's office | 123 10[adf] |                              |              |
|             |                           | Indoor Unit    | IDU_28         | 28           | ACP:00      | Pricipal's office | 123 10[adf] |                              |              |
|             |                           | Indoor Unit    | IDU_29         | 29           | ACP:00      | Pricipal's office | 123 10[adf] |                              |              |
|             |                           | Indoor Unit    | IDU0           | 10           | ACP:00      | Pricipal's office | 123 10[adf] | •                            |              |
|             |                           |                |                |              |             |                   |             |                              |              |
|             |                           |                |                |              |             |                   |             |                              |              |
|             |                           |                |                |              |             |                   |             |                              |              |
|             |                           |                |                |              |             |                   |             |                              |              |
|             |                           |                |                |              |             |                   |             |                              |              |
|             |                           |                |                |              |             |                   |             |                              |              |
|             |                           |                |                |              |             |                   |             |                              |              |
|             |                           |                |                |              |             |                   |             |                              |              |

| No. | ltem        | Description                                                                                   |  |  |  |  |
|-----|-------------|-----------------------------------------------------------------------------------------------|--|--|--|--|
| 1   | Group Name  | Enter or modify the group name in this textbox.                                               |  |  |  |  |
|     | Set temp.   | <ul> <li>Standard temperature: Use [▲]/[▼] to set an allowable indoor temperature.</li> </ul> |  |  |  |  |
| 2   | Set temp.   | <ul> <li>Temperature difference: Use [▲]/[▼] to set the temperature change range.</li> </ul>  |  |  |  |  |
|     | Device List | Displays information on registered devices.                                                   |  |  |  |  |
| 3   |             | • [Edit device] Button: Add or delete a device.                                               |  |  |  |  |

- 3. Enter a name for the group in the group name textbox.
- **4.** Click **[**▲**]**/**[**▼**]** to set the difference from the reference temperature.
- 5. To add a device, click [Edit device].
  - The edit device window opens.

- 6. Check the box of unregistered devices you wish to add and click [4].
  - You can only apply auto switchover to indoor units.
  - To add multiple devices at one time, check multiple boxes before clicking [4].
  - The selected devices are added to the device list.

| dit device     |                    |              | _                       |  |
|----------------|--------------------|--------------|-------------------------|--|
| Registered dev | rice (3)           | Reset        | Unregistered device (2) |  |
| Device name    | ACP                | Control gre  | LG Electronics ACP      |  |
| IDU_27         | LG Electronics ACP | Pricipal's c | T ODU                   |  |
| IDU_28         | LG Electronics ACP | Pricipal's c | IDU0                    |  |
| IDU_29         | LG Electronics ACP | Pricipal's c | IDU_26                  |  |
|                |                    |              | •                       |  |
| •              |                    | •            |                         |  |
|                |                    | Save         | Cancel                  |  |

- 7. After registering a device, click [Save].
- 8. To save these settings, click [Apply].

## Editing Groups

Follow these steps to change group settings.

- 1. In the menu bar at the top, click **Auto control**.
- 2. From the Toolbox, click [Auto change over].
  - The auto switchover screen opens.
- 3. Select the group to modify in the group list, then click [Edit] in the Toolbox.
  - The edit group screen opens.

| AC Manager Plus<br>Control/Monitoring | Schedule Au  | to control E     | nergy monito | or Repo      | rt Cycle Se       | t           |                                                                                                    | - 🖬 🗙 |
|---------------------------------------|--------------|------------------|--------------|--------------|-------------------|-------------|----------------------------------------------------------------------------------------------------|-------|
|                                       |              |                  | 5,           |              |                   |             |                                                                                                    |       |
| xit Delete                            |              |                  |              |              |                   |             |                                                                                                    |       |
| Exit Group                            |              |                  |              |              |                   |             |                                                                                                    |       |
| to Change Over                        |              |                  |              |              |                   |             |                                                                                                    |       |
| By name O By action                   | example      |                  |              |              |                   |             | •                                                                                                    |       |
| ample                                 | Standard tem | meratura   18 °C | Temne        | ratura diff. | erence  1 ° 🛒     |             |                                                                                                    |       |
| ample                                 | Standard tem | perature 20 -    | • rempe      | rature uni   |                   |             |                                                                                                    |       |
|                                       | Registered d | evice            |              |              |                   |             | Edit device                                                                                                    |       |
|                                       | Туре         | Device name      | Address      | ACP          | Control group     | Location    |                                                                                                    |       |
|                                       | Indoor Unit  | IDU_11           | 11           | ACP:00       | Pricipal's office | 123 10[adf] |                                                                                                    |       |
|                                       | Indoor Unit  | IDU_12           | 12           | ACP:00       | Pricipal's office | 123 10[adf] | The second second second second second second second second second second second second second second second s |       |
|                                       | Indoor Unit  | IDU_13           | 13           | ACP:00       | Pricipal's office | 123 10[adf] |                                                                                                    |       |
|                                       | Indoor Unit  | IDU_14           | 14           | ACP:00       | Pricipal's office | 123 10[adf] |                                                                                                    |       |
|                                       | Indoor Unit  | IDU_15           | 15           | ACP:00       | Pricipal's office | 123 10[adf] | •                                                                                                    |       |
|                                       | Indoor Unit  | IDU_16           | 16           | ACP:00       | Pricipal's office | 123 10[adf] |                                                                                                    |       |
|                                       | Indoor Unit  | IDU_17           | 17           | ACP:00       | Pricipal's office |             |                                                                                                    |       |
|                                       | Indoor Unit  | IDU_18           | 18           | ACP:00       | Pricipal's office |             |                                                                                                    |       |
|                                       | Indoor Unit  | IDU_19           | 19           | ACP:00       | Pricipal's office | 123 10[adf] |                                                                                                    |       |
|                                       | Indoor Unit  | IDU_1A           | 1A           | ACP:00       | Pricipal's office | 123 10[adf] |                                                                                                    |       |
|                                       | Indoor Unit  | IDU_18           | 18           | ACP:00       | Pricipal's office | 123 10[adf] |                                                                                                    |       |
|                                       | Indoor Unit  | IDU_1C           | 1C           | ACP:00       | Pricipal's office | 123 10[adf] |                                                                                                    |       |
|                                       | Indoor Unit  | IDU_1D           | 1D           | ACP:00       | Pricipal's office |             |                                                                                                    |       |
|                                       | Indoor Unit  | IDU_1E           | 1E           | ACP:00       | Pricipal's office | 123 10[adf] |                                                                                                    |       |

| No. | ltem        | Description                                                                                                    |  |  |  |  |  |
|-----|-------------|----------------------------------------------------------------------------------------------------|--|--|--|--|--|
| 1   | Group Name  | Enter or modify the group name in this textbox.                                                                                                    |  |  |  |  |  |
| 2   | Set temp.   | <ul> <li>Standard temperature: Use [▲]/[▼] to set an allowable indoor temperature.</li> <li>Temperature difference: Use [▲]/[▼] to set the</li> </ul> |  |  |  |  |  |
|     |             | temperature change range.                                                                                                    |  |  |  |  |  |
| (3) | Device List | <ul> <li>Displays information on registered devices.</li> </ul>                                                                                       |  |  |  |  |  |
| 9   | Device List | • [Edit device] Button: Add or delete a device.                                                                                                    |  |  |  |  |  |

- 4. Edit the selected controls to your desired preferences.
- 5. To save these settings, click [Apply].

### Deleting Groups

Follow these steps to delete a group from the group list.

- 1. In the menu bar at the top, click **Auto control**.
- 2. From the Toolbox, click [Auto change over].
  - The auto switchover screen opens.
- 3. Select the group to delete from the list and click [Delete] in the Toolbox.
- 4. When you are prompted to confirm the deletion, click [OK].
  - The selected group is deleted and removed from the list.

## **Time Limit**

You can set limits on when devices will function.

- 1. In the menu bar at the top, click Auto control.
- 2. In the Toolbox, click [Time Limit].
  - The time limit screen opens.

|                 | nager Plus<br>ol/Monitoring | Schedule /     | uto control | Energy moni | itor Report Cycl | e Set |            |                | _                |             | _           | 11 – 🗇 X |
|-----------------|-----------------------------|----------------|-------------|-------------|------------------|-------|------------|----------------|------------------|-------------|-------------|----------|
| π               | Ð                           | *}* ©          | (0)         | Da [        | 🕞 Edit           |       |            |                |                  |             |             |          |
| Peak            | Temperature                 | Auto Time      | Device M    | lew group   | Delete           |       |            |                |                  |             |             |          |
| control         |                             | nge over Uimit | interlock   |             |                  |       |            |                |                  |             |             |          |
| Time Lir        |                             |                |             | 0.01        | ab               |       |            |                |                  |             |             |          |
|                 |                             | 123456 (26     | )           |             | Run Apply        | / (   | ancel      |                | tion time 4 Time |             |             |          |
| Apply to<br>all | O Cancel all                |                |             |             |                  |       | App        | ly to day of w | eek Mon, Tue, We | d, Thu, Fri | i, Sat, Sun |          |
|                 | me 🔘 By action              | Туре           | Device name | Address     | Remaining time   | Run   | Room temp. | Set temp.      | Running mode     | ACP         | Control g   |          |
| 1234            |                             | Indoor Un      | t IDU_11    | 11          | 04:00            | Stop  | 23.0°C     | 18.0°C         | Cool             | ACP:00      | Pricipal's  |          |
| 1254            | 50                          | Indoor Un      | t IDU_12    | 12          | 04:00            | Stop  | 23.0°C     | 18.0°C         | Cool             | ACP:00      | Pricipal's  |          |
|                 |                             | Indoor Un      | t IDU_13    | 13          | 04:00            | Stop  | 23.0°C     | 18.0°C         | Cool             | ACP:00      | Pricipal's  |          |
|                 |                             | Indoor Un      | t IDU_14    | 14          | 04:00            | Stop  | 23.0°C     | 18.0°C         | Cool             | ACP:00      | Pricipal's  |          |
|                 |                             | Indoor Un      | t IDU_15    | 15          | 04:00            | Stop  | 23.0°C     | 18.0°C         | Cool             | ACP:00      | Pricipal's  |          |
|                 |                             | Indoor Un      | t IDU_16    | 16          | 04:00            | Stop  | 23.0°C     | 18.0°C         | Cool             | ACP:00      | Pricipal's  |          |
|                 |                             | Indoor Un      | t IDU_17    | 17          | 04:00            | Stop  | 23.0°C     | 18.0°C         | Cool             | ACP:00      | Pricipal's  |          |
|                 |                             | Indoor Un      | t IDU_18    | 18          | 04:00            | Stop  | 23.0°C     | 18.0°C         | Cool             | ACP:00      | Pricipal's  |          |
|                 |                             | Indoor Un      | t IDU_19    | 19          | 04:00            | Stop  | 23.0°C     | 18.0°C         | Cool             | ACP:00      | Pricipal's  |          |
|                 |                             | Indoor Un      | t IDU_1A    | 1A          | 04:00            | Stop  | 23.0°C     | 18.0°C         | Cool             | ACP:00      | Pricipal's  |          |
|                 |                             | Indoor Un      | t IDU_1B    | 18          | 04:00            | Stop  | 23.0°C     | 18.0°C         | Cool             | ACP:00      | Pricipal's  |          |
|                 |                             | Indoor Un      | t IDU_1C    | 1C          | 04:00            | Stop  | 23.0°C     | 18.0°C         | Cool             | ACP:00      | Pricipal's  |          |
|                 |                             | Indoor Un      | t IDU_1D    | 1D          | 04:00            | Stop  | 23.0°C     | 18.0°C         | Cool             | ACP:00      | Pricipal's  |          |
|                 |                             | Indoor Un      | t IDU_1E    | 1E          | 04:00            | Stop  | 23.0°C     | 18.0°C         | Cool             | ACP:00      | Pricipal's  |          |
|                 |                             | Indoor Un      | t IDU_1F    | 1F          | 04:00            | Stop  | 23.0°C     | 18.0°C         | Cool             | ACP:00      | Pricipal's  |          |
|                 |                             | Indoor Un      | t IDU_20    | 20          | 04:00            | Stop  | 23.0°C     | 18.0°C         | Cool             | ACP:00      | Pricipal's  |          |
|                 |                             | Indoor Un      | t IDU_21    | 21          | 04:00            | Stop  | 23.0°C     | 18.0°C         | Cool             | ACP:00      | Pricipal's  |          |
|                 |                             | Indoor Un      | t IDU_22    | 22          | 04:00            | Stop  | 23.0°C     | 18.0°C         | Cool             | ACP:00      | Pricipal's  |          |
|                 |                             | Indoor Un      | t IDU_23    | 23          | 04:00            | Stop  | 23.0°C     | 18.0°C         | Cool             | ACP:00      | Pricipal's  |          |
|                 |                             | Indoor Un      | t IDU_24    | 24          | 04:00            | Stop  | 23.0°C     | 18.0°C         | Cool             | ACP:00      | Pricipal's  |          |

| No. | ltem                      | Description                                                                                      |
|-----|---------------------------|--------------------------------------------------------------------------------------------------|
|     |                           | • Run                                                                                            |
|     |                           | - Apply: Activate the selected group.                                                            |
| 1   | 1 Control Info<br>Display | - Cancel: Deactivate the selected group.                                                         |
|     |                           | Continuous operation time: Displays continuous operation time.                                   |
|     |                           | <ul> <li>Apply to day of week: Displays the days when the time limit is<br/>enforced.</li> </ul> |
| 2   | Control List              | Displays a list of each registered devices and its current status.                               |

- **3.** Select a group from the list.
  - The control settings status of the selected group opens.
- 4. To activate the selected group, click [Apply] or the [▶] next to the group name.
  - To deactivate the selected group, click [Cancel] or [] next to the group name.
- 5. To batch start all groups, click [Apply to all]. To batch stop all groups, click [Cancel all].

## Adding Groups

Follow these steps to add a new group.

- 1. In the menu bar at the top, click **Auto control**.
- 2. From the Toolbox, click [Time Limit], then click [New group].
  - The add group screen opens.

|                          | Schedule Au    | to control Er  | nergy monito | r Repo  | rt Cycle Set               |          | CC _ □ X<br>▲Error 96 Cases |      |
|--------------------------|----------------|----------------|--------------|---------|----------------------------|----------|-----------------------------|------|
| Exit Delete              |                |                |              |         |                            |          |                             |      |
| Exit Group<br>Time Limit | Apply setting? |                |              |         |                            |          | Apply Cancel                |      |
| By name By action        | Apply setting: |                |              |         |                            |          | Apply Cancer                |      |
| Syname Synamic           | LGE1           |                |              |         |                            |          |                             | -1   |
|                          | Continuous     | operation time | 4            | •       |                            |          |                             | _2   |
|                          | Apply to day   | of week 🔲 M    | ton 🕑 Tue    | 🖌 Wed [ | Thu 🗌 Fri 🗌 Sat 🗌 Su       |          | Ţ                           |      |
|                          | Registered d   | evice          |              |         |                            |          | Edit device                 |      |
|                          |                | Device name    | Address      | ACP     | Control group              | Location |                             |      |
|                          | Indoor Unit    |                | 03           |         | Unregistered control group |          |                             |      |
|                          | Indoor Unit    |                | 04           |         | Unregistered control group |          |                             |      |
|                          | Ventilator     | vent_0e        | OE           | ACP:10  | LGE1                       |          |                             |      |
|                          |                |                |              |         |                            |          |                             |      |
|                          |                |                |              |         |                            |          |                             | -(3) |
|                          |                |                |              |         |                            |          |                             |      |
|                          |                |                |              |         |                            |          |                             |      |
|                          |                |                |              |         |                            |          |                             |      |
|                          |                |                |              |         |                            |          |                             |      |
|                          |                |                |              |         |                            |          |                             |      |
|                          |                |                |              |         |                            |          |                             |      |
|                          |                |                |              |         |                            |          |                             |      |

| No. | ltem        | Description                                                                                                    |
|-----|-------------|----------------------------------------------------------------------------------------------------|
| 1   | Group Name  | Enter a name for the group.                                                                                                    |
|     |             | • Continuous operation time: Click [▼] to select the allowed uptime (1 - 4 hours).                                                                      |
| 2   | Set Time    | <ul> <li>Apply to day of week: Click the boxes to select which<br/>days have the time limit enforced. (You can select<br/>overlapping days.)</li> </ul> |
| 3   | Device List | <ul> <li>Displays information on registered devices.</li> <li>[Edit device] Button: Add or delete a device.</li> </ul>                                  |

- 3. Enter a name for the group in the group name textbox.
- **4.** Click **[▼]** to select the allowed uptime.
- 5. Click on the boxes to select which days the limit is enforced.

- 6. To add a device, click [Edit device].
  - The edit device window opens.
- 7. Check the box of unregistered devices you wish to add and click [4].
  - You can use time limit control on all devices except AHU, AWHP, Hydro kit, DI, DO and ON/ OFF.
  - To add multiple devices at one time, check multiple boxes before clicking [4].
  - The selected devices are added to the device list.

| tegistered dev | rice (3)           | Reset        | Unregistered device (2) |   |
|----------------|--------------------|--------------|-------------------------|---|
| Device name    | ACP                | Control gr   | LG Electronics ACP      | - |
| IDU_27         | LG Electronics ACP | Pricipal's c | V ODU                   |   |
| IDU_28         | LG Electronics ACP | Pricipal's c | IDU0                    |   |
| IDU_29         | LG Electronics ACP | Pricipal's c | IDU_26                  |   |
| 1              |                    | ,            |                         |   |

- 8. After registering a device, click [Save].
- 9. To save these settings, click [Apply].

#### **Editing Groups**

Follow these steps to change group settings.

- 1. In the menu bar at the top, click **Auto control**.
- 2. In the Toolbox, click [Time Limit].
  - The time limit screen opens.
- 3. Select the group to modify in the group list, then click [Edit] in the Toolbox.
  - The edit group screen opens.

| AC Man             | ager Plus     |                     |                |               |            |                                             |          |             | 50 — 🗆 X         |
|--------------------|---------------|---------------------|----------------|---------------|------------|---------------------------------------------|----------|-------------|------------------|
| Contro             | ol/Monitoring | Schedule Au         | uto control E  | inergy monito | r Repo     | rt Cycle Set                                |          |             | A Error 96 Cases |
| $\bigtriangledown$ |               |                     |                |               |            |                                             |          |             |                  |
| Exit               | Delete        |                     |                |               |            |                                             |          |             |                  |
| Exit               | Group         |                     |                |               |            |                                             |          |             |                  |
| Time Lin           | nit           |                     |                |               |            |                                             |          |             | G                |
| By name            | e 🔘 By action | LGE1                |                |               |            |                                             |          |             | (1               |
| LGE1               |               | Continuous          | operation time | 4 .           | •          |                                             |          | 1           | 2                |
|                    |               | Apply to day        | y of week 🔲 N  | non 🕑 Tue     | Ved (      | 🗌 Thu 🔲 Fri 🔲 Sat 🔲 Sur                     | 1        | J           |                  |
|                    |               | Registered o        | 1              |               |            |                                             |          | Edit device |                  |
|                    |               |                     | Device name    | Address       | 4.00       | 0.11                                        |          |             |                  |
|                    |               | Type<br>Indoor Unit |                | Address<br>03 | ACP ACP:10 | Control group<br>Unregistered control group | Location |             |                  |
|                    |               | Indoor Unit         |                | 04            |            | Unregistered control group                  |          |             |                  |
|                    |               | Ventilator          | vent_0e        | OE            | ACP:10     |                                             |          |             |                  |
|                    |               |                     |                |               |            |                                             |          |             |                  |
|                    |               |                     |                |               |            |                                             |          |             |                  |
|                    |               |                     |                |               |            |                                             |          | ÷           | 3                |
|                    |               |                     |                |               |            |                                             |          |             |                  |
|                    |               |                     |                |               |            |                                             |          |             |                  |
|                    |               |                     |                |               |            |                                             |          |             |                  |
|                    |               |                     |                |               |            |                                             |          |             |                  |
|                    |               |                     |                |               |            |                                             |          |             |                  |
|                    |               |                     |                |               |            |                                             |          |             |                  |
|                    |               |                     |                |               |            |                                             |          |             |                  |
|                    |               |                     |                |               |            |                                             |          |             |                  |
|                    |               |                     |                |               |            |                                             |          |             |                  |

| No. | ltem          | Description                                                                                                    |
|-----|---------------|----------------------------------------------------------------------------------------------------|
| 1   | Group Name    | Enter or modify the group name in this textbox.                                                                                                    |
| 2   | Set Time      | <ul> <li>Continuous operation time: Click [▼] to select the allowed uptime (1 - 4 hours).</li> <li>Apply to day of week: Click the boxes to select which days have the time limit enforced.</li> </ul> |
|     |               | (You can select overlapping days.)                                                                                                    |
| 0   | 3 Device List | Displays information on registered devices.                                                                                                    |
|     |               | • [Edit device] Button: Add or delete a device.                                                                                                    |

- **4.** Edit the selected controls to your desired preferences.
- 5. To save these settings, click [Apply].

#### Deleting Groups

Follow these steps to delete a group from the group list.

- 1. In the menu bar at the top, click **Auto control**.
- 2. In the Toolbox, click [Time Limit].
  - The time limit screen opens.
- 3. Select the group to delete from the list and click [Delete] in the Toolbox.
- 4. When you are prompted to confirm the deletion, click [OK].
  - The selected group is deleted and removed from the list.

#### **Device interlock**

You can integrate the system with external devices, such as firealarms, to halt operation of all indoor units and ventilators.

- 1. In the menu bar at the top, click Auto control.
- 2. From the Toolbox, click [Device interlock].
  - The device integration screen opens.

| AC Manager Plus                       |                                |             |             |         |                   |             |                                            | 11 – 8 ×        |
|---------------------------------------|--------------------------------|-------------|-------------|---------|-------------------|-------------|--------------------------------------------|-----------------|
| Control/Monitoring                    | Schedule Auto                  | control E   | nergy monit | or Repi | ort Cycle         | Set         |                                            | A Error 0 Cases |
| 1 🕑 *                                 | 3 ©                            | 0           | 1 67        | 🕽 Edit  |                   |             |                                            |                 |
| eak Temperature A<br>ntrol limit chan | uto Time I<br>ge over Limit in | Device No   | ew group    | Delete  |                   |             |                                            |                 |
| Auto o                                |                                | menock      | Grou        | )       |                   |             |                                            |                 |
| evice Interlock                       | -                              |             |             |         |                   |             | Run Apply Cance                            | _               |
| pply to<br>II Cancel all              | First                          |             |             |         |                   |             | Run Apply Cance                            |                 |
| II Cancer all                         | Input                          |             |             |         |                   |             | Status : Same condition for all devices (A | ND)             |
| By name 🔘 By action                   | Type D                         | Device name | Address     | ACP     | Control group     | Location    |                                            |                 |
| First                                 | Indoor Unit I                  | DU_11       | 11          | ACP:00  | Pricipal's office | 123 10[adf] |                                            |                 |
|                                       | Indoor Unit I                  |             | 12          |         | Pricipal's office |             |                                            |                 |
|                                       | Indoor Unit I                  |             | 13          |         | Pricipal's office |             |                                            |                 |
|                                       | Indoor Unit I                  | DU_14       | 14          | ACP:00  | Pricipal's office | 123 10[adf] |                                            |                 |
|                                       |                                |             |             |         |                   |             |                                            |                 |
|                                       |                                |             |             |         |                   |             |                                            |                 |
|                                       |                                |             |             |         |                   |             |                                            |                 |
|                                       |                                |             |             |         |                   |             |                                            |                 |
|                                       |                                |             |             |         |                   |             |                                            | •               |
|                                       |                                |             |             |         |                   |             |                                            |                 |
|                                       |                                |             |             |         |                   |             |                                            |                 |
|                                       |                                |             |             |         |                   |             |                                            |                 |
|                                       | Output                         |             |             |         |                   |             |                                            |                 |
|                                       |                                | ice name    | Address     | ACP C   | ontrol group      | Location    |                                            |                 |
|                                       | Indoor L IDU                   |             |             |         | ricipal's office  | 123 10[adt  |                                            |                 |
|                                       | Indoor L IDU                   |             |             |         | ricipal's office  | 123 10[adl  |                                            |                 |
|                                       | Indoor L IDU                   |             |             |         | ricipal's office  | 123 10[adl  |                                            |                 |
|                                       | Indoor L IDU                   |             |             |         | ricipal's office  | 123 10[adf  |                                            |                 |
|                                       |                                |             |             |         |                   |             |                                            |                 |
|                                       |                                |             |             |         |                   |             |                                            |                 |

| No. | ltem            | Description                                                            |
|-----|-----------------|------------------------------------------------------------------------|
|     | Control Info    | • Run                                                                  |
| 1   | 1 Display       | - Apply: Activate the selected group.                                  |
|     |                 | - Cancel: Deactivate the selected group.                               |
|     | 2) Control List | <ul> <li>Shows input and output conditions for each action.</li> </ul> |
| 2   | Control List    | Displays the list of registered devices in the group.                  |

- **3.** Select a group from the group list to integrate with an external device.
  - The control settings status of the selected group opens.
- **4.** To activate the selected group, click **[Apply]** or the **[▶]** next to the group name.
  - To deactivate the selected group, click **[Cancel]** or **[**] next to the group name.
- 5. To batch start all groups, click [Apply to all]. To batch stop all groups, click [Cancel all].

## Adding Groups

Follow these steps to add a new group.

- 1. In the menu bar at the top, click Auto control
- 2. From the Toolbox, click [Device interlock], then click [New group].
  - The add group screen opens.

| Control/Monitoring | Schedule Aut                            | to control E                           | nergy monit     | or Rej         | oort Cycle Set             |          | <mark>▲ Error 96C3065</mark> |
|--------------------|-----------------------------------------|----------------------------------------|-----------------|----------------|----------------------------|----------|------------------------------|
| xit Group          | Apply setting?                          |                                        |                 |                |                            |          | Apply Cancel                 |
| v name i By action | LGE1<br>Input Outp<br>Status<br>AND : 0 | ut<br>Same condition<br>Matches device | for all device: | 5<br>1 or more | desice                     |          | Edit device                  |
|                    |                                         | Device name                            | Address         |                | Control group              | Location |                              |
|                    | Indoor Unit                             | idu_04                                 | 04              | ACP:10         | Unregistered control group |          |                              |
|                    | Ventilator                              | vent_0e                                | OE              | ACP:10         | LGE1                       |          |                              |
|                    | Ventilator                              | Vent1                                  | 01              | ACP:10         | LGE1                       |          |                              |
|                    |                                         |                                        |                 |                |                            |          |                              |
|                    | OFF<br>Error<br>Error                   | Run Stop                               |                 |                |                            |          |                              |

| No. | ltem                   | Description                                                                                                    |
|-----|------------------------|----------------------------------------------------------------------------------------------------|
| 1   | Group Name             | Enter a name for the group.                                                                                                    |
| 2   | Input/Output Tabs      | Inputs and outputs are separated into individual tabs.                                                                                                    |
| 3   | Integration Conditions | <ul> <li>Allows you to select a logical operator for the listed conditions.</li> <li>AND : Same condition for all devices</li> <li>OR: Matches device condition for 1 or more device.</li> </ul>                             |
| (4) | [Edit device] Button   | Add or delete a device.                                                                                                    |
| 5   | Device List            | Displays a list of input or output devices.                                                                                                    |
| 6   | Control Toolbox        | <ul> <li>Shows settings for input/output activity on each device.</li> <li>Changes according to devices attached and other variables. (for more details, refer to <b>Toolbox Controls per Device</b> on page 20 )</li> </ul> |

- **3.** Enter a name for the group in the group name textbox.
- 4. Select the Input Settings tab and define the conditions for device integration.

- 5. To add a device, click [Edit device].
  - The edit device window opens.
- 6. Check the box of unregistered devices you wish to add and click [4].
  - You can use Device Integration on all devices except AHU.
  - To add multiple devices at one time, check multiple boxes before clicking [4].
  - The selected devices are added to the device list.

| dit device     |                    |              |                         | - |
|----------------|--------------------|--------------|-------------------------|---|
| Registered dev | rice (3)           | Reset        | Unregistered device (2) |   |
| Device name    | ACP                | Control gr   | LG Electronics ACP      |   |
| IDU_27         | LG Electronics ACP | Pricipal's c | T ODU                   |   |
| IDU_28         | LG Electronics ACP | Pricipal's c | IDU0                    |   |
| IDU_29         | LG Electronics ACP | Pricipal's c | IDU_26                  |   |
|                |                    |              |                         |   |
|                |                    | •            |                         |   |

- 7. After registering a device, click [Save].
- 8. Select the control status that you want in the Toolbox.
- 9. Select the Output Settings tab and repeat steps 5 through 8.
- 10. To save these settings, click [Apply].

#### Editing Groups

Follow these steps to change group settings.

- 1. In the menu bar at the top, click **Auto control**.
- 2. From the Toolbox, click [Device interlock].
  - The device integration screen opens.
- 3. Select the group to modify in the group list, then click [Edit] in the Toolbox.
  - The edit group screen opens.

| Delete<br>Group |                     |                |                |           |                                             |          |             |
|-----------------|---------------------|----------------|----------------|-----------|---------------------------------------------|----------|-------------|
|                 | LGE1                |                |                |           |                                             |          |             |
| ne 🔘 By action  | Input Outp          | ut             |                |           |                                             |          |             |
|                 | Status<br>AND : 0   | Same condition | for all device | c         |                                             |          |             |
|                 | OR: 🔘               | Matches device | condition for  | 1 or more |                                             |          | Edit device |
|                 | Type<br>Indoor Unit | Device name    | Address<br>04  |           | Control group<br>Unregistered control group | Location |             |
|                 | Ventilator          | vent 0e        | 04<br>0E       | ACP:10    |                                             |          |             |
|                 | Ventilator          | Vent1          | 01             | ACP:10    |                                             |          |             |
|                 |                     |                | -              |           |                                             |          |             |
|                 |                     |                |                |           |                                             |          |             |
|                 |                     |                |                |           |                                             |          |             |
|                 |                     |                |                |           |                                             |          | ÷           |
|                 |                     |                |                |           |                                             |          |             |
|                 |                     |                |                |           |                                             |          |             |
|                 |                     |                |                |           |                                             |          |             |
|                 |                     |                |                |           |                                             |          |             |
|                 |                     |                |                |           |                                             |          |             |
|                 |                     |                |                |           |                                             |          |             |
|                 |                     |                | )              |           |                                             |          |             |

| No. | ltem                   | Description                                                                                                    |
|-----|------------------------|----------------------------------------------------------------------------------------------------|
| 1   | Group Name             | Enter or modify the group name in this textbox.                                                                                                    |
| 2   | Input/Output Tabs      | Inputs and outputs are separated into individual tabs.                                                                                                    |
| 3   | Integration Conditions | <ul> <li>Allows you to select a logical operator for the listed conditions.</li> <li>AND : Same condition for all devices</li> <li>OR: Matches device condition for 1 or more device.</li> </ul>                            |
| (4) | [Edit device] Button   | Add or delete a device.                                                                                                    |
| 5   | Device List            | Displays a list of input or output devices.                                                                                                    |
| 6   | Control Toolbox        | <ul> <li>Shows settings for input/output activity on each device.</li> <li>Changes according to devices attached and other variables. (for more details, refer to <b>Toolbox Controls per Device</b> on page 20)</li> </ul> |

4. Edit the selected controls to your desired preferences.

5. To save these settings, click [Apply].

#### Deleting Groups

Follow these steps to delete a group from the group list.

- 1. In the menu bar at the top, click **Auto control**.
- 2. From the Toolbox, click [Device interlock].
  - The device integration screen opens.
- 3. Select the group to delete from the list and click [Delete] in the Toolbox.
- 4. When you are prompted to confirm the deletion, click [OK].
  - The selected group is deleted and removed from the list.

# **Energy Monitor**

# Wattage

You can check the power consumption of each group, the power consumption of an indoor unit, and total power consumption.

- 1. In the menu bar at the top, click **Energy monitor**.
- 2. From the Toolbox, click [Wattage].

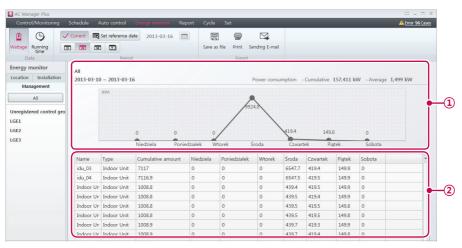

| No. | ltem                               | Description                                                          |
|-----|------------------------------------|----------------------------------------------------------------------|
|     | Dever Consumption<br>History Graph | Displays the selected time period.                                   |
| 1   |                                    | <ul> <li>Displays cumulative and average consumption.</li> </ul>     |
|     |                                    | • Displays history vs current for cumulative and average.            |
| 2   | Energy Monitor<br>Details          | Provides detailed power consumption for the registered indoor units. |

#### **3.** Set the time period in the Toolbox.

| ltem            | Description                                                                                                    |
|-----------------|----------------------------------------------------------------------------------------------------|
|                 | • [Current] Button: Sets the current date as the reference date.                                                   |
| Reference Dates | <ul> <li>[Set reference date] Button: Allows you to select desired<br/>reference dates from a calendar.</li> </ul> |
|                 | • 💼 : Expands the graph across a 24 hour period.                                                                   |
| Time Scale      | • 📷 : Expands the graph across a 7 day period.                                                                     |
| Time Scale      | • 📷 : Expands the graph across a 30 day period.                                                                    |
|                 | • 🔄 Expands the graph across a 12 month period.                                                                    |

- 4. To view these settings, click [Apply].
  - The power consumption for the selected period appears.
  - To save the inquiry as a file, click [Save as file]. When the file save screen appears, enter a file name and click [Save].
  - To export the queried content to an email, press [Export to Email] button.
    - If the administrator accesses, [Export to Email] button is activated.
      - In Settings > User Settings > Mail Server Settings, complete the Connection Test to send the email.
  - To print the inquiry, click [Print].

# NOTES

- **[Wattage]** is only active when Power Consumption History Graph is enabled in the system settings.
- The power consumption displayed in the program may differ from the power consumption stated in the bill.
- The Energy Monitor keeps recent one-year data only.

# **Running time**

You can check the operating time of each group and the total operating time for indoor units.

- 1. In the menu bar at the top, click **Energy monitor**.
- 2. In the Toolbox, click [Running time].

| Control/Monitoring                                           | Schedule A                                                           | uto control                                                             | Energy monitor Report                                                                     | Cycle S                                             | et                                         |                                 |                                          |                                                  |                                      | <mark>≜</mark> Er                                        | rror 96 Cases |
|--------------------------------------------------------------|----------------------------------------------------------------------|-------------------------------------------------------------------------|-------------------------------------------------------------------------------------------|-----------------------------------------------------|--------------------------------------------|---------------------------------|------------------------------------------|--------------------------------------------------|--------------------------------------|----------------------------------------------------------|---------------|
| 3 🕒 🗸                                                        | Current                                                              | Set reference da                                                        | ate 2013-03-16                                                                            |                                                     |                                            | 1                               |                                          |                                                  |                                      |                                                          |               |
| Wattage Running                                              |                                                                      |                                                                         |                                                                                           | Save as file                                        | Print Sending                              | E-mail                          |                                          |                                                  |                                      |                                                          |               |
| Data                                                         |                                                                      | Period                                                                  |                                                                                           |                                                     | Export                                     |                                 |                                          |                                                  |                                      |                                                          |               |
| inergy monitor                                               |                                                                      |                                                                         |                                                                                           |                                                     |                                            |                                 |                                          |                                                  |                                      |                                                          |               |
| ocation Installation                                         | All                                                                  | 2012 02 14                                                              | -                                                                                         |                                                     |                                            |                                 |                                          | 1.0 10                                           | co1 .                                | 1                                                        |               |
| Management                                                   | 2013-03-10                                                           | ~ 2013-03-10                                                            | b                                                                                         |                                                     |                                            | Running                         | time - Ci                                | imulative 10                                     | ,691 min                             | - Average 101 m                                          | un            |
| -                                                            |                                                                      | (Min.)                                                                  |                                                                                           |                                                     |                                            |                                 |                                          |                                                  |                                      |                                                          |               |
| All                                                          |                                                                      |                                                                         |                                                                                           |                                                     | 112.7                                      |                                 |                                          |                                                  |                                      |                                                          | - i           |
| Unregistered control gro                                     |                                                                      |                                                                         |                                                                                           |                                                     | / \                                        |                                 |                                          |                                                  |                                      |                                                          | T I           |
|                                                              |                                                                      |                                                                         |                                                                                           |                                                     |                                            |                                 |                                          |                                                  |                                      |                                                          |               |
|                                                              |                                                                      |                                                                         |                                                                                           |                                                     | /                                          |                                 |                                          |                                                  |                                      |                                                          |               |
| LGE1                                                         |                                                                      |                                                                         |                                                                                           | . /                                                 | /                                          |                                 |                                          |                                                  |                                      |                                                          |               |
| LGE1<br>LGE2                                                 |                                                                      |                                                                         | 0 0                                                                                       | ./                                                  | /                                          | /                               |                                          | 0                                                | C                                    |                                                          |               |
| .GE1<br>.GE2                                                 |                                                                      |                                                                         | 0 0<br>Niedziela Poniedział                                                               | 1                                                   | k Środa                                    | 1                               | zwartek                                  | 0<br>Piątek                                      |                                      | )<br>Sobota                                              |               |
| .GE1<br>.GE2                                                 | Name                                                                 | Туре                                                                    |                                                                                           | 1                                                   | k Środa<br>Poniedziałek                    | 1                               |                                          |                                                  |                                      |                                                          |               |
| LGE1<br>LGE2                                                 | 10.00.00000                                                          | Type<br>Indoor Unit                                                     | Niedziela Poniedział                                                                      | ek Wtorel                                           | 1                                          |                                 | Zwartek                                  | Piątek                                           | 5                                    | sobota                                                   |               |
| LGE1<br>LGE2                                                 | idu_03                                                               |                                                                         | Niedziela Poniedział<br>Cumulative running time                                           | ek Wtorel<br>Niedziela                              | Poniedziałek                               | Wtorek                          | Sroda                                    | Piątek<br>Czwartek                               | Piątek                               | Sobota                                                   |               |
| LGE1<br>LGE2                                                 | idu_03<br>idu_04                                                     | Indoor Unit                                                             | Niedziela Poniedział<br>Cumulative running time<br>698                                    | ek Wtorel<br>Niedziela<br>0                         | Poniedziałek<br>0                          | Wtorek<br>0                     | Środa<br>698                             | Piątek<br>Czwartek<br>0                          | Piątek<br>0                          | Sobota<br>0                                              |               |
| LGE1<br>LGE2                                                 | idu_03<br>idu_04<br>Indoor Un                                        | Indoor Unit<br>Indoor Unit                                              | Niedziela Poniedziak<br>Cumulative running time<br>698<br>715                             | ek Wtorek<br>Niedziela<br>0<br>0                    | Poniedziałek<br>0<br>0                     | Wtorek<br>0<br>0                | Środa<br>698<br>715                      | Piątek<br>Czwartek<br>0<br>0                     | Piątek<br>0<br>0                     | Sobota<br>Sobota<br>0<br>0                               |               |
| LGE1<br>LGE2                                                 | idu_03<br>idu_04<br>Indoor Un<br>Indoor Un                           | Indoor Unit<br>Indoor Unit<br>Indoor Unit                               | Niedziela Poniedział<br>Cumulative running time<br>698<br>715<br>715                      | ek Wtorel<br>Niedziela<br>0<br>0<br>0               | Poniedziałek<br>0<br>0<br>0                | Wtorek<br>0<br>0<br>0           | Środa<br>698<br>715<br>715               | Piątek<br>Czwartek<br>0<br>0<br>0                | Piątek<br>O<br>O<br>O                | Sobota<br>Sobota<br>0<br>0<br>0<br>0                     |               |
| LGE1<br>LGE2                                                 | idu_03<br>idu_04<br>Indoor Un<br>Indoor Un<br>Indoor Un              | Indoor Unit<br>Indoor Unit<br>Indoor Unit<br>Indoor Unit                | Niedziela Poniedział<br>Cumulative running time<br>698<br>715<br>715<br>715<br>715        | k Wtorek Niedziela<br>0<br>0<br>0<br>0<br>0         | Poniedziałek<br>0<br>0<br>0<br>0<br>0      | Wtorek<br>0<br>0<br>0<br>0      | Środa<br>698<br>715<br>715<br>715<br>715 | Piątek<br>Czwartek<br>0<br>0<br>0<br>0<br>0      | Piątek<br>O<br>O<br>O<br>O           | Sobota<br>0<br>0<br>0<br>0<br>0<br>0<br>0                |               |
| ισει<br>ισει<br>ισει<br>ισει<br>ισει<br>ισει<br>ισει<br>ισει | idu_03<br>idu_04<br>Indoor Un<br>Indoor Un<br>Indoor Un<br>Indoor Un | Indoor Unit<br>Indoor Unit<br>Indoor Unit<br>Indoor Unit<br>Indoor Unit | Niedziela Poniedziak<br>Cumulative running time<br>698<br>715<br>715<br>715<br>715<br>697 | k Wtorel<br>Niedziela<br>0<br>0<br>0<br>0<br>0<br>0 | Poniedziałek<br>0<br>0<br>0<br>0<br>0<br>0 | Wtorek<br>0<br>0<br>0<br>0<br>0 | Środa<br>698<br>715<br>715<br>715<br>697 | Piątek<br>Czwartek<br>0<br>0<br>0<br>0<br>0<br>0 | Piątek<br>O<br>O<br>O<br>O<br>O<br>O | Sobota<br>0<br>0<br>0<br>0<br>0<br>0<br>0<br>0<br>0<br>0 |               |

| No. | ltem                                                    | Description                                                                                                    |
|-----|---------------------------------------------------------|----------------------------------------------------------------------------------------------------|
| 1   | Displays the<br>selected period and<br>operating times. | <ul> <li>Displays the selected time period.</li> <li>Displays total operating time and average operating time.</li> <li>Displays history vs current for cumulative and average.</li> </ul> |
| 2   | Energy Monitor<br>Details                               | Provides detailed operating time for the registered indoor units.                                                                                                    |

3. Set the time period in the Toolbox.

| ltem            | Description                                                                                                    |
|-----------------|----------------------------------------------------------------------------------------------------|
| Reference Dates | <ul> <li>[Current] Button: Sets the current date as the reference date.</li> <li>[Set reference date] Button: Allows you to select desired reference dates from a calendar.</li> </ul>                                               |
| Time Scale      | <ul> <li>m: Expands the graph across a 24 hour period.</li> <li>m: Expands the graph across a 7 day period.</li> <li>m: Expands the graph across a 30 day period.</li> <li>m: Expands the graph across a 12 month period.</li> </ul> |

- 4. To view these settings, click [Apply].
  - The operating time for the selected period appears.
  - To save the inquiry as a file, click [Save as file]. When the file save screen appears, enter a file name and click [Save].
  - To export the queried content to an email, press [Export to Email] button.
    - If the administrator accesses, [Export to Email] button is activated.
       In Settings > User Settings > Mail Server Settings, complete the Connection Test to send the email.
  - To print the inquiry, click [Print].

# Report

Explains how to inquire the device operation log or installation status.

# Working history

You can generate reports on the status and activity of devices.

- 1. In the menu bar at the top, click **Report**.
- 2. From the Toolbox, click [Working history].
  - The operation log screen opens.

| Control/Monitoring       | Schedule  | Auto control  | Energy mo      | nitor Report | Cycle Set  |                | A Error 96 Cases                                                                                                    |
|--------------------------|-----------|---------------|----------------|--------------|------------|----------------|----------------------------------------------------------------------------------------------------|
| orking history<br>Report |           | Current E     | Period setting | ~            |            |                | AHU     All items     Error     Auto Change Over       AWHP     Temperature limit     Schedule     Time Limit     ,       Chiller     Group setting     Device setting     Web     Reference Code |
| Norking history Nu       | mber of e | vents : 20000 | Date range     | 2013-03-16 ~ | 2013-03-16 |                |                                                                                                    |
| Date time                | Category  | Device name   | Address        | Device type  | Main agent | Reference Code | Detail                                                                                                    |
| 2013-03-16 AM 12:00      | Error     | ODU_00        | 00             | Outdoor Unit | -          | Error          | [CH_246] Data receipt time out error from central controller (When rec                                                                                                    |
| 2013-03-16 AM 12:00      | Error     | ODU_01        | 01             | Outdoor Unit | -          | Error          | [CH_246] Data receipt time out error from central controller (When rec                                                                                                    |
| 2013-03-16 AM 12:00      | Error     | ODU_02        | 02             | Outdoor Unit | -          | Error          | [CH_246] Data receipt time out error from central controller (When rec                                                                                                    |
| 2013-03-16 AM 12:00      | Error     | ODU_03        | 03             | Outdoor Unit | -          | Error          | [CH_246] Data receipt time out error from central controller (When rec                                                                                                    |
| 2013-03-16 AM 12:00      | Error     | idu_03        | 03             | Indoor Unit  | 2          | Error          | [CH_246] Data receipt time out error from central controller (When rec                                                                                                    |
| 2013-03-16 AM 12:00      | Error     | idu_04        | 04             | Indoor Unit  |            | Error          | [CH_246] Data receipt time out error from central controller (When rec                                                                                                    |
| 2013-03-16 AM 12:00      | Error     | Indoor Unit_5 | 05             | Indoor Unit  | -          | Error          | [CH_246] Data receipt time out error from central controller (When rec                                                                                                    |
| 2013-03-16 AM 12:00      | Error     | Indoor Unit_6 | 06             | Indoor Unit  | 2          | Error          | [CH_246] Data receipt time out error from central controller (When rec                                                                                                    |
| 2013-03-16 AM 12:00      | Error     | Indoor Unit_7 | 07             | Indoor Unit  | -          | Error          | [CH_246] Data receipt time out error from central controller (When rec                                                                                                    |
| 2013-03-16 AM 12:00      | Error     | Indoor Unit_8 | 08             | Indoor Unit  | -          | Error          | [CH_246] Data receipt time out error from central controller (When rec                                                                                                    |
| 2013-03-16 AM 12:00      | Error     | Indoor Unit_9 | 09             | Indoor Unit  | -          | Error          | [CH_246] Data receipt time out error from central controller (When rec                                                                                                    |
| 2013-03-16 AM 12:00      | Error     | Indoor Unit_A | 0A             | Indoor Unit  | -          | Error          | [CH_246] Data receipt time out error from central controller (When rec                                                                                                    |
| 2013-03-16 AM 12:00      | Error     | Indoor Unit_B | OB             | Indoor Unit  | -          | Error          | [CH_246] Data receipt time out error from central controller (When rec                                                                                                    |
| 2013-03-16 AM 12:00      | Error     | Indoor Unit_C | 0C             | Indoor Unit  | -          | Error          | [CH_246] Data receipt time out error from central controller (When rec                                                                                                    |
| 2013-03-16 AM 12:00      | Error     | Indoor Unit_D | 0D             | Indoor Unit  | ÷          | Error          | [CH_246] Data receipt time out error from central controller (When rec                                                                                                    |
| 2013-03-16 AM 12:00      | Error     | Indoor Unit_E | OE             | Indoor Unit  | -          | Error          | [CH_246] Data receipt time out error from central controller (When rec                                                                                                    |
| 2013-03-16 AM 12:00      | Error     | 실내기_0         | 00             | Indoor Unit  | -          | Error          | [CH_246] Data receipt time out error from central controller (When rec                                                                                                    |
| 2013-03-16 AM 12:00      | Error     | 실내기_10        | 10             | Indoor Unit  | -          | Error          | [CH_246] Data receipt time out error from central controller (When rec                                                                                                    |
| 2013-03-16 AM 12:00      | Error     | 실내기 11        | 11             | Indoor Unit  |            | Error          | [CH 246] Data receipt time out error from central controller (When rec                                                                                                    |

| No. | ltem                      | Description                                                                                                    |
|-----|---------------------------|----------------------------------------------------------------------------------------------------|
| 1   | Event Count/Date<br>Range | <ul><li>Event Count: Displays the number of events in the report.</li><li>Date Range: Displays the selected date range.</li></ul> |
| 2   | Operation Log             | Displays a history of operations for each device.                                                                                 |

#### 3. Set the time period in the Toolbox.

| ltem               | Description                                                                                                    |
|--------------------|----------------------------------------------------------------------------------------------------|
| Reference<br>Dates | <ul> <li>[Current] Button: Sets the current date as the reference date.</li> <li>[Period setting] Button: Allows you to select desired dates from a</li> </ul> |
| Dates              | calendar to be reference dates (maximum of 1 year).                                                                                                    |

| ltem       | Description                                                                                                    |
|------------|----------------------------------------------------------------------------------------------------|
| Time Scale | <ul> <li>Expands the graph across a 24 hour period.</li> <li>Expands the graph across a 7 day period.</li> <li>Expands the graph across a 30 day period.</li> <li>Expands the graph across a 3 month period.</li> </ul> |

- 4. Select the desired device and event filters in the Toolbar.
  - You can check multiple filters.
- 5. To view these settings, click [Apply].
  - The operation log for the selected period appears.
  - To save the inquiry as a file, click **[Save as file]**. When the file save screen appears, enter a file name and click **[Save]**.
  - To print the inquiry, click [Print].

# NOTES

The Reports keeps recent one-year data only.

# Installation Status

You can generate a report on device settings of the installed devices.

- 1. In the menu bar at the top, click **Report**.
- 2. From the Toolbox, click [Installation status].
  - The installation status screen opens.

| AC Manager Plus                 |                                                                                                    |              |                            |                             |                |               |     | 11 - E X         |      |
|---------------------------------|----------------------------------------------------------------------------------------------------|--------------|----------------------------|-----------------------------|----------------|---------------|-----|------------------|------|
| Control/Monitorin               | ig Sch                                                                                                    | edule Auto d | control                    | Energy monitor Rep          | oort           | Cycle Se      | et  | A Error 63 Cases |      |
| Vorking history Insta<br>Report | Partial and the state of the state of the st |              | Ventilat<br>On/Off<br>Devi | or AWHP Gevice Chiller Save | as file<br>Exp | Print         |     |                  | (    |
| Address                         | Туре                                                                                                    | Device name  | ACP                        | Control group               |                | Location grou | oup |                  | $ \$ |
| ACP:00                          | ACP                                                                                                    | 00           | 00                         | -                           |                | -             |     |                  |      |
| ACP:00_AHU_00                   | AHU                                                                                                    | 00           | 00                         | Unregistered control g      | roup           |               |     |                  |      |
| ACP:00_AHU_23                   | AHU                                                                                                    | 1111         | 00                         | Unregistered control g      | roup           | -             |     |                  |      |
| ACP:00_AHU_11                   | AHU                                                                                                    | 23           | 00                         | Unregistered control g      | roup           | 2             |     |                  |      |
| ACP:00_AHU_01                   | AHU                                                                                                    | ahu_01       | 00                         | Unregistered control g      | roup           | -             |     |                  |      |
| ACP:00_AWHP_00                  | AWHP                                                                                                    | AWHP_0       | 00                         | AWHP                        |                | -             |     |                  |      |
| ACP:00_AWHP_01                  | AWHP                                                                                                    | AWHP_1       | 00                         | AWHP                        |                | 2             |     |                  |      |
| ACP:00_AWHP_10                  | AWHP                                                                                                    | AWHP_10      | 00                         | AWHP                        |                | -             |     | T                | Γ    |
| ACP:00_AWHP_11                  | AWHP                                                                                                    | AWHP_11      | 00                         | AWHP                        |                | -             |     |                  |      |
| ACP:00_AWHP_12                  | AWHP                                                                                                    | AWHP_12      | 00                         | AWHP                        |                | -             |     |                  |      |
| ACP:00_AWHP_13                  | AWHP                                                                                                    | AWHP_13      | 00                         | AWHP                        |                | -             |     |                  |      |
| ACP:00_AWHP_14                  | AWHP                                                                                                    | AWHP_14      | 00                         | AWHP                        |                | -             |     |                  |      |
| ACP:00_AWHP_15                  | AWHP                                                                                                    | AWHP_15      | 00                         | AWHP                        |                | -             |     |                  |      |
| ACP:00_AWHP_16                  | AWHP                                                                                                    | AWHP_16      | 00                         | AWHP                        |                | -             |     |                  |      |
| ACP:00_AWHP_17                  | AWHP                                                                                                    | AWHP_17      | 00                         | AWHP                        |                | -             |     |                  |      |

| No. | Item                | Description                                          |
|-----|---------------------|------------------------------------------------------|
| 1   | Device Count        | Displays the number of devices in the report.        |
| 2   | Installation Status | Displays a installation status list for all devices. |

- 3. Select the desired device filters in the Toolbar.
  - You can check multiple filters.
- 4. To view these settings, click [Apply].
  - Installation Status appears.
  - To save the inquiry as a file, click **[Save as file]**. When the file save screen appears, enter a file name and click **[Save]**.
  - To print the inquiry, click [Print].

# Cycle

This tab displays the cycle information for the IDU/ODU and the Chiller.

## **Outdoor Unit**

- 1. In the menu bar at the top, click Cycle
- 2. From the Toolbox, click [Outdoor Unit].
  - The outdoor unit cycle screen opens.

|                  |                       |              |                            |                    |                   |                            |                            |        |                   | _        |       |
|------------------|-----------------------|--------------|----------------------------|--------------------|-------------------|----------------------------|----------------------------|--------|-------------------|----------|-------|
| ODU Cycle i      | nformation            |              |                            |                    |                   |                            |                            |        |                   |          |       |
| Master           |                       |              |                            |                    |                   |                            |                            |        | 3                 | 2        |       |
|                  |                       |              |                            |                    |                   |                            |                            |        |                   |          |       |
| Addre            |                       | 09           |                            | Heat recove        |                   |                            |                            | 49.5℃  |                   | -        |       |
|                  | e type                | SYNC_SI      | UPER2                      | Supercooler        |                   |                            |                            | 10.3℃  |                   |          |       |
| Mode             | i                     | STOP         |                            | Overcooler         | outlet temp.      |                            |                            | 27.8°C |                   | -        |       |
| MICO             | M version             | 0.0          |                            | Outdoor un         | it EEV            |                            |                            | 1344   |                   |          |       |
| Error            | code                  | 0            |                            | Supercooler        | EEV               |                            |                            | 288    |                   |          |       |
| Invert           | ter compressor freque | ency 80      |                            | Hot gas val        | ve                |                            |                            | Closed |                   | 1        |       |
| Invert           | ter FAN1 frequency    | 23           |                            | Inverter liqu      | id pipe           |                            |                            | Closed |                   |          |       |
| Invert           | ter FAN2 frequency    | 23           |                            | Inverter dis       | charge temp.      |                            |                            | 83.0°C |                   |          |       |
| Air te           | mp.                   | 29.4°C       |                            | Constant sp        | eed compres       | sor discharg               | ge temp.                   | 31.0°C |                   |          |       |
| Targe            | t high pressure       | 2729         |                            | Constant sp        | eed compres       | sor liquid v               | alve                       | Closed |                   |          |       |
| Targe            | t low pressure        | 830          |                            | Constant sp        | eed compres       | sor                        |                            | OFF    |                   |          |       |
| Comp             | pressor suction temp. | 10.6°C       |                            | Refrigerant        | type              |                            |                            | R410A  |                   |          |       |
| Liquid           | d pipe temp.          | 42.5°C       |                            |                    |                   |                            |                            |        |                   |          |       |
|                  |                       |              |                            |                    |                   |                            |                            |        |                   |          |       |
|                  |                       |              |                            |                    |                   |                            |                            |        |                   | 2        |       |
| Indoor unit o    | cycle information     |              |                            |                    |                   |                            |                            |        |                   | 1        |       |
| Device name      | Running State         | Running mode | Set temp.                  | Fan speed          | Lock all          | Swing                      | Room temp.                 | LEV    | Inlet             | -        |       |
| IDU0             | Run                   | Fan          | 25.0°C                     | Mid                | Set               | Cancel                     | 23.0°C                     | 0      | 220               |          |       |
| IDU_11           | Run                   | Fan          | 25.0°C                     | High               | Set               | Cancel                     | 23.0°C                     | 0      | 220               |          |       |
| IDU_12           | Run                   | Fan          | 25.0°C                     | High               | Set               | Cancel                     | 23.0°C                     | 0      | 220               |          |       |
| IDU_13           | Run                   | Fan          | 25.0°C                     | High               | Set               | Cancel                     | 23.0°C                     | 0      | 220               | <b>.</b> | <br>_ |
|                  | Run                   | Fan          | 25.0°C                     | High               | Set               | Cancel                     | 23.0°C                     | 0      | 220               |          |       |
| IDU_14           |                       | Fan          | 25.0°C                     | High               | Set               | Cancel                     | 23.0°C                     | 0      | 220               |          |       |
| IDU_15           | Run                   | -            |                            |                    |                   |                            |                            |        |                   |          |       |
| IDU_15<br>IDU_16 | Run                   | Fan          | 25.0°C                     | Low                | Set               | Cancel                     | 23.0°C                     | 0      | 220               |          |       |
| IDU_15           |                       | -            | 25.0°C<br>25.0°C<br>25.0°C | Low<br>Low<br>High | Set<br>Set<br>Set | Cancel<br>Cancel<br>Cancel | 23.0°C<br>23.0°C<br>23.0°C | 0      | 220<br>220<br>220 |          |       |

| No. | ltem                    | Description                                                                   |  |  |  |  |  |  |
|-----|-------------------------|-------------------------------------------------------------------------------|--|--|--|--|--|--|
| 1   | Outdoor Unit Cycle Info | Displays master/slave information on outdoor units.                           |  |  |  |  |  |  |
| 2   | Indoor Unit Cycle Info  | Displays information on all indoor units that are connected to outdoor units. |  |  |  |  |  |  |

**3.** Select an outdoor unit in the ACP list to display cycle information.

• The cycle information for the selected outdoor unit is displayed to the right.

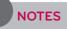

You can only query when the installed outdoor unit provides cycle information.

# Chiller

- 1. In the menu bar at the top, click Cycle
- 2. From the Toolbox, click [Chiller].
  - The Chiller Cycle screen opens.

| AC Manager Plus                    |                          |                |           |        |        | S2 - E         | ×                 |
|------------------------------------|--------------------------|----------------|-----------|--------|--------|----------------|-------------------|
|                                    | edule Auto control       | Energy monitor | Report Cy | le Set |        | A Error 63 Cas | <u> </u>          |
| Cycle                              | Update cycle             |                |           |        |        |                |                   |
| Chiller cycle                      |                          |                |           |        |        |                |                   |
| ▼ 00                               | AChiller-test Cycle info | rmation        |           |        |        |                |                   |
| ▼ Chiller                          | Common                   | Cycle1         | Cyc       | e2     | Cycle3 |                |                   |
| MChiller-test                      | Address                  |                |           |        |        |                |                   |
| MChiller-testtest                  | Model                    |                |           |        |        |                |                   |
| MChiller-test3                     | Run                      |                |           |        |        |                |                   |
| MChiller-test4te<br>MChiller-test8 | Running mode             |                |           |        |        |                |                   |
| MChiller09                         | Setting temperature      | of cooling     |           |        |        |                |                   |
| MChiller0A-1                       | Setting Temperature      | of Heating     |           |        |        |                |                   |
| MChiller-0b                        | Chilled Water Leaving    | g Temp         |           |        |        |                | • <del> </del> -2 |
| tttt                               | Chilled Water Enterin    | ig Temp        |           |        |        |                |                   |
|                                    | Outside Air temperat     | ure            |           |        |        |                |                   |
|                                    | Demand Limit             |                |           |        |        |                |                   |
|                                    | Load water flux swite    | h              |           |        |        |                |                   |
|                                    | Load water pump out      | tput           |           |        |        |                |                   |
|                                    | Load water pump inte     | egration       |           |        |        |                |                   |
|                                    | Working Current          |                |           |        |        |                |                   |
|                                    | Left Start Time          |                |           |        |        |                |                   |
|                                    | Total Working Hour       |                |           |        |        |                |                   |

| No. | ltem                         | Description                                                                                                    |
|-----|------------------------------|----------------------------------------------------------------------------------------------------|
| 1   | Update cycle                 | Set Chiller Cycle's information update cycle (30 Seconds /<br>1 Minute / 2 Minute / 5 Minute / 10 Minute / 1 Hour /<br>2 Hours / Auto update not done) |
| 2   | Chiller Cycle<br>Information | Displays the Common/Cycle information for the Chiller.                                                                                                 |

- **3.** Select an Chiller in the ACP list to display cycle information.
  - The cycle information for the selected Chiller is displayed to the right.

# Set

This section explains how to set the device and system after installing AC Manager Plus.

## **Device Setting**

You can add an ACP or other device and change the settings of registered devices.

# NOTES

Changing the settings of the device/ACP will delete the settings of the schedule and automatic control.

#### Add Device

Follow these steps to add a new device to the device list.

- 1. In the menu bar at the top, click Set.
- 2. From the Toolbox, click [Device setting].
  - The device edit screen opens by default.

| AC Manager       | Plus           |              |             |               |       |        |                        |         |          |               |      |      | 00 – 0 X         |
|------------------|----------------|--------------|-------------|---------------|-------|--------|------------------------|---------|----------|---------------|------|------|------------------|
| Control/M        | onitoring S    | chedule Auto | control     | Energy monito | r Rej | port   | Cycle <mark>Set</mark> |         |          |               |      |      | A Error 63 Cases |
| *                | 7              | ¢            | Q           | R             | 02    | 2      |                        | ACP     | 3        | Ð             |      |      |                  |
| Device setting   | System setting | User setting | Edit device | Edit group    | Add   | Delete | Import<br>ACP setting  | Add ACP | Transmit | Logout        |      |      |                  |
|                  | Set            |              | Б           | dit           |       |        | Device                 |         | Transmit | Logout        |      |      |                  |
| Edit device      | (              |              |             |               |       |        |                        |         |          |               |      |      |                  |
| Installation     |                | Add device   |             |               |       |        |                        |         |          |               |      |      |                  |
| <b>v 00</b> [00] |                | Type         |             | Ventilator    | ~     | AWHP   | 0.410                  | ~       | Chiller  | On/Off device | 0.07 | 0.00 |                  |
| ▼ ODU_00[        | 00]            | 0            |             | ventilator    |       | AWHP   | AHU                    |         | Chiller  | On/Off device | OI 🔘 | DO 🔘 |                  |
| Test0            | 012[01]        | Indoor U     | Init        |               |       |        |                        |         |          |               |      |      |                  |
| ▶ ODU_01[        | 01]            |              |             |               |       |        |                        |         |          |               |      |      |                  |
| ▶ ODU_02[        | 10000          | Set          |             |               |       |        |                        |         |          |               |      |      |                  |
| ▶ ODU_03[        |                | Jet          |             |               |       |        |                        |         |          |               |      |      |                  |
| ▶ Ventilato      | e              | ACP na       | me          |               |       |        |                        |         |          |               |      |      |                  |
| ► AHU ► AWHP     |                | Addr         | ess         |               |       |        |                        |         |          |               |      |      |                  |
| > Chiller        |                |              | IP          |               |       |        |                        |         |          |               |      |      |                  |
| ▶ On/Off d       | evice          |              |             |               |       |        |                        |         |          |               |      |      |                  |
| ▶ DI             |                | ACP mo       | der lander  | лu            | Ŧ     |        |                        |         |          |               |      |      |                  |
| ► DO             |                | P            | ort 9200    |               |       |        |                        |         |          |               |      |      |                  |
|                  | L L            |              |             |               |       |        |                        |         |          |               |      |      | )                |
|                  |                |              |             |               |       |        |                        |         |          |               |      |      |                  |
|                  |                |              |             |               |       |        |                        |         |          |               |      |      |                  |
|                  |                |              |             |               |       |        |                        |         |          |               |      |      |                  |
|                  |                |              |             |               |       |        |                        |         |          |               |      |      |                  |
|                  |                |              |             |               |       |        |                        |         |          |               |      |      |                  |

| ltem     | Description                                                                                                    |
|----------|----------------------------------------------------------------------------------------------------|
| Туре     | The device type appears differently depending on the hierarchical group of that device.                                                                                            |
| Settings | Different setting items are displayed depending on the selected device (for the details on the individual device settings, refer to <b>Individual Device Settings</b> on page 85). |

- 3. Select a hierarchical group for the added device.
  - If you select ACP in the device list, you can specify outdoor unit, ventilator, AHU, AWHP, ON/OFF, DI, or DO.
  - If you select outdoor unit in the device list, you can only add indoor units.
- 4. From the Toolbox, click [Add].
- 5. Select the type of device to add.
  - The device types shown differ depending on the hierarchical group of the device.
- 6. Enter the device settings.
  - You may see different settings available depending on the device. For details, refer to **Individual Device Settings** on page 85.
- 7. To save these settings, click [Apply].
- 8. To complete Add Device, click [Transmit].

#### Edit Device

You can change the settings of registered devices.

- 1. In the menu bar at the top, click Set.
- 2. From the Toolbox, click [Device setting].
  - The device edit screen opens by default.
- 3. Select the device to edit from the list.
  - The edit device screen opens to show the device information.
- 4. Change the device settings in the edit device screen.
  - You may see different settings available depending on the device. For details, refer to **Individual Device Settings** on page 85.
- 5. To save these settings, click [Apply].
- 6. To complete Edit Device, click [Transmit].

#### **Delete Device**

Follow these steps to delete a device from the list.

- 1. In the menu bar at the top, click Set.
- 2. From the Toolbox, click [Device setting].
  - The device edit screen opens by default.
- 3. Select the device to delete from the list.
- 4. From the Toolbox, click [Delete].
- 5. When you are prompted to confirm the deletion, click [OK].
  - The selected device is deleted and removed from the list.
- 6. To complete Delete Device, click [Transmit].

#### Import ACP Settings

You can import ACP settings from previously registered device.

- 1. In the menu bar at the top, click Set.
- 2. From the Toolbox, click [Device setting].
  - The device edit screen opens by default.
- 3. Select an ACP from the installation list, then click [Import ACP setting].
  - The import settings window opens.
- 4. To overwrite the current settings with the imported settings, click [OK].
  - The imported ACP settings are immediately applied.

#### Adding ACP

Follow these steps to add an additional ACP.

- 1. In the menu bar at the top, click Set.
- 2. From the Toolbox, click [Device setting], then click [Add ACP].
- **3.** Enter the settings of the new ACP in the edit device screen.

| Add device                |           |          |     |         |               |      |      |
|---------------------------|-----------|----------|-----|---------|---------------|------|------|
| Туре                      |           |          |     |         |               |      |      |
| Outdoor Unit              | Ventilato | r 💿 AWHP | MHU | Chiller | On/Off device | O DI | OD ( |
| Indoor Unit               |           |          |     |         |               |      |      |
|                           |           |          |     |         |               |      |      |
| iet                       |           |          |     |         |               |      |      |
| ACP name                  |           |          |     |         |               |      |      |
| ACP name                  |           |          |     |         |               |      |      |
| ACP name                  |           |          |     |         |               |      |      |
| ACP name<br>Address<br>IP | Standard  | ·        |     |         |               |      |      |

| ltem      | Description                                                                  |
|-----------|------------------------------------------------------------------------------|
| ACP name  | Give a name to the ACP for easy recognition.                                 |
| Address   | The software address of the ACP.                                             |
| IP        | The IP address of the ACP.<br>(Use a static IP when using AC Manager Plus.)  |
| ACP model | Click <b>[▼]</b> to select a ACP type (Standard / Premier / ACSmart Primium) |
| Port      | The port number assigned to the ACP.                                         |

4. To save these settings, click [Apply].

## Individual Device Settings

Individual Device Settings are as follows.

#### Outdoor Units

| Add device       |                         |                                                                                |             |         |               |      |      |
|------------------|-------------------------|--------------------------------------------------------------------------------|-------------|---------|---------------|------|------|
| Туре             |                         |                                                                                |             |         |               |      |      |
| Outdoor Unit     | Ventilator              | MWHP                                                                           | AHU         | Chiller | On/Off device | O DI | OD O |
| Indoor Unit      |                         |                                                                                |             |         |               |      |      |
| iet              |                         |                                                                                |             |         |               |      |      |
|                  |                         |                                                                                |             |         |               |      |      |
|                  | ACP name                | 00                                                                             |             |         |               |      |      |
|                  | ACP name<br>Address     |                                                                                |             |         |               |      |      |
|                  |                         | 00                                                                             |             |         |               |      |      |
|                  | Address                 | 00<br>0DU_00                                                                   |             |         |               |      |      |
|                  | Address                 | 00<br>0DU_00<br>0DU_00                                                         |             |         |               |      |      |
| Outdoor unit cap | Address<br>Name<br>Mode | <ul> <li>00</li> <li>ODU_00</li> <li>ODU</li> <li>ODU</li> <li>5000</li> </ul> | Not applied |         |               |      |      |

| ltem                                         | Description                                                                                                    |
|----------------------------------------------|----------------------------------------------------------------------------------------------------|
| ACP name                                     | The hierarchical ACP for the selected device.                                                                                 |
| Address                                      | The software address of the device.                                                                                           |
|                                              | The name of the device shown in the system.                                                                                   |
| Name                                         | <ul> <li>When adding a batch of devices,<br/>use the "Device type_Device address" format for names.</li> </ul>                |
| Model                                        | The product model of the device.                                                                                              |
| Capacity                                     | The product capacity of the device.                                                                                           |
| Whether PDI is installed                     | Indicate if PDI is installed.                                                                                                 |
| Outdoor unit<br>capacity control<br>function | Indicate if the unit supports capacity control.                                                                               |
| Add in batch                                 | When this box is checked, the device will be added in a batch.<br>(When adding in batch, address conflicts generate warnings) |

### Indoor Units

| Add device         |              |                   |        |         |               |      |
|--------------------|--------------|-------------------|--------|---------|---------------|------|
|                    |              |                   |        |         |               |      |
| Туре               |              |                   |        |         |               |      |
| Outdoor Unit       | Ventilator   | AWHP              | MHU    | Chiller | On/Off device | O DO |
| Indoor Unit        |              |                   |        |         |               |      |
| Set                |              |                   |        |         |               |      |
| bet                |              |                   |        |         |               |      |
|                    | ACP name 00  |                   |        |         |               |      |
| Outdoor            | unit name Ol | DU_00             |        |         |               |      |
|                    | Address      | 01                |        |         |               |      |
|                    | Name         | Test0012          |        |         |               |      |
|                    | Model        | default           |        |         |               |      |
|                    | Туре         | Cassette type     | •      |         |               |      |
|                    | Capacity     | 3000              |        |         |               |      |
| Function to cancel | filter alarm | ) Support 🔘 Not a | pplied |         |               |      |
|                    | Add in batch |                   |        |         |               |      |
|                    |              |                   |        |         |               |      |

| ltem                            | Description                                                                                                    |  |  |  |  |  |
|---------------------------------|----------------------------------------------------------------------------------------------------|--|--|--|--|--|
| ACP name                        | The hierarchical ACP for the selected device.                                                                                 |  |  |  |  |  |
| Outdoor unit name               | The name of the connected outdoor unit.                                                                                       |  |  |  |  |  |
| Address                         | The software address of the device.                                                                                           |  |  |  |  |  |
|                                 | The name of the device shown in the system.                                                                                   |  |  |  |  |  |
| Name                            | When adding a batch of devices,                                                                                               |  |  |  |  |  |
|                                 | use the "Device type_Device address" format for names.                                                                        |  |  |  |  |  |
| Model                           | The product model of the device.                                                                                              |  |  |  |  |  |
| Туре                            | Select the type of indoor unit.                                                                                               |  |  |  |  |  |
| Capacity                        | The product capacity of the device.                                                                                           |  |  |  |  |  |
| Function to cancel filter alarm | Indicate if the filter alarm on the device can be disabled.                                                                   |  |  |  |  |  |
| Add in batch                    | When this box is checked, the device will be added in a batch.<br>(When adding in batch, address conflicts generate warnings) |  |  |  |  |  |

#### Ventilator

| Туре                     |                    |      |     |         |               |      |      |
|--------------------------|--------------------|------|-----|---------|---------------|------|------|
| Outdoor Unit Indoor Unit | Oventilator        | MWHP | MHU | Chiller | On/Off device | O DI | O DO |
| et                       |                    |      |     |         |               |      |      |
| ACP name                 | 00                 |      |     |         |               |      |      |
| Address                  | 01                 |      |     |         |               |      |      |
|                          | Vent1              |      |     |         |               |      |      |
| Name                     |                    |      |     |         |               |      |      |
| Name<br>Model            | Vent               |      |     |         |               |      |      |
|                          | Vent<br>Ventilator | •    |     |         |               |      |      |

| ltem         | Description                                                                                                    |
|--------------|----------------------------------------------------------------------------------------------------|
| ACP name     | The hierarchical ACP for the selected device.                                                                                                    |
| Address      | The software address of the device.                                                                                                    |
| Name         | <ul> <li>The name of the device shown in the system.</li> <li>When adding a batch of devices,<br/>use the "Device type_Device address" format for names.</li> </ul> |
| Model        | The product model of the device.                                                                                                    |
| Туре         | Select a ventilator type.                                                                                                    |
| Capacity     | The product capacity of the device.                                                                                                    |
| Add in batch | When this box is checked, the device will be added in a batch.<br>(When adding in batch, address conflicts generate warnings)                                       |

# AWHP

| Add device          |                                  |        |     |         |               |      |      |
|---------------------|----------------------------------|--------|-----|---------|---------------|------|------|
| Туре                |                                  |        |     |         |               |      |      |
| Outdoor Unit        | Ventilator                       | O AWHP | AHU | Chiller | On/Off device | O DI | O DO |
| Indoor Unit         |                                  |        |     |         |               |      |      |
|                     |                                  |        |     |         |               |      |      |
|                     |                                  |        |     |         |               |      |      |
| Set                 |                                  |        |     |         |               |      |      |
| 5-5-2               |                                  |        |     |         |               |      |      |
| ACP name            | 00                               |        |     |         |               |      |      |
| Address             | 00                               |        |     |         |               |      |      |
|                     |                                  |        |     |         |               |      |      |
| Name                | AWHP_0                           |        |     |         |               |      |      |
| Model               | AWHP                             |        |     |         |               |      |      |
| Туре                | AWHP                             |        |     |         |               |      |      |
|                     |                                  |        |     |         |               |      |      |
| Capacity            | 0                                |        |     |         |               |      |      |
| Temperature display | <ul> <li>Outlet water</li> </ul> | Indoor |     |         |               |      |      |
| Add in batch        |                                  |        |     |         |               |      |      |
|                     |                                  |        |     |         |               |      |      |

| ltem                | Description                                                                                                    |
|---------------------|----------------------------------------------------------------------------------------------------|
| ACP name            | The hierarchical ACP for the selected device.                                                                                 |
| Address             | The software address of the device.                                                                                           |
|                     | The name of the device shown in the system.                                                                                   |
| Name                | When adding a batch of devices,                                                                                               |
|                     | use the "Device type_Device address" format for names.                                                                        |
| Model               | The product model of the device.                                                                                              |
| Туре                | Select the AWHP type.                                                                                                    |
| Capacity            | The product capacity of the device.                                                                                           |
| Temperature display | Select which temperature measurement to display.                                                                              |
| Add in batch        | When this box is checked, the device will be added in a batch.<br>(When adding in batch, address conflicts generate warnings) |

AHU

| Add device          |               |                    |                 |                  |                        |      |       |  |
|---------------------|---------------|--------------------|-----------------|------------------|------------------------|------|-------|--|
| Туре                |               |                    |                 |                  |                        |      |       |  |
| Outdoor Unit        | Ventilator    | MWHP               | OHA 💿           | Chiller          | On/Off device          | I DI | DO DO |  |
| Indoor Unit         |               |                    |                 |                  |                        |      |       |  |
| Set                 |               |                    |                 |                  |                        |      |       |  |
| ACP name            | 00            |                    |                 |                  |                        |      |       |  |
| Address             | 00            |                    |                 |                  |                        |      |       |  |
| Name                | 00            |                    |                 |                  |                        |      |       |  |
| Model               | AHU           |                    |                 |                  |                        |      |       |  |
| Basic mode          | O Cool 🔘 For  | Cooling/Heating    |                 |                  |                        |      |       |  |
| AHU type            | 🖲 General 🔘 🤆 | Out-air unit (Gene | ral) 🔵 EmptyS   | ystemSpecialDays | O Compact (Single Fan) |      |       |  |
| Additional mode     | None O Dr     | y O Power O        | Dry, power save | 2                |                        |      |       |  |
| Additional function | 💿 None 🔘 Au   | to Ventilation     | ) Humidifier    | Auto ventilation | humidify               |      |       |  |
| Add in batch        |               |                    |                 |                  |                        |      |       |  |
|                     |               |                    |                 |                  |                        |      |       |  |

| ltem                | Description                                                                                                    |
|---------------------|----------------------------------------------------------------------------------------------------|
| ACP name            | The hierarchical ACP for the selected device.                                                                                 |
| Address             | The software address of the device.                                                                                           |
|                     | The name of the device shown in the system.                                                                                   |
| Name                | <ul> <li>When adding a batch of devices,<br/>use the "Device type_Device address" format for names.</li> </ul>                |
| Model               | The product model of the device.                                                                                              |
| Basic mode          | Select between cooling or cooling/heating mode.                                                                               |
| AHU type            | Select the AHU type.                                                                                                    |
| Additional modes    | Select any additional operating modes the device supports.                                                                    |
| Additional function | Select any additional features the device supports.                                                                           |
| Add in batch        | When this box is checked, the device will be added in a batch.<br>(When adding in batch, address conflicts generate warnings) |

# Chiller

| Add device       |                   |                 |                |           |               |      |       |
|------------------|-------------------|-----------------|----------------|-----------|---------------|------|-------|
| Туре             |                   |                 |                |           |               |      |       |
| Outdoor Unit     | Ventilator        | MWHP            | M AHU          | O Chiller | On/Off device | O DI | DO DO |
| Indoor Unit      |                   |                 |                |           |               |      |       |
| Set              |                   |                 |                |           |               |      |       |
| ACP name         | 00                |                 |                |           |               |      |       |
| Address          | 01                |                 |                |           |               |      |       |
| Name             | MChiller-test     |                 |                |           |               |      |       |
| Туре             | Chiller (Mini)    | •               |                |           |               |      |       |
| Number of cycles | 2                 |                 |                |           |               |      |       |
| Running mode     | O Exclusively for | cooling 💿 For C | ooling/Heating |           |               |      |       |
| Cooling type     | Water-Cooled      | Air-Cooled      |                |           |               |      |       |
| Add in batch     |                   |                 |                |           |               |      |       |

| ltem             | Description                                                                                                    |  |  |  |  |
|------------------|----------------------------------------------------------------------------------------------------|--|--|--|--|
| ACP name         | The hierarchical ACP for the selected device.                                                                                 |  |  |  |  |
| Address          | The software address of the device.                                                                                           |  |  |  |  |
|                  | • The name of the device shown in the system.                                                                                 |  |  |  |  |
| Name             | <ul> <li>When adding a batch of devices,<br/>use the "Device type_Device address" format for names.</li> </ul>                |  |  |  |  |
| Туре             | Select a chiller type.                                                                                                    |  |  |  |  |
| Number of Cycles | Set the number of chiller cycle.                                                                                              |  |  |  |  |
| Running mode     | Select either cooling or heating.                                                                                             |  |  |  |  |
| Cooling Type     | Select either water-cooling or air-cooling.                                                                                   |  |  |  |  |
| Add in batch     | When this box is checked, the device will be added in a batch.<br>(When adding in batch, address conflicts generate warnings) |  |  |  |  |

#### On/Off device

| Add device   |            |      |     |         |               |      |      |  |
|--------------|------------|------|-----|---------|---------------|------|------|--|
| Туре         |            |      |     |         |               |      |      |  |
| Outdoor Unit | Ventilator | MWHP | MHU | Chiller | On/Off device | O DI | O DO |  |
| Indoor Unit  |            |      |     |         |               |      |      |  |
|              |            |      |     |         |               |      |      |  |
|              |            |      |     |         |               |      |      |  |
| Set          |            |      |     |         |               |      |      |  |
| ACP name     | 00         |      |     |         |               |      |      |  |
| Address      | 02         |      |     |         |               |      |      |  |
| Name         | onoff1     |      |     |         |               |      |      |  |
| Add in batch |            |      |     |         |               |      |      |  |
|              |            |      |     |         |               |      |      |  |

| ltem         | Description                                                                                                    |
|--------------|----------------------------------------------------------------------------------------------------|
| ACP name     | The hierarchical ACP for the selected device.                                                                                                    |
| Address      | The software address of the device.                                                                                                    |
| Name         | <ul> <li>The name of the device shown in the system.</li> <li>When adding a batch of devices,<br/>use the "Device type_Device address" format for names.</li> </ul> |
| Add in batch | When this box is checked, the device will be added in a batch.<br>(When adding in batch, address conflicts generate warnings)                                       |

# DI/DO

| Add device   |            |      |     |         |               |      |      |
|--------------|------------|------|-----|---------|---------------|------|------|
| Туре         |            |      |     |         |               |      |      |
| Outdoor Unit | Ventilator | MWHP | AHU | Chiller | On/Off device | o DI | O DO |
| Indoor Unit  |            |      |     |         |               |      |      |
| Set          |            |      |     |         |               |      |      |
| ACP name     | 00         |      |     |         |               |      |      |
| Name         | di_01      |      |     |         |               |      |      |
| Port         | 1 *        |      |     |         |               |      |      |
| Add in batch |            |      |     |         |               |      |      |

| ltem         | Description                                                                                                    |
|--------------|----------------------------------------------------------------------------------------------------|
| ACP name     | The hierarchical ACP for the selected device.                                                                                                    |
| Name         | <ul> <li>The name of the device shown in the system.</li> <li>When adding a batch of devices,<br/>use the "Device type_Device address" format for names.</li> </ul> |
| Port         | The port number assigned to the device.                                                                                                    |
| Add in batch | When this box is checked, the device will be added in a batch. (When adding in batch, address conflicts generate warnings)                                          |

#### Adding Groups

Follow these steps to add a new group.

- 1. In the menu bar at the top, click Set.
- 2. From the Toolbox, click [Device setting], then click [Edit group].
  - The edit group screen opens.

| AC Manager Plus<br>Control/Monitoring | Schedule Auto                         | control Energ    | y monitor Report C | Cycle Set |   |                         |  |
|---------------------------------------|---------------------------------------|------------------|--------------------|-----------|---|-------------------------|--|
| * 🖓                                   | ¢.                                    | Q I              | s 0, 0,            | Ð         |   |                         |  |
| Device setting System setti           |                                       | Edit device Edit |                    | Logout    |   |                         |  |
| Set                                   | · · · · · · · · · · · · · · · · · · · | Edit             | Device             | Logout    |   |                         |  |
| dit group                             |                                       | Eult             | Device             | Logout    |   |                         |  |
| anagement Location                    | Art studio                            |                  |                    |           |   |                         |  |
| -                                     | Registered dev                        | tico (19)        |                    |           |   |                         |  |
| rt studio                             |                                       |                  |                    |           |   | Unregistered device (3) |  |
| ymnasium                              | Device type                           | Device name      | ACP                |           |   | LG Electronics ACP      |  |
| lanagement Office                     | AHU                                   | AHU_9            | LG Electronics ACP |           |   |                         |  |
| ricipal's office                      | AHU                                   | AHU_A            | LG Electronics ACP |           |   |                         |  |
| cience lab                            | AHU                                   | AHU_B            | LG Electronics ACP |           |   |                         |  |
|                                       | AHU                                   | AHU_C            | LG Electronics ACP |           |   |                         |  |
|                                       | AHU                                   | AHU_D            | LG Electronics ACP |           |   |                         |  |
|                                       | AHU                                   | AHU_E            | LG Electronics ACP |           |   |                         |  |
|                                       | AWHP                                  | AWHP_6           | LG Electronics ACP |           |   |                         |  |
|                                       | AWHP                                  | AWHP_7           | LG Electronics ACP |           |   |                         |  |
|                                       | AWHP                                  | AWHP_8           | LG Electronics ACP |           |   |                         |  |
|                                       | AWHP                                  | AWHP_9           | LG Electronics ACP |           |   |                         |  |
|                                       | AWHP                                  | AWHP_A           | LG Electronics ACP |           |   |                         |  |
|                                       | DI                                    | DI_1             | LG Electronics ACP |           |   |                         |  |
|                                       | DI                                    | DI_2             | LG Electronics ACP |           |   |                         |  |
|                                       | DI                                    | DI_3             | LG Electronics ACP |           | • |                         |  |
|                                       | DO                                    | DO_1             | LG Electronics ACP |           |   |                         |  |
|                                       | DO                                    | DO_2             | LG Electronics ACP |           |   |                         |  |
|                                       | DO                                    | DO_3             | LG Electronics ACP |           |   |                         |  |
|                                       | DO                                    | DO_4             | LG Electronics ACP |           |   |                         |  |
|                                       |                                       |                  |                    |           |   |                         |  |
|                                       |                                       |                  |                    |           |   |                         |  |
|                                       |                                       |                  |                    |           |   |                         |  |
|                                       |                                       |                  |                    |           |   |                         |  |
|                                       |                                       |                  |                    |           |   |                         |  |
|                                       |                                       |                  |                    |           |   |                         |  |
|                                       |                                       |                  |                    |           |   |                         |  |
|                                       |                                       |                  |                    |           |   |                         |  |

- 3. In the group list, click the appropriate tab (Management, Location).
- 4. Click [Add] button.
  - The add group screen opens.
- 5. If you selected the **Management** tab in step 3, you can add the group name.
- 6. If you selected the **Location** tab in step 3, you can type the building name, number of floors, and description.
- 7. To register a new device in the device list, check the box of the device you wish to add in the unregistered device list and click [4] button.
- 8. To save these settings, click [Apply].

#### **Editing Groups**

Follow these steps to change group settings.

- 1. In the menu bar at the top, click Set.
- 2. From the Toolbox, click [Device setting], then click [Edit group].
  - The edit group screen opens.

| Control/Monitoring       | Schedule Auto    |                  | y monitor Report C | Cycle Set |                         | A |
|--------------------------|------------------|------------------|--------------------|-----------|-------------------------|---|
| evice setting System set |                  | Edit device Edit |                    | Logout    |                         |   |
| Set                      | ang over setting | Edit             | Device             | Logout    |                         |   |
| dit group                |                  | Edit             | Device             | Logour    |                         |   |
| anagement Location       | Art studio       |                  |                    |           |                         |   |
| -                        | Registered de    | uico (19)        |                    |           |                         |   |
| rt studio                |                  |                  |                    |           | Unregistered device (3) |   |
| ymnasium                 | Device type      | Device name      | ACP                |           | LG Electronics ACP      |   |
| anagement Office         | AHU              | AHU_9            | LG Electronics ACP |           |                         |   |
| icipal's office          | AHU              | AHU_A            | LG Electronics ACP |           |                         |   |
| ience lab                | AHU              | AHU_B<br>AHU_C   | LG Electronics ACP |           |                         |   |
|                          | AHU              | AHU_C<br>AHU_D   | LG Electronics ACP |           |                         |   |
|                          | AHU              | AHU_E            | LG Electronics ACP |           |                         |   |
|                          | AWHP             | AWHP_6           | LG Electronics ACP |           |                         |   |
|                          | AWHP             | AWHP_7           | LG Electronics ACP |           |                         |   |
|                          | AWHP             | AWHP_8           | LG Electronics ACP |           |                         |   |
|                          | AWHP             | AWHP_9           | LG Electronics ACP |           |                         |   |
|                          | AWHP             | AWHP_A           | LG Electronics ACP |           |                         |   |
|                          | DI               | DL1              | LG Electronics ACP |           |                         |   |
|                          | DI               | DI_2             | LG Electronics ACP |           |                         |   |
|                          | DI               | DL3              | LG Electronics ACP |           |                         |   |
|                          | DO               | DO_1             | LG Electronics ACP |           |                         |   |
|                          | DO               | DO_2             | LG Electronics ACP |           |                         |   |
|                          | DO               | DO_3             | LG Electronics ACP |           |                         |   |
|                          | DO               | DO_4             | LG Electronics ACP |           |                         |   |
|                          |                  |                  |                    |           |                         |   |
|                          |                  |                  |                    |           |                         |   |
|                          |                  |                  |                    |           |                         |   |
|                          |                  |                  |                    |           |                         |   |
|                          |                  |                  |                    |           |                         |   |
|                          |                  |                  |                    |           |                         |   |
|                          |                  |                  |                    |           |                         |   |
|                          |                  |                  |                    |           |                         |   |

- 3. In the group list, click the appropriate tab (Management, Location).
- 4. Select a group.
- 5. If you selected the Management tab in step 3, you can modify the group name.
- If you selected the Location tab in step 3, you can modify the building name, number of floors, and description.
- 7. To remove a device from the registered device list, select the device in the list and [>].
- 8. To register a new device in the device list, check the box of the device you wish to add in the unregistered device list and click [4] button.
- 9. To save these settings, click [Apply].

#### Deleting Groups

Follow these steps to delete a group from the group list.

- 1. In the menu bar at the top, click Set.
- 2. From the Toolbox, click [Device setting], then click [Edit group].
  - The edit group screen opens.
- 3. Select the group to delete from the list and click [Delete] in the Toolbox.
- 4. When you are prompted to confirm the deletion, click [OK].
  - The selected group is deleted and removed.

## System Setting

This section explains how to set the system environment of AC Manager Plus.

#### Basic setting

Follow these steps to set or change the default system environment.

- 1. In the menu bar at the top, click Set.
- 2. From the Toolbox, click [System setting].
- 3. In the system settings list, press [Basic Setting] button.
  - The default setting screen opens.
- 4. Set the control environment for AC Manager Plus as desired.

| AC Manager Plusd                         |                                      |                     |                                                                                               | 22 — 🗆 X        |
|------------------------------------------|--------------------------------------|---------------------|-----------------------------------------------------------------------------------------------|-----------------|
| Control/Monitoring                       | Schedule Auto control Energy m       | ionitor Report      | Cycle Set                                                                                     | A Error 0 Cases |
| * 🖓                                      | ¢ −                                  |                     |                                                                                               |                 |
| Device setting System sett               | ng User setting Logout               |                     |                                                                                               |                 |
| Set                                      | Logout                               |                     |                                                                                               |                 |
| System setting                           | Title                                |                     |                                                                                               |                 |
| Basic setting<br>Error Notifying Setting | AC Manager Plusd                     |                     |                                                                                               |                 |
| Error Notitying Setting                  | Ac manager r tasa                    |                     |                                                                                               |                 |
|                                          | Language                             | English             | v                                                                                             |                 |
|                                          |                                      |                     |                                                                                               |                 |
|                                          | Temperature                          | Celsius 1°C         | •                                                                                             |                 |
|                                          | Filter replacement alarm             | Show                | () Hide                                                                                       |                 |
|                                          |                                      |                     |                                                                                               |                 |
|                                          | View By Group                        | 🔘 Set               | Cancel                                                                                        |                 |
|                                          | Select peak/demand control           | O Peak control      | Demand control                                                                                |                 |
|                                          |                                      |                     |                                                                                               |                 |
|                                          | Display power consumption            | Set                 | Cancel                                                                                        |                 |
|                                          | View group summary                   | Show                | O Hide                                                                                        |                 |
|                                          |                                      |                     |                                                                                               |                 |
|                                          | Reference date for energy statistics | 1                   | •                                                                                             |                 |
|                                          | Set the reference date to calculate  | monthly statistics. | For example, select 15th to calculate from 15th to the 14th of next month on a monthly basis. |                 |
|                                          |                                      |                     |                                                                                               |                 |
|                                          | Set schedule exception date          | Set                 |                                                                                               |                 |
|                                          | Data backup                          | Backup App          | ly to backup file                                                                             |                 |
|                                          |                                      |                     |                                                                                               | J               |
|                                          |                                      |                     |                                                                                               |                 |

| ltem                        | Description                                                                                                    |  |
|-----------------------------|----------------------------------------------------------------------------------------------------|--|
| Title                       | Name the setting configuration for easy reference.                                                                                                    |  |
| Language                    | Click [▼] to select a language (한국어/ English/ Español/ Português/<br>Italiano/ Turkish/ Deutsch/ Polski/ Русский/ Français).                                                             |  |
| Temperature                 | Click <b>[▼]</b> to select a control temperature unit type you want (Celsius 1°C / Celsius 0.5°C / Fahrenheit 1°F).                                                                      |  |
| Filter replacement<br>alarm | Choose to show or hide the filter replace alarm in the system.                                                                                                    |  |
| View By Group               | <ul> <li>Set / Cancel the devices of the selected groups in Control/Monitoring</li> <li>If you select to Cancel, the program may slow depending on the performance of the PC.</li> </ul> |  |

| Item                                    | Description                                                                                              |  |  |
|-----------------------------------------|----------------------------------------------------------------------------------------------------|--|--|
| Select peak /<br>demand control         | <ul> <li>Peak Control: You can use peak control feature in the auto<br/>control menu.</li> </ul>         |  |  |
|                                         | <ul> <li>Demand Control: You can use the demand control feature in the<br/>auto control menu.</li> </ul> |  |  |
| Display power consumption               | Set or Cancel power consumption in the AC Manager Plus screen.                                           |  |  |
| View group<br>summary                   | You can show or hide the status of devices in groups in Control/<br>Monitoring.                          |  |  |
| Reference date for<br>energy statistics | Click <b>[▼]</b> to select a date                                                                        |  |  |
|                                         | Select a reference date for monthly power consumption computations.                                      |  |  |
|                                         | Calculations are made across one calendar month starting from the selected date.                         |  |  |
| Set schedule<br>exception date          | Manage schedule exception dates.                                                                         |  |  |
| Data backup                             | • Backup: Immediately backup data as a .csv file.                                                        |  |  |
|                                         | • Apply to backup file: Set a file to regularly backup data. The file is overwritten with each backup.   |  |  |

5. To save these settings, click [Apply].

# 

- If ACP is connected to link with AC Manager Plus, do not use ACP to use Peak Control directly. ACP
  operates based on the peak operation rate settings of AC Manager Plus.
- If the target operation rate is controlled by AC Manager Plus, it should be that AC Manager Plus
   Peak Control and ACP = Demand Control. If the target operation rate is controlled by Demand
   Controller, it should be that AC Manager Plus = Demand Control and ACP = Demand Control. If the target operation rate is controlled by ACP, it should be that AC Manager Plus = Demand Control and ACP = Peak Control.

#### Setting Exceptions

Follow these steps to add or delete exception dates.

- 1. Navigate to System setting > Basic setting [Setting] to schedule exception dates.
  - The exception setting screen opens.
- 2. Delete or add exception dates as desired.

| Set exception   | date        |   |
|-----------------|-------------|---|
| 2012-08-17      | example1    | × |
| 2012-08-20      | example2    | × |
| 2012-08-22      | example3    | × |
| Enter exception | late        |   |
|                 |             |   |
|                 | Save Cancel |   |

| No. | ltem               | Description                                                                                                    |
|-----|--------------------|----------------------------------------------------------------------------------------------------|
| 1   | Delete<br>Selected | Delete the selected exception date.                                                                                                    |
| 2   | Add<br>Exception   | <ul> <li>Add an additional exception date.</li> <li>Image Select exception dates to add by clicking → Enter a name for the exception in the input box.</li> </ul> |

3. To save these settings, click [Save].

#### Error Notifying Setting

You can set or change the error notification.

- 1. In the menu bar at the top, click Set.
- 2. From the Toolbox, click [System setting].
- 3. In the system settings list, click [Error Notifying Setting] button.
  - Error Notification Settings screen is displayed.
- 4. Set the control environment for AC Manager Plus as desired.

| AC Manager Plus                          |                         |                       |                  | X 🗆 = 12         |
|------------------------------------------|-------------------------|-----------------------|------------------|------------------|
| Control/Monitoring S                     | chedule Auto control    | Energy monitor        | Report Cycle Set | A Error 96 Cases |
| * 🖓                                      | ¢ -                     |                       |                  |                  |
| Device setting System setting            |                         |                       |                  |                  |
| Set                                      | Logou                   |                       |                  |                  |
| System setting                           |                         |                       |                  |                  |
| Basic setting<br>Error Notifying Setting | Error Popup             | 🔘 Set                 | Oancel           |                  |
|                                          | Error Notifying Mail Se | etting 💿 Set          | Cancel           |                  |
|                                          | Email Title             |                       | test             |                  |
|                                          | To (Email Address)      |                       | tst@lae.com      |                  |
|                                          | Time interval sending   | error email (Minutes) | 10 Minutes       |                  |
|                                          |                         |                       |                  |                  |
|                                          |                         |                       |                  |                  |
|                                          |                         |                       |                  |                  |
|                                          |                         |                       |                  |                  |
|                                          |                         |                       |                  |                  |
|                                          |                         |                       |                  |                  |
|                                          |                         |                       |                  |                  |
|                                          |                         |                       |                  |                  |

| ltem                                              | Description                                                                                                    |  |
|---------------------------------------------------|----------------------------------------------------------------------------------------------------|--|
| Error Popup                                       | Select to turn on (or off) a popup that shows a list of errored devices.                                           |  |
| Error Notifying Mail<br>Setting                   | Selects to send (or send not) the address and error code of an errored device by email.                            |  |
| Email Title                                       | Select the email address.                                                                                          |  |
| To (Email Address)                                | Type the email address of the receiver.                                                                            |  |
| Time interval<br>sending error email<br>(Minutes) | Select a send cycle for error occurence<br>(10 Minute / 20 Minute / 30 Minute / 40 Minute / 50 Minute / 60 Minute) |  |

5. To save these settings, click [Apply].

### Error Message Popup

An error occurs during using the program, the error popup message is displayed.

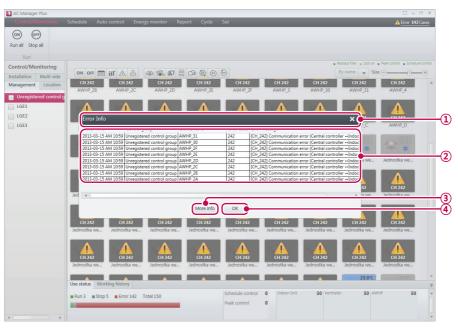

| No. | ltem                | Description                                                                                |
|-----|---------------------|--------------------------------------------------------------------------------------------|
| 1   | Title display       | Displays the error popup message                                                           |
|     | Information diaplay | Provides information on the error                                                          |
| 2   | Information display | - Displays up to 8 errors in the order of occurrence                                       |
| 3   | [More Info]         | <b>Report</b> > <b>Working history</b> > <b>Error</b> page to provide detailed information |
| (4) | [OK]                | Closes the popup message                                                                   |

# NOTES

If you don't want to display error popup messages, go to **Setting** > **System Setting** and, in **Error Notifying Setting**, turn off Error Popup.

#### Class B device

# NOTES

This equipment has been tested and found to comply with the limits for a Class B digital device, pursuant to part 15 of the FCC Rules.

These limits are designed to pro-vide reasonable protection against harmful interference in a residential installation.

This equipment generates, uses and can radiate radio frequency energy and, if not in-stalled and used in accordance with the instructions, may cause harmful interference to radio communications. However, there is no guarantee that interference will not occur in a particular installation. If this equipment does cause harmful interference to radio or television reception, which can be determined by turning the equipment off and on, the user is encouraged to try to correct the interference by one or more of the following measures:

- Reorient or relocate the receiving antenna.
- Increase the separation between the equipment and receiver.
- Connect the equipment into an outlet on a circuit different from that to which the receiver is connected.
- Consult the dealer or an experienced radio/TV technician for help.

# Caution

Changes or modifications not expressly approved by the manufacturer responsible for compliance could void the user's authority to operate the equipment.

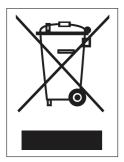

#### Disposal of your old appliance

- 1. When this crossed-out wheeled bin symbol is attached to a product it means the product is covered by the European Directive 2002/96/EC.
- All electrical and electronic products should be disposed of separately from the municipal waste stream via designated collection facilities appointed by the government or the local authorities.
- 3. The correct disposal of your old appliance will help prevent potential negative consequences for the environment and human health.
- 4. For more detailed information about disposal of your old appliance, please contact your city olce, waste disposal service or the shop where you purchased the product.

### **User Settings**

This section explains how to set AC Manager Plus users

#### Administrator

Only the administrator account can change user environments.

- 1. In the menu bar at the top, click Set.
- 2. From the Toolbox, click [User setting].
- 3. Click the Administrator user in the user list.
  - The setting screen for the administrator opens. Modify the user settings and system environment as desired.

| AC Manager Plus               |                       |                |        |                |       | - 🗆         |
|-------------------------------|-----------------------|----------------|--------|----------------|-------|-------------|
|                               | Schedule Auto control | Energy monitor | Report | Cycle Set      | Â     | rror 0 Case |
| * 7                           | ¢ 🗧                   |                |        |                |       |             |
| Device setting System setti   |                       |                |        |                |       |             |
| Set                           | Logout                | t              |        |                |       |             |
| Jser setting<br>Administrator | Set password          |                |        | Information    |       |             |
| User                          | Current password      |                |        | Name           | admin |             |
|                               | New password          |                |        | E-mail         |       |             |
|                               | Check new password    |                |        | Contact Number |       |             |
|                               |                       |                |        |                |       |             |
|                               | Set mail server Conr  | nection test   |        |                |       |             |
|                               | SMTP server           |                |        |                |       |             |
|                               | Port                  | 0              |        |                |       |             |
|                               | ID                    |                |        |                |       |             |
|                               | Password              |                |        |                |       |             |
|                               |                       |                |        |                |       |             |
|                               |                       |                |        |                |       |             |
|                               | Menu setting          |                |        |                |       |             |
|                               | Basic menu            |                |        |                |       |             |
|                               | 🕑 Report              | Gycle          | 🕑 De   | vice setting   |       |             |
|                               | Option Menu           |                |        |                |       |             |
|                               | Schedule              | Auto control   | Ene    | ergy monitor   |       |             |

| ltem         | Description                                                                             |  |  |  |  |  |
|--------------|-----------------------------------------------------------------------------------------|--|--|--|--|--|
|              | Change the user's password if desired.                                                  |  |  |  |  |  |
| Set Password | - Current password: Enter user's current password.                                      |  |  |  |  |  |
| Set Fassword | - New password: Enter a new password.                                                   |  |  |  |  |  |
|              | - Check new password: Enter the new password one more time.                             |  |  |  |  |  |
|              | Modify the user's personal information.                                                 |  |  |  |  |  |
|              | Name: Enter the user's name.                                                            |  |  |  |  |  |
| Information  | • E-mail: Enter the user's e-mail address.                                              |  |  |  |  |  |
|              | • <b>Contact Number</b> : Enter a phone number or a mobile number to contact this user. |  |  |  |  |  |

| ltem            | Description                                                                                                    |  |  |  |  |  |
|-----------------|----------------------------------------------------------------------------------------------------|--|--|--|--|--|
|                 | Administrator E-mail Server Settings                                                                                    |  |  |  |  |  |
|                 | - SMTP server: Enter the address of the SMTP server.                                                                    |  |  |  |  |  |
|                 | - <b>Port</b> : Enter the port number of the server.                                                                    |  |  |  |  |  |
| Set mail server | - ID: Enter the user's ID for the e-mail server.                                                                        |  |  |  |  |  |
|                 | - Password: Enter the user's password for the e-mail server.                                                            |  |  |  |  |  |
|                 | - <b>Connection test</b> : Performs a test to connect to the user's e-mail account (you must be connected to internet). |  |  |  |  |  |
|                 | Check the boxes to customize the administrator's menu (you may select multiple items).                                  |  |  |  |  |  |
| Menu setting    | - Basic menu: Report, Cycle, Device Settings                                                                            |  |  |  |  |  |
|                 | - Option Menu: Schedule, Auto Control, Energy Monitor                                                                   |  |  |  |  |  |

4. To save these settings, click [Apply].

## User

Only an account with administrator privileges can modify a general user's environment.

- 1. In the menu bar at the top, click Set.
- 2. From the Toolbox, click [User setting].
- 3. Click the User in the user list.
  - The setting screen for the general user opens. You can add, modify, and delete users from this screen.

| Control/Mo   | nitoring Scl   | _            |            | nergy moni | tor Report Cyc  | le Set         |  |                 |
|--------------|----------------|--------------|------------|------------|-----------------|----------------|--|-----------------|
| *            | ₽.             | CP .         | Ð          |            |                 |                |  |                 |
| rice setting | System setting | User setting | Logout     |            |                 |                |  |                 |
|              | Set            |              | Logout     |            |                 |                |  |                 |
| er setting   |                |              |            |            |                 |                |  |                 |
| Administrato | or             | List of user |            |            |                 |                |  |                 |
| Jser         |                | Number       | User name  | ID         | E-mail          | Contact Number |  |                 |
|              |                | 1            | AC Manager | ac123      | ac123@email.com | 010-1234-5678  |  |                 |
|              |                | 2            | LGE        | bc123      | bc123@email.com | 010-1234-1234  |  |                 |
|              |                | 3            | testman    | testman    | cc123@email.com | 010-1234-4321  |  |                 |
|              |                |              |            |            |                 |                |  |                 |
|              |                |              |            |            |                 |                |  |                 |
|              |                |              |            |            |                 |                |  |                 |
|              |                |              |            |            |                 |                |  |                 |
|              |                |              |            |            |                 |                |  |                 |
|              |                |              |            |            |                 |                |  |                 |
|              |                |              |            |            |                 |                |  |                 |
|              |                |              |            |            |                 |                |  |                 |
|              |                |              |            |            |                 |                |  |                 |
|              |                |              |            |            |                 |                |  |                 |
|              |                |              |            |            |                 |                |  |                 |
|              |                |              |            |            |                 |                |  |                 |
|              |                |              |            |            |                 |                |  |                 |
|              |                |              |            |            |                 |                |  |                 |
|              |                |              |            |            |                 |                |  |                 |
|              |                |              |            |            |                 |                |  |                 |
|              |                |              |            |            |                 |                |  |                 |
|              |                |              |            |            |                 |                |  |                 |
|              |                |              |            |            |                 |                |  |                 |
|              |                |              |            |            |                 |                |  |                 |
|              |                |              |            |            |                 |                |  |                 |
|              |                |              |            |            |                 |                |  |                 |
|              |                |              |            |            |                 |                |  |                 |
|              |                |              |            |            |                 |                |  |                 |
|              |                |              |            |            |                 |                |  |                 |
|              |                |              |            |            |                 |                |  |                 |
|              |                |              |            |            |                 |                |  | Add Edit Delete |

| ltem         | Description                                                |  |  |  |  |
|--------------|------------------------------------------------------------|--|--|--|--|
|              | A brief summary of all general users.                      |  |  |  |  |
|              | <ul> <li>Number, User Name, ID, E-mail, Contact</li> </ul> |  |  |  |  |
| List of user | • [Add] Button: Add a new user.                            |  |  |  |  |
|              | • [Edit] Button: Edit the selected user.                   |  |  |  |  |
|              | • [Delete] Button: Delete the selected user.               |  |  |  |  |

| Item       | Description                                                                                      |  |  |  |  |
|------------|--------------------------------------------------------------------------------------------------|--|--|--|--|
|            | Adding or editing a general user.                                                                |  |  |  |  |
|            | Name: Enter the user's name.                                                                     |  |  |  |  |
|            | <ul> <li>ID: User IDs are case sensitive. Use both upper and lower case letters.</li> </ul>      |  |  |  |  |
|            | <ul> <li>Password: Use numbers and upper and lower case letters for maximum security.</li> </ul> |  |  |  |  |
| Add & Edit | • E-mail: Enter an e-mail address for the user.                                                  |  |  |  |  |
|            | • <b>Contact</b> : Enter a phone number or a mobile number to contact this user.                 |  |  |  |  |
|            | Menu Settings for General Users                                                                  |  |  |  |  |
|            | Basic menu: Report                                                                               |  |  |  |  |
|            | Option Menu: Schedule, Auto Control, Energy Monitor                                              |  |  |  |  |

4. To save these settings, click [Apply].

#### Information Management

A general user can view and modify his or her user information after logging in.

- ENGLISH
- 1. In the menu bar at the top, click Set.
- 2. From the Toolbox, click [User setting].
- 3. Click Information management in the System Settings menu.
  - The info management screen opens. You can view and change user information in this screen.

| AC Manager Plus             |                   |                       |            |  |  |         | - 🗆 X              |
|-----------------------------|-------------------|-----------------------|------------|--|--|---------|--------------------|
| Control/Monitoring          | Schedule Peak con | trol Energy monitor   | Report Set |  |  | A Error | r <b>157</b> Cases |
| 🖓 😚                         | ) (P)             |                       |            |  |  |         |                    |
| System setting User setting | Transmit Logo     |                       |            |  |  |         |                    |
| Set                         | Transmit Logo     | ut                    |            |  |  |         |                    |
| User setting                | Apply setting?    |                       |            |  |  | Apply   | Cancel             |
| Information manageme        | Manage personal i | nformation            |            |  |  |         |                    |
|                             | Name              | AC Manager Plus user1 |            |  |  |         |                    |
|                             |                   | ACManager             |            |  |  |         |                    |
|                             | Password          | •••                   |            |  |  |         |                    |
|                             | Check password    | •••                   |            |  |  |         |                    |
|                             | E-mail            | AC123@email.com       |            |  |  |         |                    |
|                             | Contact Number    | 01012345678           |            |  |  |         |                    |
|                             |                   |                       |            |  |  |         |                    |
|                             |                   |                       |            |  |  |         |                    |
|                             |                   |                       |            |  |  |         |                    |
|                             |                   |                       |            |  |  |         |                    |
|                             |                   |                       |            |  |  |         |                    |
|                             |                   |                       |            |  |  |         |                    |
|                             |                   |                       |            |  |  |         |                    |
|                             |                   |                       |            |  |  |         |                    |
|                             |                   |                       |            |  |  |         |                    |
|                             |                   |                       |            |  |  |         |                    |
|                             |                   |                       |            |  |  |         |                    |
|                             |                   |                       |            |  |  |         |                    |

| Item Description                                              |                                                               |  |  |
|---------------------------------------------------------------|---------------------------------------------------------------|--|--|
| Name                                                          | The user's name.                                              |  |  |
| ID                                                            | The user's ID.                                                |  |  |
| Password To change the user's password, enter a new one here. |                                                               |  |  |
| Check password Enter the same password again to confirm.      |                                                               |  |  |
| E-mail                                                        | Enter an e-mail address for the user.                         |  |  |
| Contact Number                                                | Enter a phone number or a mobile number to contact this user. |  |  |

4. To save these settings, click [Apply].

# Hint

Provide additional information required to use AC Manager Plus.

# AC Manager Plus Complete System Diagram

### Connecting AC Manager Plusto an ACP

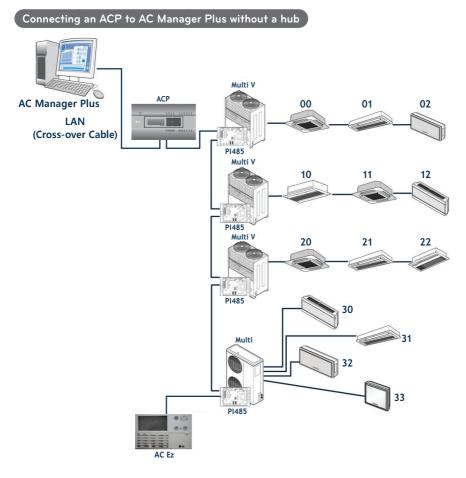

NOTES

The allocated number to the indoor device is a sample address for central control, which is set to the indoor device.

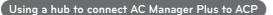

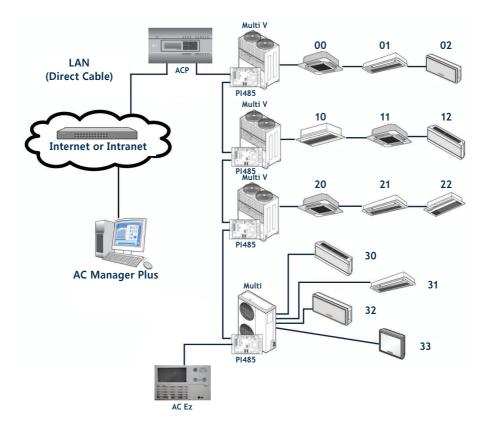

# NOTES

AC Ez can be connected separately if required.

ENGLISH

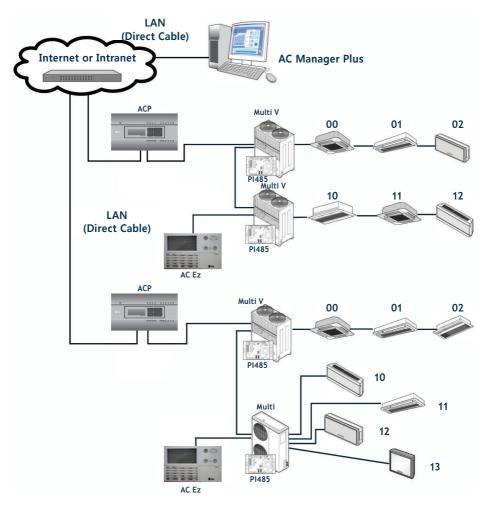

### Connecting AC Manager Plusto multiple ACPs

# **Error Codes**

The followings are the error codes that occur while using AC Manager Plus.

### Indoor Device, Ventilator or Direct Expansion Ventilator, AWHP / Hydro kit, AHU error

| Error<br>Code | Indoor Device                                  | Ventilator or<br>Direct Expansion<br>Ventilator   | AWHP / Hydro kit                                  | AHU                                                                    |
|---------------|------------------------------------------------|---------------------------------------------------|---------------------------------------------------|------------------------------------------------------------------------|
| 0             | No error                                       | No error                                          | No error                                          |                                                                        |
| 1             | Indoor sensor air)<br>open/short               | Air intake sensor malfunction                     | Indoor air<br>thermometer<br>malfunction          |                                                                        |
| 2             | Indoor sensor<br>(intake pipe) open/<br>short  | Refrigerant intake<br>thermometer<br>malfunction  | Refrigerant intake<br>thermometer<br>malfunction  | Communication<br>PCB indoor<br>sensor (intake<br>pipe) error           |
| 3             | Remote control malfunction                     | Remote control malfunction                        | Remote control malfunction                        | The remote control is not functioning for 3 minutes or longer.         |
| 4             | Drain pump<br>malfunction                      | Drain pump<br>malfunction                         |                                                   | Communication PCB<br>is not functioning for 3<br>minutes or or longer. |
| 5             | Communication<br>error<br>(indoor∎outdoor)     | Communication<br>error (indoor∎outdoor)           | Communication<br>error (indoor ↔<br>outdoor)      | Communication<br>error<br>(communication<br>PCB ↔ outdoor)             |
| 6             | Indoor sensor<br>(outtake pipe) open/<br>short | Refrigerant outtake<br>thermometer<br>malfunction | Refrigerant outtake<br>thermometer<br>malfunction | Communication<br>PCB indoor<br>sensor (outtake<br>pipe) error          |
| 7             | Atypical operation                             | Atypical operation                                | Atypical operation                                |                                                                        |
| 8             |                                                |                                                   | Hot water<br>thermometer<br>malfunction           | Operate smoke<br>control through<br>smoke detection.                   |
| 9             | EEPROM ERROR<br>(indoor unit)                  | EEPROM ERROR<br>(indoor unit)                     | EEPROM ERROR<br>(indoor unit)                     |                                                                        |
| 10            | Indoor fan LOCK<br>(operation error)           | Indoor fan Lock<br>(operation error)              |                                                   |                                                                        |
| 11            |                                                |                                                   | HHU/boiler<br>communication error<br>(HHU)        |                                                                        |

| Error<br>Code | Indoor Device                                       | Ventilator or<br>Direct Expansion<br>Ventilator                             | AWHP / Hydro kit                                        | AHU                                                                                              |
|---------------|-----------------------------------------------------|-----------------------------------------------------------------------------|---------------------------------------------------------|--------------------------------------------------------------------------------------------------|
| 12            | Indoor mid-pipe sensor<br>error                     |                                                                             | Boiler error (HHU)                                      |                                                                                                  |
| 13            | Heater terminal<br>block sensor<br>(A-PAC)          |                                                                             | Solar heat<br>temperature sensor<br>error               | Temperature<br>(ventilator, air<br>supply, external<br>air, Mix) is outside<br>acceptable range. |
| 14            |                                                     |                                                                             | Indoor unit flow<br>switch operation<br>error           | Humidity<br>(ventilator, air<br>supply, external<br>air) is outside<br>acceptable range          |
| 15            | O-ROTOR<br>(BLDC FAN driver)<br>communication error |                                                                             | Water pipe<br>overheating                               | CO <sub>2</sub> value is<br>within acceptable<br>range                                           |
| 16            |                                                     |                                                                             | Simultaneous<br>AWHP temperature<br>sensor error        | Pressure (pressure<br>change, static<br>pressure) is<br>outside acceptable<br>range              |
| 17            |                                                     | Direct expansion<br>ventilator air out<br>sensor                            | Inlet water<br>temperature sensor<br>error              | Speed (ventilator<br>and air supply<br>flow) is outside<br>acceptable range.                     |
| 18            |                                                     | Direct expansion<br>ventilator air return<br>sensor                         | Outlet water<br>temperature sensor<br>error             |                                                                                                  |
| 19            |                                                     | Direct Expansion<br>Ventilator Main<br>PCB ← Sub PCB<br>communication error | Elec/Heater outlet<br>water temperature<br>sensor error |                                                                                                  |
| 20            |                                                     | Direct Expansion<br>Ventilator Main<br>PCB → Sub PCB<br>communication error | Elec/heater error                                       |                                                                                                  |

## **Outdoor Unit Errors**

| Error<br>Code | Description                                                                                                    |
|---------------|----------------------------------------------------------------------------------------------------|
| 21            | DC peak                                                                                                    |
| 22            | Max ct (CT 2): Maximum current error                                                                               |
| 23            | DC link voltage (low)                                                                                              |
| 24            | High voltage/heat plate SW                                                                                         |
| 25            | Under-voltage/over-voltage                                                                                         |
| 26            | DC comp position error                                                                                             |
| 27            | PSC fault error                                                                                                    |
| 28            | DC link voltage (high)                                                                                             |
| 29            | Comp over-current                                                                                                  |
| 30            | Surge in static speed #2 compressor discharge temperature                                                          |
| 31            | CT err (low current)                                                                                               |
| 32            | Inverter discharge temperature error (high)                                                                        |
| 33            | Surge in static speed #1 compressor discharge temperature                                                          |
| 34            | Surge in high voltage                                                                                              |
| 35            | Drop in low voltage                                                                                                |
| 36            | Low compression ratio error                                                                                        |
| 37            | Compression ratio limit exceeded                                                                                   |
| 39            | Communication error (inverter ↔ PFC)                                                                               |
| 40            | Inverter CT sensor open/short                                                                                      |
| 41            | Inverter discharge temperature sensor open/short                                                                   |
| 42            | Low voltage sensor open/short                                                                                      |
| 43            | Heat exchanger temperature sensor (top)                                                                            |
| 44            | Outdoor air temperature sensor open/short                                                                          |
| 45            | Outdoor pipe (top) sensor open/short                                                                               |
| 46            | Compressor suction temperature sensor open/short                                                                   |
| 47            | Static speed #1 compressor discharge temperature sensor error                                                      |
| 48            | Heat exchanger temperature sensor (bottom) (SUPER3: Static speed #2 compressor discharge temperature sensor error) |
| 49            | Outdoor voltage sensor error (SUPER3: IPM temperature sensor error)                                                |
| 50            | Missing phase of outdoor 3-phase power                                                                             |
| 51            | Over-capacity error (indoor unit capacity limit exceeded)                                                          |
| 52            | Communication error (inverter board $\rightarrow$ main board)                                                      |
| 53            | Communication error (indoor device → outdoor unit)                                                                 |
| 54            | RST reverse phase detection                                                                                        |

| Error<br>Code | Description                                                                        |
|---------------|------------------------------------------------------------------------------------|
| 55            | Communication error (central to main controller)                                   |
| 56            | Communication error (main to central controller)                                   |
| 57            | Communication error (main board to inverter board)                                 |
| 58            | Incorrect connection of tax product (tax-exempt indoor unit to taxed outdoor unit) |
| 59            | Mixed installation of slave outdoor unit                                           |
| 60            | PCB EEPROM error (MULTI V: inverter PCB EEPROM error)                              |
| 61            | Inverter discharge temperature error (high)                                        |
| 62            | Heatsink error (high)                                                              |
| 63            | Outdoor pipe temperature error (low)                                               |
| 65            | Heatsink Th error (open/short)                                                     |
| 66            | Bad connection/piping (incorrect connection of wire, pipe, LEV, etc.)              |
| 67            | Outdoor fan lock error (with BLDC)                                                 |
| 68            | Static speed comp CT open (add MPS)                                                |
| 69            | Static #1 CT sensor error                                                          |
| 70            | Static #2 CT sensor error                                                          |
| 71            | Input CT sensor error                                                              |
| 72            | Communication error (louver ↔ fan)                                                 |
| 73            | Input instant over-current (peak)                                                  |
| 74            | Inverter PCB phase unbalance                                                       |
| 75            | Fan CT sensor error                                                                |
| 76            | Fan DC link over-voltage error                                                     |
| 77            | Fan over-current error                                                             |
| 78            | Fan hall sensor error                                                              |
| 79            | Fan start failure error                                                            |
| 80            | Louver motor over-current                                                          |
| 81            | Louver limit SW error                                                              |
| 82            | A-cycle low pressure error                                                         |
| 83            | B-cycle low pressure error                                                         |
| 84            | A-cycle high pressure error                                                        |
| 85            | B-cycle high pressure error                                                        |
| 86            | Main PCB EEPROM error                                                              |
| 87            | Fan PCB EEPROM error                                                               |
| 88            | PFC PCB EEPROM error                                                               |
| 89            | Detachable type distributor communication error                                    |

## MultiV 20Hp, 30Hp, 40Hp, error

| Error<br>Code | Description                                                                        |  |
|---------------|------------------------------------------------------------------------------------|--|
| 100           | SLAVE1 static speed compressor 1 discharge temperature surge error                 |  |
| 101           | SLAVE1 static speed compressor 2 discharge temperature surge error                 |  |
| 102           | SLAVE2 static speed compressor 1 discharge temperature surge error                 |  |
| 103           | SLAVE2 static speed compressor 2 discharge temperature surge error                 |  |
| 104           | Communication error with outdoor unit (slave to master)                            |  |
| 105           | Fan board communication error (fan to outdoor unit)                                |  |
| 106           | Fan board (IPM fault)                                                              |  |
| 107           | Fan board (low voltage error)                                                      |  |
| 108           | Communication error (outdoor unit to fan)                                          |  |
| 109           | SLAVE1 (high voltage SW error)                                                     |  |
| 110           | SLAVE1 (reverse phase error)                                                       |  |
| 111           | SLAVE1 (communication error: master to slave)                                      |  |
| 112           | Master outdoor unit sensor (oil pipe temperature sensor error)                     |  |
| 113           | Master outdoor unit sensor (fluid pipe temperature sensor error)                   |  |
| 114           | Master outdoor unit sensor (overcooling inlet temperature sensor error)            |  |
| 115           | Master outdoor unit sensor (overcooling outlet temperature sensor error)           |  |
| 116           | SLAVE1 outdoor unit sensor (high voltage sensor error)                             |  |
| 117           | SLAVE1 outdoor unit sensor (low voltage sensor error)                              |  |
| 118           | SLAVE1 outdoor unit sensor (low voltage sensor error)                              |  |
| 119           | SLAVE1 outdoor unit sensor (oil pipe temperature sensor error)                     |  |
| 120           | SLAVE1 outdoor unit sensor (suction temperature sensor error)                      |  |
| 121           | SLAVE1 outdoor unit sensor (static speed compressor 1 discharge temperature error) |  |
| 122           | SLAVE1 outdoor unit sensor (static speed compressor 2 discharge temperature error) |  |
| 123           | SLAVE1 outdoor unit sensor (heat exchanger temperature sensor A error)             |  |
| 124           | SLAVE1 outdoor unit sensor (heat exchanger temperature sensor B error)             |  |
| 125           | SLAVE1 outdoor unit (fluid pipe temperature sensor error)                          |  |
| 126           | SLAVE1 outdoor unit (overcooling inlet temperature sensor error)                   |  |
| 127           | SLAVE1 outdoor unit (overcooling outlet temperature sensor error)                  |  |
| 128           | SLAVE2 outdoor unit sensor (high voltage sensor error)                             |  |
| 129           | SLAVE2 outdoor unit sensor (low voltage sensor error)                              |  |
| 130           | SLAVE2 outdoor unit sensor (air temperature sensor error)                          |  |
| 131           | SLAVE2 outdoor unit sensor (oil pipe temperature sensor error)                     |  |
| 132           | SLAVE2 outdoor unit sensor (suction temperature sensor error)                      |  |

| Error<br>Code | Description                                                                        |  |
|---------------|------------------------------------------------------------------------------------|--|
| 133           | SLAVE2 outdoor unit sensor (static speed compressor 1 discharge temperature error) |  |
| 134           | SLAVE2 outdoor unit sensor (static speed compressor 2 discharge temperature error) |  |
| 135           | SLAVE2 outdoor unit sensor (heat exchanger temperature sensor A error)             |  |
| 136           | SLAVE2 outdoor unit sensor (heat exchanger temperature sensor B error)             |  |
| 137           | SLAVE2 outdoor unit (fluid pipe temperature sensor error)                          |  |
| 138           | SLAVE2 outdoor unit (overcooling inlet temperature sensor error)                   |  |
| 139           | SLAVE2 outdoor unit (overcooling outlet temperature sensor error)                  |  |
| 140           | Fluid pipe sensor error of heat recovery unit                                      |  |
| 141           | Overcooling inlet sensor error of heat recovery unit                               |  |
| 142           | Overcooling outlet sensor error of heat recovery unit                              |  |
| 143           | Heat recovery unit communication error                                             |  |
| 144           | Heat recovery unit reserve 1                                                       |  |
| 145           | Heat recovery unit reserve 2                                                       |  |
| 146           | Heat recovery unit reserve 3                                                       |  |
| 147           | Heat recovery unit reserve 4                                                       |  |
| 148           | Heat recovery unit reserve 5                                                       |  |
| 176           | SLAVE2 static speed 1 compressor over-current/under-current                        |  |
| 177           | SLAVE2 static speed 2 compressor over-current/under-current                        |  |
| 178           | SLAVE3 static speed 1 compressor over-current/under-current                        |  |
| 179           | SLAVE3 static speed 2 compressor over-current/under-current                        |  |
| 180           | Anti-Freeze (water-cooling)                                                        |  |
| 181           | Water temperature sensor error (water-cooling)                                     |  |
| 182           | Sub Micom communication error                                                      |  |
| 183           | Oil supply failure                                                                 |  |
| 184           | Inverter oil pipe temperature sensor error                                         |  |
| 185           | Static #1 oil pipe temperature sensor error                                        |  |
| 186           | Static #2 oil pipe temperature sensor error                                        |  |
| 193           | Fan board heat plate temperature surge                                             |  |
| 194           | Fan board heat plate temperature sensor error                                      |  |

| Error<br>Code | Description                                                                        |
|---------------|------------------------------------------------------------------------------------|
| 200           | Fan board heat plate temperature sensor error                                      |
| 201           | Fluid pipe sensor error (fluid pipe sensor of HR Unit1 open/short)                 |
| 202           | Overcooling inlet sensor error (overcooling inlet sensor of HR Unit1 open/short)   |
| 203           | Overcooling outlet sensor error (overcooling outlet sensor of HR unit1 open/short) |
| 204           | Overcooling outlet sensor error (overcooling outlet sensor of HR unit1 open/short) |
| 205           | Fluid pipe sensor error (fluid pipe sensor of HR Unit2 open/short)                 |
| 206           | Overcooling inlet sensor error (overcooling inlet sensor of HR Unit2 open/short)   |
| 207           | Overcooling outlet sensor error (overcooling outlet sensor of HR unit2 open/short) |
| 208           | Communication error (no outdoor unit signal for 3 min from HR unit2)               |
| 209           | Fluid pipe sensor error (fluid pipe sensor of HR Unit3 open/short)                 |
| 210           | Overcooling inlet sensor error (overcooling inlet sensor of HR Unit3 open/short)   |
| 211           | Overcooling outlet sensor error (overcooling outlet sensor of HR unit3 open/short) |
| 212           | Communication error (no outdoor unit signal for 3 min from HR unit3)               |
| 213           | Fluid pipe sensor error (fluid pipe sensor of HR Unit4 open/short)                 |
| 214           | Overcooling inlet sensor error (overcooling inlet sensor of HR Unit4 open/short)   |
| 215           | Overcooling outlet sensor error (overcooling outlet sensor of HR unit4 open/short) |
| 216           | Communication error (no outdoor unit signal for 3 min from HR unit4)               |
| 217           | Fluid pipe sensor error (fluid pipe sensor of HR Unit5 open/short)                 |
| 218           | Overcooling inlet sensor error (overcooling inlet sensor of HR Unit5 open/short)   |
| 219           | Overcooling outlet sensor error (overcooling outlet sensor of HR unit5 open/short) |
| 220           | Communication error (no outdoor unit signal for 3 min from HR unit5)               |
| 221           | Fluid pipe sensor error (fluid pipe sensor of HR Unit6 open/short)                 |
| 222           | Overcooling inlet sensor error (overcooling inlet sensor of HR Unit6 open/short)   |
| 223           | Overcooling outlet sensor error (overcooling outlet sensor of HR unit6 open/short) |
| 224           | Communication error (no outdoor unit signal for 3 min from HR unit6)               |
| 225           | Fluid pipe sensor error (fluid pipe sensor of HR Unit7 open/short)                 |
| 226           | Overcooling inlet sensor error (overcooling inlet sensor of HR Unit7 open/short)   |
| 227           | Overcooling outlet sensor error (overcooling outlet sensor of HR unit7 open/short) |
| 228           | Communication error (no outdoor unit signal for 3 min from HR unit7)               |
| 229           | Fluid pipe sensor error (fluid pipe sensor of HR Unit8 open/short)                 |
| 230           | Overcooling inlet sensor error (overcooling inlet sensor of HR Unit 8 open/short)  |
| 231           | Overcooling outlet sensor error (overcooling outlet sensor of HR unit8 open/short) |
| 232           | Communication error (no outdoor unit signal for 3 min from HR unit8)               |

| Error<br>Code | Description                                                                        |
|---------------|------------------------------------------------------------------------------------|
| 233           | Fluid pipe sensor error (fluid pipe sensor of HR Unit9 open/short)                 |
| 234           | Overcooling inlet sensor error (overcooling inlet sensor of HR Unit9 open/short)   |
| 235           | Overcooling outlet sensor error (overcooling outlet sensor of HR unit9 open/short) |
| 236           | Communication error (no outdoor unit signal for 3 min from HR unit9)               |

## **Central Controller Errors**

| Error<br>Code | Description                                              |  |
|---------------|----------------------------------------------------------|--|
| 240           | Communication error (PC central controller ↔ I-GW)       |  |
| 242           | Communication error (central controller ↔ indoor unit)   |  |
| 246           | Data in time out error from central controller           |  |
| 247           | Communication error (ACM Client ↔ ACM Server)            |  |
| 248           | Communication error (ACP Client ↔ ACP Server)            |  |
| 250           | Checksum error                                           |  |
| 251           | Communication error (AC Smart to 128-room expansion kit) |  |

## **Chiller Errors**

| Error<br>Code | Description                                 |
|---------------|---------------------------------------------|
| 1             | Common Air Sensor Error                     |
| 2             | Load Pipe In Sensor Error                   |
| 3             | HMI Communication Error                     |
| 5             | Outdoor Communication Error                 |
| 6             | Load Pipe Out Sensor Error                  |
| 9             | Remote Communication Error                  |
| 11            | Load Pump Interlock Error                   |
| 13            | Load Flow Switch Error                      |
| 15            | Remote Alarm Error                          |
| 21            | Inverter Compressor IPM Fault               |
| 22            | Inverter Compressor Input Overcurrent (RMS) |
| 23            | Inverter Compressor DC Link Low Voltage     |
| 24            | ODU High Pressure Switch Operation          |

| Error<br>Code | Description                                                                 |  |  |
|---------------|-----------------------------------------------------------------------------|--|--|
| 25            | High/Low Input Voltage                                                      |  |  |
| 26            | Inverter Compressor Start Failure Error                                     |  |  |
| 27            | PSC/PFC Fault Error                                                         |  |  |
| 28            | Inverter DC Link High Voltage Error                                         |  |  |
| 29            | Inverter Compressor Overcurrent                                             |  |  |
| 30            | Constant-speed No.2 Compressor Discharge Temperature Increasing Excessively |  |  |
| 32            | Inverter Compressor Discharge Temperature Increasing Excessively            |  |  |
| 33            | Constant-speed No.1 Compressor Discharge Temperature Increasing Excessively |  |  |
| 34            | High Pressure Increasing Excessively                                        |  |  |
| 35            | Low Pressure Decreasing Excessively                                         |  |  |
| 36            | Low Compression Ratio Error                                                 |  |  |
| 39            | Communication Error between the PFC Circuit and Inverter board              |  |  |
| 40            | Inverter Compressor CT Sensor Failure                                       |  |  |
| 41            | Inverter Compressor Discharge Temperature Sensor Failure                    |  |  |
| 42            | Low Pressure Sensor Failure                                                 |  |  |
| 43            | High Pressure Sensor Failure                                                |  |  |
| 44            | ODU Air Temperature Sensor Failure                                          |  |  |
| 45            | Heat Exchanger Temperature Sensor Failure                                   |  |  |
| 46            | Inlet Temperature Sensor Failure                                            |  |  |
| 47            | Constant-speed No.1 Compressor Discharge Temperature Sensor Failure         |  |  |
| 48            | Constant-speed No.2 Compressor Discharge Temperature Sensor Failure         |  |  |
| 49            | IPM Temperature Sensor Failure                                              |  |  |
| 50            | Phase Loss of ODU 3-phase Power                                             |  |  |
| 52            | Communication Failure with the Inverter Controls                            |  |  |
| 53            | Communication Failure between the IDU and ODU                               |  |  |
| 54            | Reverse Phase of the ODU 3-Phase Power                                      |  |  |
| 57            | Communication Failure with the Inverter Controls                            |  |  |
| 59            | ODU Installation Failure                                                    |  |  |
| 60            | Inverter PCB EEPROM Error                                                   |  |  |
| 67            | Fan Lock                                                                    |  |  |
| 69            | Constant-speed No.1 CT Sensor Error                                         |  |  |
| 70            | Constant-speed No.2 CT Sensor Error                                         |  |  |
| 71            | PFC CT Sensor Error                                                         |  |  |
| 73            | Inverter Compressor PCB Instantaneous Overcurrent (Peak)                    |  |  |

| Error<br>Code | Description                                                 |  |
|---------------|-------------------------------------------------------------|--|
| 74            | Inverter Phase Unbalance                                    |  |
| 75            | Fan CT Sensor Error                                         |  |
| 76            | Fan DC Link High Voltage Error                              |  |
| 77            | Fan Overvoltage Error                                       |  |
| 78            | Fan Hall Sensor Error                                       |  |
| 79            | Fan Start Failure Error                                     |  |
| 86            | Main PCB EEPROM Error                                       |  |
| 87            | Fan PCB EEPROM Error                                        |  |
| 88            | PFC PCB EEPROM Error                                        |  |
| 104           | Communication Error between ODUs                            |  |
| 105           | Fan Board Communication Error                               |  |
| 106           | Fan PCB IPM Fault                                           |  |
| 107           | Fan DC Link Low Voltage Error                               |  |
| 113           | Liquid Pipe Temperature Sensor Error                        |  |
| 115           | Super-cooling Exit Temperature Sensor Error                 |  |
| 151           | 4-way Valve Switch Failure                                  |  |
| 153           | Left Heat Exchanger Temperature Sensor Error                |  |
| 154           | Right Heat Exchanger Temperature Sensor Error               |  |
| 173           | Constant-speed No.1 Overcurrent/Undercurrent                |  |
| 174           | Constant-speed No.2 Overcurrent/Undercurrent                |  |
| 180           | Plate Type Heat Exchanger Freezing & Bursting Error         |  |
| 182           | Sub Micom Communication Error                               |  |
| 188           | Load-side Water Temperature Sensor Failure                  |  |
| 190           | Inverter Board Heat Sink Temperature Increasing Excessively |  |
| 191           | Inverter Board Heat Sink Temperature Sensor Failure         |  |
| 193           | Fan Board Heat Sink Temperature Increasing Excessively      |  |
| 194           | Fan Board Heat Sink Temperature Sensor Failure              |  |

# Pre-Tech Support Checklist

If the product malfunctions, please check the following before calling the service center.

| Symptom                                                 | Check                                                                                                    | Actions                                                                                                    |
|---------------------------------------------------------|----------------------------------------------------------------------------------------------------|----------------------------------------------------------------------------------------------------|
| I can't connect<br>with the server.                     | <ul><li> Is your computer connected to the internet?</li><li> Is the server information entered correctly?</li></ul>          | <ul> <li>Check your internet connection.</li> <li>Verify the IP address of the server.(If you are directly using the server, enter its IP address as 127.0.0.1.)</li> </ul>                                              |
| I can't log in.                                         | Did you type in the correct password?                                                                                         | Make sure Caps Lock is not on and try again.                                                                                                    |
| The program<br>can't find the<br>authentication<br>key. | <ul> <li>Is the authentication key correctly connected?</li> <li>Is the authentication key connected to a USB hub?</li> </ul> | <ul> <li>Remove and reconnect the authentication key.</li> <li>The authentication key may not function when connected to a USB hub due to a lack of power. Connect the authentication key directly to the PC.</li> </ul> |
| The device icon<br>has the error<br>mark.               | Is your ACP operating normally?                                                                                               | Restart your ACP.                                                                                                    |

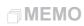

# 

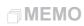

# 

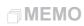

# 

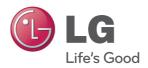